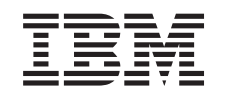

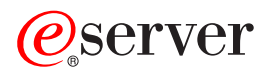

iSeries Digital Certificate Manager

*Versiunea 5 ediţia 3*

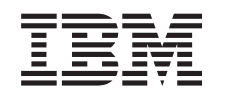

# ERserver

iSeries Digital Certificate Manager

*Versiunea 5 ediţia 3*

#### **Notă**

Înainte de a folosi aceste informaţii şi produsul pe care îl suportă, asiguraţi-vă că aţi citit informaţiile din ["Observaţii",](#page-98-0) la pagina 93.

#### **Ediţia a opta (august, 2005)**

| |

Această ediţie este valabilă pentru IBM Operating System/400 (număr produs 5722–SS1) versiunea 5, ediţia 3, modificarea 0 şi | pentru toate ediţiile şi modificările ulterioare, până când se specifică altfel în noile ediţii. Această versiune nu rulează pe toate modelele de calculatoare RISC şi nici pe modelele CISC.

**© Copyright International Business Machines Corporation 1999, 2005. Toate drepturile rezervate.**

# **Cuprins**

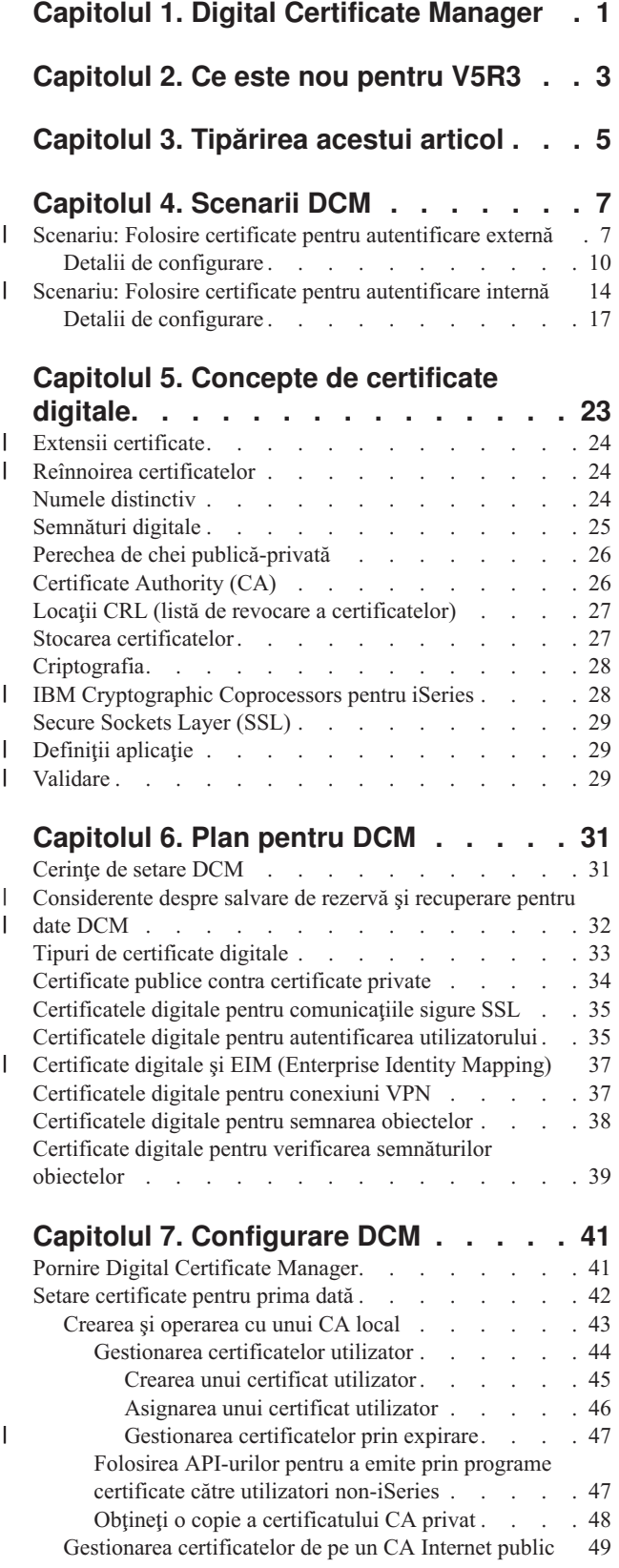

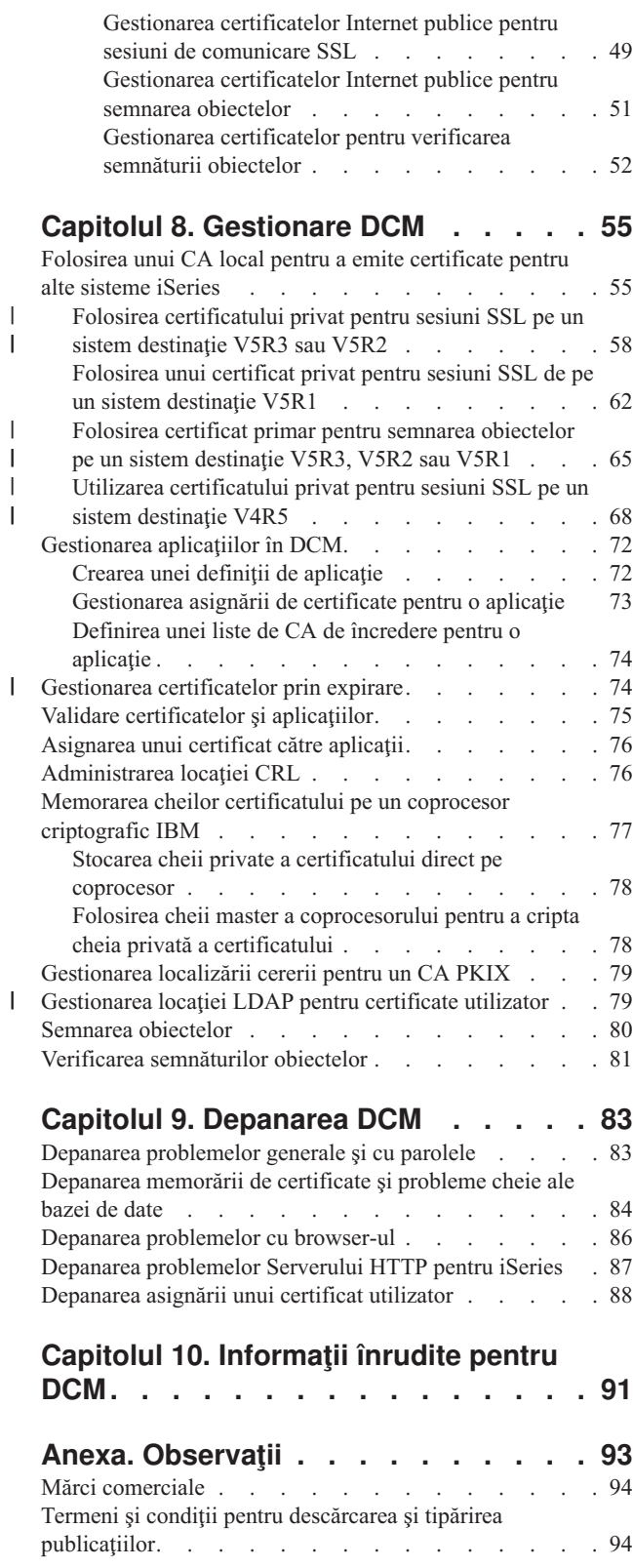

 $\vert$  $\sf I$ 

|  $\|$ |  $\begin{array}{c} \hline \end{array}$ 

# <span id="page-6-0"></span>**Capitolul 1. Digital Certificate Manager**

Un certificat digital este o acreditare electronică pe care o puteţi folosi pentru a vă demonstra identitatea pentru o tranzacție electronică. Există un număr din ce în ce mai mare de modalități de folosire a certificatelor digitale pentru a se asigura măsuri de securitate crescânde în reţea. De exemplu, certificatele digitale sunt esenţiale pentru configurarea şi folosirea Secure Sockets Layer (SSL). Utilizarea SSL vă permite să creaţi conexiuni sigure între utilizatori şi aplicaţii server peste o rețea ce nu este de încredere, cum ar fi internetul. SSL oferă una dintre cele mai bune soluții pentru protecţia în Internet a caracterului privat al datelor sensibile, cum ar fi numele de utilizator şi parolele. Multe servicii şi aplicaţii, cum ar fi FTP, Telnet, HTTP Server pentru iSeries şi multe altele, oferă suport SSL pentru a asigura protecţia datelor.

IBM asigură un suport extins pentru certificatele digitale, care vă permite să folosiţi certificate digitale drept acreditări în mai multe aplicaţii de securitate. În plus faţă de folosirea certificatelor pentru configurarea SSL, le puteţi folosi şi drept credite în autentificarea clienţilor pentru tranzacţii SSL şi VPN (reţele private virtuale). De asemenea, puteţi folosi certificatele digitale şi cheile de securitate asociate lor pentru a semna obiecte . Semnarea obiectelor vă permite să detectaţi modificările sau posibilele deteriorări ale conţinutului obiectelor prin verificarea semnăturilor asupra obiectelor pentru a le asigura integritatea.

DCM (Digital Certificate Manager), o caracteristică gratuită, vă simplifică folosirea suportului pentru certificate, permiţându-vă să gestionaţi centralizat certificatele pentru aplicaţiile dumneavoastră. DCM vă permite să gestionaţi certificatele pe care le obţineţi de la orice CA (autoritate de certificare). De asemenea, puteţi folosi DCM pentru a crea şi lucra cu propriul dumneavoastră CA local pentru a emite certificate private către aplicaţiile şi utilizatorii din organizaţia dumneavoastră.

Cheile folosirii efective a certificatelor pentru beneficiile lor în ceea ce priveşte securitatea sunt planificarea şi evaluarea corectă. Ati putea să treceți în revistă aceste subiecte pentru a învăta mai multe despre modul în care funcționează certificatele și cum puteți folosi DCM pentru a gestiona certificatele și aplicațiile care le folosesc:

#### **Ce este nou [pentru](#page-8-0) V5R3**

Folosiţi aceste informaţii pentru a învăţa despre îmbunătăţirile şi modificările subiectului informaţii ale Digiral Certificate Manager pentru această ediţie.

#### **[Tipăriţi](#page-10-0) acest subiect**

Folosiţi această pagină pentru a afla cum să tipăriţi întregul subiect ca un fişier PDF.

#### **[Scenarii](#page-12-0) DCM**

Folositi aceste informatii pentru a examina două scenarii care ilustrează scheme tipice de implementare a certificatelor, pentru a vă ajuta să vă planificaţi propria implementare de certificate ca parte a politicii de securitate. Fiecare scenariu furnizează de asemenea toate task-urile de configurare necesare pe care trebuie să le realizaţi pentru a face scenariul după descriere.

#### **Concepte de [certificate](#page-28-0) digitale**

Folositi acest concept și informatiile referință pentru a întelege mai bine ce sunt certificatele digitale și cum lucrează. Aflați despre diferitele tipuri de certificate şi cum le puteţi folosi ca parte a politicii de securitate a dumneavoastră.

#### **Plan [pentru](#page-36-0) DCM**

Folositi aceaste informatii pentru a vă ajuta să decideți cum și când ați putea utiliza certificate digitale pentru a vă îndeplini telurile de securitate. Folositi aceste informatii pentru a afla despre orice cerinte preliminare de care aveti nevoie pentru instalare, ca şi de alte cerinţe de care trebuie să ţineţi cont înainte de folosirea DCM.

#### **[Configurarea](#page-46-0) DCM**

Folosiţi aceste informaţii pentru a afla cum să configuraţi tot ce vă trebuie pentru a vă asigura că puteţi folosi DCM pentru a vă gestiona certificatele dumneavoastră şi cheile lor.

#### **[Gestionare](#page-60-0) DCM**

Folosiţi aceste informaţii pentru a învăţa să folosiţi DCM pentru gestionarea certificatelor şi a aplicaţiilor care le folosesc. De asemenea, puteţi învăţa cum să semnaţi digital obiecte şi cum să creaţi şi să operaţi propriile Autorităţi de certificare.

#### **[Depanare](#page-88-0) DCM**

Folosiţi aceste informaţii pentru a învăţa cum să rezolvaţi unele dintre cele mai comune erori pe care le puteţi întâlni când folosiţi DCM.

#### **[Informaţii](#page-96-0) înrudite pentru DCM**

Folosiţi această pagină pentru a găsi link-uri către alte resurse pentru a afla mai multe despre certificatele digitale, infrastructura cheilor publice, Digital Certificate Manager şi alte informaţii înrudite.

# <span id="page-8-0"></span>**Capitolul 2. Ce este nou pentru V5R3**

Printre îmbunătăţirile pe care le oferă V5R3 pentru DCM (Digital Certificate Manager) şi capabilităţile certificatelor digitale se numără:

v **Gestionare locaţie LDAP**

Noul task [Gestionare](#page-84-0) locație LDAP în task-ul DCM vă permite să memorați certificatele utilizator pe care le emite CA-ul local într-o locaţie LDAP (Lightweight Directory Access Protocol). Când configuraţi DCM să utilizeze această opţiune, puteţi folosi certificatele utilizator care sunt memorate în această locaţie LDAP cu EIM (Enterprise Identity Mapping). Accesaţi acest task din meniul de navigaţie principal al DCM.

- v **Asignare îmbunătăţiri task unui certificat utilizator pentru EIM** Când configuraţi DCM să lucreze cu EIM (Enterprise Identity Mapping), task-ul Asignare certificat [utilizator](#page-51-0) memorează certificatele asignate într-o locație LDAP (Lightweight Directory Access Protocol) mai degrabă decât cu un profil utilizator. Cum tratează DCM asignarea certificatelor depinde dacă aveți [configurat](#page-84-0) DCM să utilizeze o locație LDAP [\(Lightweight](#page-84-0) Directory Access Protocol) pentru a memora certificate în conjuncție cu utilizarea EIM (Enterprise Identity Mapping).
- v **Verificare expirare certificate**

Această nouă funcție vă permite să vedeți și să gestionați rapid și ușor certificate pe baza datei de expirare a certificatului. Puteţi verifica expirarea [certificatelor](#page-79-0) pentru certificatele server sau client şi pentru certificatele de semnare a obiectului pe sistemul local. De asemenea, puteţi verifica expirarea [certificatelor](#page-52-0) utilizator. Puteţi verifica expirarea certificatului utilizator fie pentru un profil utilizator specific, fie pentru toate certificatele utilizator din sistem, fie pentru toate certificatele utilizator într-o întreprindere când EIM este configurat pe sistem.

Pentru a găsi alte informații despre noutăți sau schimbări în această ediție, vedeți Memo către utilizatori ...

#### **Cum să vedeţi ce este nou sau modificat**

Pentru a vă ajuta să vedeți unde au fost făcute modificări tehnice, aceste informații folosesc:

- Imaginea  $\gg$  de marcat unde încep informațiile noi sau modificate.
- Imaginea « de marcat unde se termină informațiile noi sau modificate.

# <span id="page-10-0"></span>**Capitolul 3. Tipărirea acestui articol**

Pentru a vedea sau descărca versiunea PDF a acestui subiect, selectați Digital Certificate Manager fişierului este de aporximativ 600 KB sau aproximativ 116 pagini).

#### **Salvare fişiere PDF:**

Pentru a salva un PDF pe staţia de lucru proprie pentru vizualizare sau tipărire:

- 1. Faceţi clic dreapta pe PDF în browser-ul dumneavoastră (faceţi clic dreapta pe legătura de mai sus).
- 2. Faceţi clic pe **Save Target As...** dacă folosiţi Internet Explorer. Faceţi clic pe **Save Link As...** dacă folosiţi Netscape Communicator. | |
	- 3. Navigaţi în directorul în care doriţi să salvaţi fişierul PDF.
	- 4. Selectaţi **Save**.

#### **Descărcare Adobe Acrobat Reader**

- Aveţi nevoie de Adobe Acrobat Reader pentru a vedea sau tipări aceste PDF-uri. Puteţi descărca o copie de la situl Web |
- | al [Adobe](http://www.adobe.com/products/acrobat/readstep.html) (www.adobe.com/products/acrobat/readstep.html)  $\blacktriangleright$ .

# <span id="page-12-0"></span>**Capitolul 4. Scenarii DCM**

DCM (Digital Certificate Manager) și suportul sistemului pentru certificate digitale vă permit să folosiți certificate pentru a vă îmbunătăți politica de securitate în mai multe feluri. Alegerea modului în care folosiți certificatele depinde atât de obiectivele dumneavoastră de afaceri, cât şi de nevoile dumneavoastră de securitate.

Folosirea certificatelor digitale vă poate ajuta să vă îmbunătăţiţi securitatea în mai multe moduri. Certificatele digitale permit folosirea Secure [Sockets](#page-34-0) Layer (SSL) pentru acces sigur la pagini de Web şi alte servicii Internet. Puteţi folosi certificate digitale pentru a configura conexiuni VPN (reţea privată virtuală). De asemenea, puteţi folosi cheia unui certificat pentru a semna digital obiecte sau pentru a verifica semnăturile digitale pentru a vă asigura de autenticitatea obiectelor. Asemenea semnături digitale asigură că originea unui obiect este de încredere şi protejează integritatea obiectului.

- Securitatea sistemului poate fi îmbunătăţită atunci când se utilizează certificate digitale (în locul numelor de utilizatori |
- şi a parolelor) pentru a autentifica şi autoriza sesiunile dintre utilizatori şi servere. De asemenea, în funcţie de cum |
- configuraţi DCM, puteţi folosi DCM pentru a asocia un certificat de utilizator profilului său de utilizator sau |
- l identificatorului EIM (Enterprise Identity Mapping). Certificatul apoi are aceleași autorizări și permisiuni ca profilul
- utilizator asociat. |

În consecinţă, cum alegeţi să folosiţi certificatele poate fi complicat şi depinde de o multitudine de factori. Scenariile furnizate în acest subiect descriu unele din cele mai comune obiective de securitate cu certificate digitale pentru comunicaţii sigure în contextele tipice de afaceri. Fiecare scenariu descrie de asemenea toate cerinţele de sistem şi software preliminare necesare și toate task-urile de configurare pe care trebuie să le realizați pentru a implementa scenariul. **Notă:** Vedeţi Scenarii semnare obiect în Centrul de informare iSeries pentru exemple detaliate despre cum să folosiţi certificate digitale pentru a semna obiecte pentru a le proteja integritatea.

Citiţi aceste scenarii pentru a vă ajuta să determinaţi în ce fel folosirea certificatelor pentru securitate se potriveşte mai bine nevoilor dumneavoastră:

**Scenariu: Folosire certificate pentru autentificare externă** Acest scenariu descrie când şi cum să folosiţi certificate ca un mecanism de autentificare pentru a proteja şi a limita accesul utilizatorilor publici la resurse publice sau din afara reţelei şi la aplicaţii. |

#### **Scenariu: Folosire certificate pentru [autentificare](#page-19-0) internă** Acest scenariu descrie când şi cum să folosiţi certificate ca un mecanism de autentificare pentru a proteja şi a restricţiona care resurse şi aplicaţii pot fi accesate din serverele interne. |

### **Scenariu: Folosire certificate pentru autentificare externă** |

#### **Situaţie**

Lucraţi pentru compania de asigurări MyCo, Inc şi sunteţi responsabil pentru menţinerea diferitelor aplicaţii de pe siturile rețelei interne și externe a companiei dumneavoastră. O anumită aplicație pentru care sunteți responsabil este o aplicatie de calculare a ratelor de asigurare care permite ca sute de agenti independenti să genereze baremuri pentru clientii lor. Deoarece informatia pe care această aplicatie o furnizează este oarecum sensibilă, doriti să vă asigurati că doar agentii înregistrati o pot folosi. Mai mult, vreti să furnizați în final o metodă mai sigură de autentificare utilizator la aplicație decât metoda curentă cu nume utilizator și parolă. Sunteți îngrijorat suplimentar că utilizatori neautorizați ar putea captura aceste informaţii când sunt transmise printr-o reţea în care nu aveţi încredere. De asemenea, sunteţi îngrijorat că diferiti agenți ar putea împărți aceste informații cu fiecare care nu are autorizare să facă asta.

După unele cercetări, decideți că folosirea certificatelor digitale vă poate oferi securitatea de care aveți nevoie pentru a proteja informațiile sensibile întroduse în și extrase din această aplicație. Folosirea certificatelor vă permite să folosiți SSL (Secure Sockets Layer) pentru a proteja transmisia datelor rată. Deşi doriţi ca în final toţi agenţii să folosească un certificat pentru a accesa aplicația, știți că s-ar putea ca agenții și compania dumneavoastră să aibă nevoie de ceva timp înainte ca acest scop să fie realizat. În plus la folosirea autentificării client prin certificat, plănuiţi să continuaţi folosirea curentă a autentificării prin nume utilizator şi parolă deoarece SSL protejează intimitatea acestor date sensibile la transmisie.

Pe baza tipului de aplicaţie şi a utilizatorilor ei şi a scopului dumneavoastră viitor de autentificare a certificatelor pentru toți utilizatorii, decideți să folosiți un certificat public de la un CA binecunoscut pentru a configura SSL pentru aplicația dumneavoastră.

#### **Avantajele scenariului**

Acest scenariu are următoarele avantaje:

- v Folosirea certificatelor digitale pentru a configura accesul SSL la aplicaţia dumneavoastră de calculare a ratei asigură că informaţia transmisă între server şi client este protejată şi privată.
- v Folosirea certificatelor digitale de fiecare dată când este posibilă pentru autentificarea clientului furnizează o metodă mai sigură de identificare a utilizatorilor autorizați. Chiar unde folosirea certificatelor digitale nu este posibilă, autentificarea client prin intermediul autentificării cu nume utilizator şi parolă este protejată şi menţinută privată de către sesiunea SSL, făcând schimbul de astfel de date sensibile mai sigur.
- v Folosirea certificatelor digitale *publice* pentru a autentifica utilizatori la aplicaţiile şi datele dumneavoastră în maniera pe care o descrie acest scenariu este o alegere practică pentru aceste condiţii sau unele similare:
	- Datele şi aplicaţiile dumneavoastră necesită diferite nivele de securitate.
	- Există o rată înaltă de modificări (turnover) între utilizitorii de încredere.
	- Furnizaţi acces public la aplicaţii şi date, cum ar fi un sit Web Internet sau o aplicaţie din afara reţelei.
	- Nu vreţi să operaţi propria Autoritate de certificare (CA) pe baza motivelor administrative, cum ar fi un număr mare de utilizatori din afară care vă accesează aplicaţiile şi resursele.
- v Folosirea unui certificat public pentru a configura aplicaţia de calculare rate pentru SSL din acest scenariu scade cantitatea de configurare pe care utilizatorii trebuie să o realizeze pentru a accesa aplicaţia sigur. Majoritatea software-ului client contine certificate CA pentru majoritatea CA-urilor binecunoscute.

#### **Obiective**

În acest scenariu, MyCo, Inc. vrea să folosească certificate digitale pentru a proteja informaţiile de calculare rată pe care aplicaţia lor o furnizează utilzatorilor publici autorizaţi. Compania vrea de asemenea o metodă mai sigură de autentificare a acelor utilizatori cărora le este permis să acceseze această aplicaţie când este posibil.

Obiectivele acestui scenariu sunt următoarele:

- v Aplicaţia de calculare a ratei publice a companiei trebuie să folosească SSL pentru a proteja izolarea datelor pe care le furnizează şi le primesc de la utilizatori.
- v Configurarea SSL trebuie realizată cu certificate publice de la un CA public binecunoscut din Internet.
- v Utilizatorii autorizati trebuie să furnizeze un nume utilizator și parolă valide pentru a accesa aplicația în modul SSL. În cele din urmă, utilizatorii autorizaţi trebuie să poată folosi una din cale două metode de autentificare sigură pentru a li se permite accesul la aplicaţie. Agenţii trebuie să prezinte fie un certificat digital public de la un CA binecunoscut, fie un nume de utilizator şi o parolă valide, în cazul în care certificatul nu este disponibil.

#### **Detalii**

Următoarea figură ilustrează configuraţia reţelei în acest scenariu:

<span id="page-14-0"></span>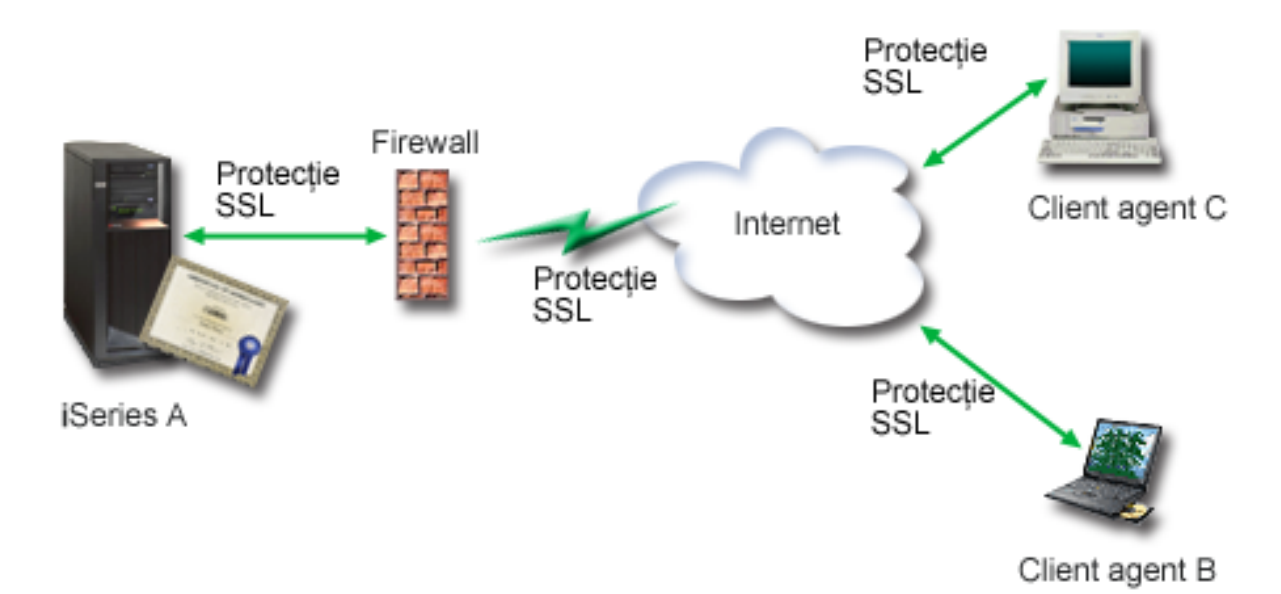

Figura ilustrează următoarele informaţii despre situaţia pentru acest scenariu:

#### **Serverul public al companiei – A**

- v Serverul A este serverul care găzduieşte aplicaţia companiei de calculare a ratei.
- v Pe Serverul A rulează OS/400 Versiunea 5 Ediţia 2 (V5R2) sau mai recentă.
- Serverul A are instalat un furnizor de acces criptografic (5722–AC3).
- v Pe Serverul A sunt instalate şi configurate Digital Certificate Manager (OS/400 opţiunea 34) şi IBM HTTP Server pentru iSeries (5722–DG1).
- v Serverul A rulează aplicaţia de calculare a ratei, care este configurată în aşa fel încât:
	- Necesită modul SSL.
	- Foloseşte un certificat public de la un CA binecunoscut pentru a se autentifica pe sine pentru a iniţializa o sesiune SSL.
	- Necesită autentificarea utilizatorului prin nume utilizator şi parolă.
- Serverul A își prezintă certificatul pentru a iniția o sesiune SSL când clienții B și C accesează aplicația de calculare a ratei.
- v După iniţializarea sesiunii SSL, Serverul A cere clienţilor B şi C să furnizeze un nume de utilizator şi o parolă valide înainte de a permite accesul la aplicatia de calculare a ratei.

#### **Sistemele client agent – Client B şi Client C**

- Clienții B și C sunt agenți independenți care accesează aplicația de calcul a ratei.
- v Software-ul client al clienţilor B şi C are o copie instalată a certificatului CA binecunoscut care a emis certificatul aplicaţiei.
- v Clienţii B şi C accesează aplicaţia de calculare a ratei de pe Serverul A, care îşi prezintă certificatul către software-ul de client pentru autentificarea identităţii sale şi iniţierea unei sesiuni SSL.
- v Software-ul client de pe Clientul B şi Clientul C este configurat să accepte certificatul de la Serverul A pentru inițializarea unei sesiuni SSL.
- v După ce începe sesiunea SSL, clienţii B şi C trebuie să furnizeze un de nume utilizator şi o parolă valide pentru ca Serverul A să le acorde acces la aplicație.

#### **Cerinţe preliminare şi supoziţii**

Acest scenariu depinde de următoarele cerinţe preliminare şi supoziţii:

1. Aplicația de calculare a ratei de pe Serverul A este o aplicație generică, ce poate fi configurată să folosească SSL. Cele mai multe aplicaţii, inclusiv multe aplicaţii server, asigură suportul SSL. Paşii de configurare SSL variază foarte mult de la aplicaţie la aplicaţie. În consecinţă, acest scenariu nu furnizează instrucţiuni specifice pentru

<span id="page-15-0"></span>configurarea aplicaţiei de calculare rată să folosească SSL. Acest scenariu furnizează instrucţiuni pentru configurarea și gestionarea certificatelor care sunt necesare pentru ca orice aplicație să folosească SSL.

- 2. *Opţional*, aplicaţia de calcul a ratei poate avea capabilitatea de a cere certificate pentru autentificarea unui client. Acest scenariu furnizează instrucțiuni despre cum să folosiți DCM (Digital Certificate Manager) pentru a configura încrederea în certificate pentru acele aplicaţii care oferă acest suport. Deoarece paşii de configurare pentru autentificarea unui client diferă de la aplicaţie la aplicaţie, acest scenariu nu dă instrucţiuni specifice pentru configurarea unui certificat de autentificare a unui client pentru aplicaţia de calcul a ratei.
- 3. Serverul A îndeplinește cerințele pentru instalarea și folosirea DCM (Digital Certificate Manager).
- 4. Nimeni nu a configurat sau folosit anterior DCM pe Serverul A.
- 5. Oricine foloseşte DCM pentru a realiza task-urile din acest scenariu trebuie să aibă autorizările speciale \*SECADM şi \*ALLOBJ pentru profilurile lor de utilizator.
- 6. Pe Serverul A nu este instalat IBM Cryptographic Coprocessor.

#### **Paşi de configurare**

|

| | | | | |

Pentru a implementa acest scenariu, trebuie să executați aceste task-uri pe Serverul A:

- 1. Finalizaţi foile de lucru pentru planificare
- 2. Finalizaţi toţi paşii preliminari pentru instalarea şi [configurarea](#page-14-0) tuturor produselor necesare
- 3. Folosiţi DCM (Digital [Certificate](#page-16-0) Manager) pentru a crea o cerere de certificat de la server
- 4. [Configuraţi](#page-17-0) aplicaţia să folosească SSL (Secure Sockets Layer)
- 5. Folosiţi DCM pentru a importa şi asigna serverul semnat sau certificatul client ID-ului aplicaţiei [dumneavoastră](#page-17-0)
- 6. Porniţi [aplicaţia](#page-18-0) în mod SSL, dacă este necesar
- 7. **Opţional**. Folosiţi DCM pentru a defini o listă de CA-uri de încredere pentru a activa [autentificarea](#page-18-0) client pe baza [certificatelor](#page-18-0) pentru aplicaţii care furnizează acest suport
- Notă: Situația pe care o descrie acest scneariu nu necesită ca aplicația de calculare rată să folosească certificate pentru autentificarea clientului. Multe aplicaţii furnizează suport pentru certificate de autentificare a unui client; cum configuraţi acest suport depinde de la aplicaţie la aplicaţie. Acest task opţional este furnizat pentru a vă ajuta să înţelegeţi cum să folosiţi DCM pentru a activa încrederea în certificate pentru autentificarea clientului ca un fundament pentru configurarea suportului aplicaţiei dumneavoastră pentru certificate de autentificare a unui client.

### **Detalii de configurare**

Efectuaţi următorii paşi ai task-ului pentru a folosi certificatele pentru configurarea accesului public protejat la aplicaţii şi resurse după cum descrie acest scenariu.

### **Pasul 1: Completaţi foile de lucru de planificare**

Următoarele foi de lucru demonstrează informaţiile pe care trebuie să le adunaţi şi deciziile pe care este nevoie să le | faceţi pentru a pregăti implementarea certificatelor digitale pe care o descrie acest scenariu. Pentru a asigura o | implementare cu succes, este nevoie să fiţi capabil să răspundeţi Da la toate elementele de cerinţe preliminare şi aveţi | nevoie să aveţi adunate toate informaţiile cerute înainte să realizaţi orice task de configurare. |

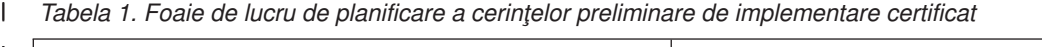

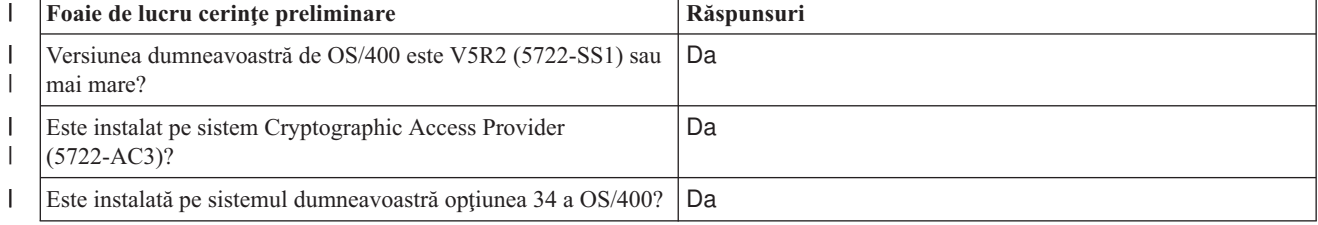

<span id="page-16-0"></span>*Tabela 1. Foaie de lucru de planificare a cerinţelor preliminare de implementare certificat (continuare)* |

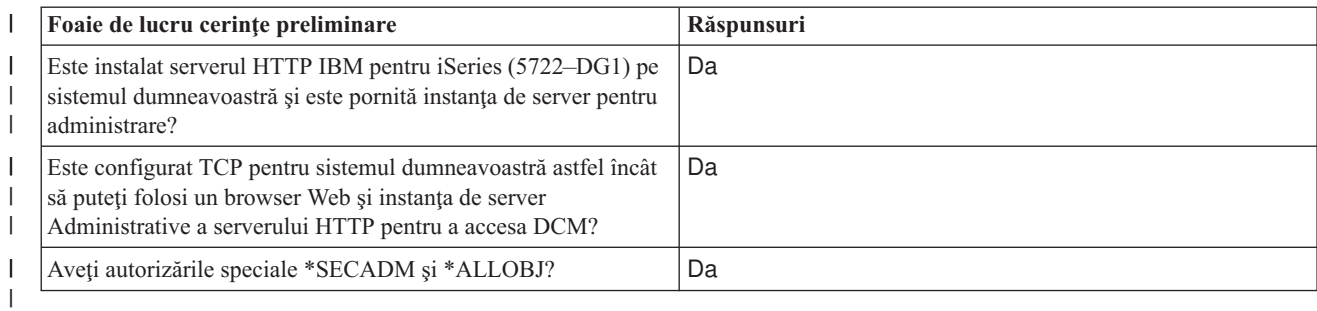

Trebuie să adunaţi următoarele informaţii despre implementarea dumneavoastră de certificate digitale pentru a realiza | task-urile necesare de configurare pentru a termina implementarea: |

*Tabela 2. Foaie de lucru de planificare a configuraţiei de implementare certificat* |

| Foaie de lucru de planificare pentru Serverul A                                                                                                    | Răspunsuri                                                                                                    |
|----------------------------------------------------------------------------------------------------|----------------------------------------------------------------------------------------------------|
| Veți opera propria dumneavoastră CA locacă sau veți obține<br>certificate pentru aplicația dumneavoastră de la un CA public?                                                                                                    | Obțineți certificate de la un CA public                                                                                                    |
| Serverul A găzduiește aplicația pe care vreți să o activați pentru<br>SSL?                                                                                                    | Da                                                                                                    |
| Ce informații despre nume distinctiv veți folosi pentru cererea de<br>semnare certificat (CSR) pe care o creați cu DCM?<br>Dimensiune cheie: determină puterea cheilor criptografice<br>pentru certificat.<br>Etichetă certificat: identifică certificatul cu un șir unic de<br>$\bullet$<br>caractere.<br>Nume comun: identifică proprietarul certificatului, cum ar fi<br>$\bullet$<br>o persoană, entitate sau aplicație; parte a DN-ului subiect<br>pentru certificat.<br>Unitate organizație: identifică secțiunea sau zona de<br>organizare pentru aplicația care va folosi acest certificat.<br>Nume organizație: identifică compania dumneavoastră sau<br>$\bullet$<br>secțiunea divizională pentru aplicația care va folosi acest<br>certificat.<br>Localitate sau oraș: identifică orașul sau o desemnare a<br>localității pentru organizația dumneavoastră.<br>Stat sau provincie: identifică statul sau provincia în care veți<br>folosi acest certificat.<br>Tară sau regiune: identifică, cu o desemnare din două litere,<br>$\bullet$<br>țara sau regiunea în care veți folosi acest certificat. | Dimensiune cheie: 1024<br>Etichetă certificat: Myco_public_cert<br>Nume comun: myco_rate_server@myco.com<br>Unitate organizație: Rate dept<br>Nume organizație: myco<br>Localitate sau oraș: Orice_oraș<br>Stat sau provincie: Orice<br>Tară sau regiune: ZZ |
| Care este ID-ul aplicației DCM pentru aplicația pe care vreți să o<br>configurați să folosească SSL?                                                                                                    | mcyo_agent_rate_app                                                                                                    |
| Veți configura aplicația cu SSL aplicat să folosească certificate<br>pentru autentificarea client?<br>Dacă da, care CA-uri vreți să le adăugați la lista de CA-uri de<br>încredere a aplicației?                                                                                                    | Nu                                                                                                    |

### **Pasul 2: Finalizarea task-urilor preliminare pentru a instala toate produsele necesare**

Trebuie să finalizaţi toate task-urile [preliminare](#page-14-0) pentru a instala şi configura toate produsele necesare înainte de a putea executa orice task de configurare specific pentru implementarea acestui scenariu.

#### **Pasul 3: Crearea unei cereri de certificate server sau client**

<span id="page-17-0"></span>Pentru a începe procesul de folosire a SSL pentru a proteja comunicarea datelor unei aplicaţii după cum descrie acest scenariu, trebuie să obțineți întâi un certificat digital de la un CA public. Puteți folosi DCM să creați informația pe care o cere CA public pentru emiterea unui certificat.

Pentru a începe procesul de obținere a certificatului dumneavoastră, urmați acești pași:

- 1. Porniti DCM.
- 2. În cadrul de navigare al DCM, selectaţi **Crearea unui nou depozit de certificate** pentru a porni task-ul asistat şi pentru a completa o serie de formulare. Aceste formulare vă vor ghida prin procesul de creare a unui depozit de certificate şi a unui certificat pe care aplicaţiile le pot folosi pentru sesiuni SSL.

Notă: Dacă aveti întrebări despre completarea unui anume formular care este în task-ul asistat, selectati semnul întrebării (**?**) din partea de sus a paginii pentru a accesa ajutor online.

- 3. Selectati \*SYSTEM ca depozit de certificat pentru creare și apăsați Continuare.
- 4. Selectaţi **Da** pentru a crea un certificat ca parte a creării depozitului de certificate \*SYSTEM şi apăsaţi **Continuare**.
- 5. Selectaţi **VeriSign sau altă CA Internet (autoritate de certificare)** ca semnatar al noului certificat şi efectuaţi un clic pe **Continuare** pentru a se afişa un formular care vă va permite să introduceţi informaţii de identificare pentru noul certificat.
- 6. Completaţi formularul şi apăsaţi **Continuare** pentru a se afişa pagina de confirmare. Această pagină de confirmarea va afişa datele cererii certificatului pe care trebuie să îl furnizaţi Autorităţii de certificare publice care va emite certificatul. Datele CSR (Certificate Signing Request) sunt constituite din cheia publică, numele distinctiv şi alte informaţii pe care le-aţi specificat pentru certificatul nou.
- 7. Copiaţi cu grijă datele CSR în formularul de aplicare al certificatului, sau într-un fişier separat, pe care îl cere CA public pentru cererea unui certificat. Trebuie să folosiți toate datele CSR, inclusiv liniile Begin și End New Certificate Request. **Notă:** Când ieşiţi din această pagina, datele sunt pierdute şi nu le puteţi recupera.
- 8. Trimiteți formularul sau fișierul aplicației către CA aleasă pentru emiterea și semnarea certificatului.
- 9. Aşteptaţi ca CA să returneze certificatul complet, semnat înainte de a continua cu pasul următor al task-ului pentru scenariu.

După ce CA returnează certificatul complet semnat, puteţi configura aplicaţia dumneavoastră să folosească SSL, importaţi certificatul în depozitul de certificate \*SYSTEM şi asignaţi-l aplicaţiei dumneavoastră să îl folosească pentru SSL.

### **Pasul 4: Configurare aplicaţie să folosească SSL**

Când vă primiţi înapoi certificatul semnat de la CA public, puteţi continua procesul de actviare a comunicaţiilor SSL pentru aplicaţia dumneavoastră publică. Trebuie să configuraţi aplicaţia să folosească SSL înainte să lucreze cu certificatele dumneavoastră semnate. Unele aplicaţii, cum ar fi serverul HTTP pentru iSeries generează un ID aplicaţie unic și îl înregistrează cu DCM (Digital Certificate Manager) când configurați aplicația să folosească SSL. Trebuie să stiti ID-ul aplicatiei înainte de a putea folosi DCM pentru a asigna la ea certificatul dumneavoastră semnat și să terminaţi procesul de configurare SSL.

Cum vă configuraţi aplicaţia să folosească SSL depinde de aplicaţie. Acest scenariu nu presupune o sursă specifică pentru aplicația de calculare rată pe care o descrie deoarece sunt un număr de căi prin care MyCo, Inc. ar putea furniza această aplicaţie agenţilor săi.

Pentru a vă configura aplicaţia să folosească SSL, urmaţi instrucţiunile pe care le furnizează documentaţia aplicaţiei | dumneavoastră. De asemenea, puteţi învăţa mai multe despre configurarea multor aplicaţii IBM comune să folosească | SSL prin revederea SSL (Secure Sockets Layer) din Centrul de informare iSeries. |

Când terminaţi configurarea SSL pentru aplicaţia dumneavoastră, puteţi configura certificatul public semnat pentru | aplicaţie astfel încât să poată iniţializa sesiuni SSL. |

### **Pasul 5: Importare şi asignare certificat public semnat**

<span id="page-18-0"></span>După ce vă configuraţi aplicaţia să folosească SSL, puteţi folosi DCM pentru a importa certificatul dumneavoastră semnat și să-l asignați aplicației dumneavoastră.

Pentru a importa și asigna certificatul dumneavoastră către aplicația dumneavoastră pentru a completa procesul de configurare SSL, urmați acești pași:

- 1. [Porniţi](#page-46-0) DCM.
- 2. În cadrul de navigare, alegeţi **Selectare depozit de certificate** şi selectaţi **\*SYSTEM** în timp ce se deschide depozitul de certificate.
- 3. Când este afişată pagina **Depozit de certificate şi parolă**, furnizaţi parola pe care aţi specificat-o pentru depozitul de certificate când l-aţi creat şi faceţi clic pe **Continuare**.
- 4. După ce se reafişează cadrul de navigare, selectaţi **Gestionarea certificatelor** pentru a afişa o listă de task-uri.
- 5. Din lista de task-uri, selectaţi **Importarea unui certificat** pentru a începe procesul de importare a certificatului semnat în depozitul de certificate \*SYSTEM.

**Notă:** Dacă aveţi întrebări despre completarea unui anume formular care este în task-ul asistat, selectaţi semnul întrebării (**?**) din partea de sus a paginii pentru a accesa ajutor online.

- 6. Apoi, selectaţi **Asignare certificat** din lista de task-uri **Gestionare certificate** pentru a afişa o listă de certificate pentru depozitul de certificate curent.
- 7. Selectaţi certificatul dumneavoastră din listă şi faceţi clic pe **Asignare la aplicaţii** pentru a afişa o listă de definiţii de aplicaţii pentru depozitul de certificate curent.
- 8. Selectaţi aplicaţia dumneavoastră din listă şi apăsaţi **Continuare** . Apare o pagină fie cu un mesaj de confirmare pentru selecţia dumneavoastră de asignare fie cu un mesaj de eroare dacă a apărut o problemă.

Cu aceste task-uri completate, vă puteți porni aplicația în modul SSL și puteți începe protejarea securității datelor pe care le furnizează.

#### **Pasul 6: Pornire aplicaţie în mod SSL**

După ce terminaţi procesul de importare şi asignare a certificatului către aplicaţia dumneavoastră, s-ar putea să trebuiască să terminați și să reporniți aplicația în modul SSL. Acest lucru este necesar în unele cazuri deoarece s-ar putea ca aplicaţia să nu poată să determine că asignarea certificatului există în timp ce aplicaţia se execută. Revedeţi documentația pentru aplicația dumneavoastră pentru a determina dacă aveți nevoie să restartați aplicația sau pentru alte informaţii despre pornirea aplicaţiei în modul SSL.

Dacă vreţi să folosiţi certificate pentru autentificarea clientului, puteţi defini acum o listă de CA-uri de încredere pentru | aplicaţie. |

#### **Pasul 7 (Opţional): Definire listă de CA-uri de încredere pentru o aplicaţie care necesită certificate pentru autentificarea clientului**

Aplicaţiile care suportă folosirea certificatelor pentru autentificare client în timpul unei sesiuni Secure Sockets Layer (SSL) trebuie să determine dacă vor accepta sau nu un certificat ca probă validă a identității. Unul dintre criteriile pe care le foloseşte o aplicaţie pentru autentificarea unui certificat este dacă aceasta are încredere în CA (autoritatea de certificare) care a emis certificatul.

Situaţia pe care o descrie acest scenariu nu necesită ca aplicaţia de calculare rată să folosească certificate pentru |

autentificarea client, dar aplicaţia va fi capabilă să accepte certificate pentru autentificare atunci când sunt disponibile. |

Multe aplicaţii furnizează suport pentru certificate de autentificare client; cum configuraţi acest suport variază mult în |

cadrul aplicaţiilor. Acest task opţional este furnizat pentru a vă ajuta să înţelegeţi cum să folosiţi DCM pentru a activa |

încrederea în use pentru autentificarea clientului ca un fundament pentru configurarea suportului aplicaţiei |

dumneavoastră pentru certificate de autentificare a clientului. |

Înainte de a se putea defini o listă de încredere CA pentru o aplicaţie, trebuie să fie îndeplinite mai multe condiţii:

- v Aplicaţia trebuie să suporte utilizarea certificatelor pentru autentificare client.
- v Definiţia DCM pentru aplicaţie trebuie să specifice că aplicaţia foloseşte o listă de încredere CA.

<span id="page-19-0"></span>Dacă definiţia pentru o aplicaţie specifică faptul că o aplicaţie foloseşte o listă de încredere CA, trebuie să definiţi lista înainte ca aplicaţia să poată efectua cu succes autentificarea client a certificatului. Acest lucru asigură faptul că aplicaţia poate valida doar acele certificate care provin de la CA-uri pe care le-aţi specificat ca fiind de încredere. Dacă utilizatorii sau o aplicaţie client prezintă un certificat care provine de la un CA care nu este specificat ca fiind de încredere în lista de încredere CA, aplicaţia nu îl va accepta ca bază pentru o autentificare validă.

Pentru a folosi DCM să definiţi o listă de încredere CA pentru aplicaţia dumneavoastră, urmaţi aceşti paşi:

- 1. [Porniţi](#page-46-0) DCM.
- 2. În cadrul de navigare, alegeţi **Selectare depozit de certificate** şi selectaţi **\*SYSTEM** în timp ce se deschide depozitul de certificate.
- 3. Când este afişată pagina **Depozit de certificate şi parolă**, furnizaţi parola pe care aţi specificat-o pentru depozitul de certificate când l-aţi creat şi faceţi clic pe **Continuare**.
- 4. După ce se reafişează cadrul de navigare, selectaţi **Gestionarea certificatelor** pentru a afişa o listă de task-uri.
- 5. Din lista de task-uri, selectaţi **Setare stare CA** pentru a afişa o listă de certificate CA.
	- Notă: Dacă aveti întrebări despre completarea unui anume formular care este în task-ul asistat, selectati semnul întrebării (**?**) din partea de sus a paginii pentru a accesa ajutor online.
- 6. Selectaţi unul sau mai multe certificate CA din lista în care aplicaţia dumneavoastră va avea încredere şi faceţi clic | pe **Activare** pentru a afişa o listă a aplicaţiilor care folosesc o listă de CA-uri de încredere.
	- 7. Selectaţi aplicaţia din listă care are nevoie să adauge CA selectată la lista ei de încredere şi faceţi clic pe **OK**. Apare un mesaj la începutul paginii pentru a indica faptul că aplicaţiile pe care le-aţi selectat vor avea încredere în CA şi în certificatele pe care le emite.

Acum puteţi să vă configuraţi aplicaţia să ceară certificate pentru autentificarea unui client. Urmaţi instrucţiunile furnizate de documentație pentru aplicația dumneavoastră.

### **Scenariu: Folosire certificate pentru autentificare internă** |

#### **Situaţie**

|

Sunteți administrator de rețea pentru o companie (MyCo, Inc.) al cărei departament de resurse umane este preocupat cu probleme precum chestiuni legale şi securitatea înregistrărilor. Angajaţii companiei au cerut să poată accesa online informaţiile despre beneficiile lor personale şi sănătate. Compania a răspuns la această cerere prin crearea unui sit Web intern pentru a furniza aceste informații angajaților. Sunteți responsabil pentru administrarea acestui sit Web intern, care rulează pe IBM HTTP Server pentru iSeries (motorizat de Apache).

Deoarece angajații sunt situați în două birouri separate geografic și unii angajați călătoresc frecvent, dumneavoastră sunteți preocupat de păstrarea acestor informații private la transportul lor prin Internet. De asemenea, autentificați suplimentar utilizatorii prin intermediul unui nume utilizator şi parolă pentru a limita accesul la datele companiei. Din cauza naturii sensibile şi private a acestor date, realizaţi că limitarea accesului la ele pe baza autentificării prin parolă s-ar putea să nu fie suficientă. La urma urmei, oamenii pot partaja, pot uita şi chiar fura parole.

După cercetare, decideţi că folosirea certificatelor digitale vă poate furniza securitatea de care aveţi nevoie. Folosirea certificatelor vă permite să folosiţi Secure Sockets Layer (SSL) pentru a proteja transmisia datelor. În plus, puteţi folosi certificate în locul parolelor pentru autentificarea mai sigură a utilizatorilor şi pentru limitarea informaţiilor despre resurse umane pe care le pot accesa ei.

Ca urmare, decideţi să setaţi un CA local şi să emiteţi certificate pentru toţi angajaţii şi să asociaţi certificatele tuturor angajatilor cu profilurile de utilizator. Acest tip de implementare a certificatelor private vă permite să controlati mai strâns accesul la date sensibile, precum și să controlati securitatea datelor prin folosirea SSL. În ultimă instanță, prin emiterea de către dumneavoastră a certificatelor, măriţi probabilitatea ca datele să rămână sigure şi să fie accesibile doar unor utilizatori individuali specifici.

#### **Avantajele scenariului**

Acest scenariu are următoarele avantaje:

- v Folosirea certificatelor digitale pentru a configura accesul SSL la serverul Web de resurse umane asigură că informaţiile transmise între server şi client sunt protejate şi private.
- v Folosirea de certificate digitale pentru autentificarea clienţilor furnizează o metodă mai sigură de identificare a utilizatorilor autorizaţi.
- v Folosirea certificatelor digitale *publice* pentru a autentifica utilizatori la aplicaţiile şi datele dumneavoastră este o alegere practică pentru aceste condiţii sau unele similare:
	- Necesitaţi un grad înalt de securitate, în special în ceea ce priveşte autentificarea utilizatorilor.
	- Aveţi încredere în persoanele către care acordaţi (lansaţi) certificate.
	- Utilizatorii dumneavostră au deja profiluri de utilizator care le controlează accesul la aplicaţii şi date.
	- Doriţi să operaţi asupra propriului Certificate Authority (CA).
- Folosirea certificatelor private pentru autentificarea client vă permite să asociati mai usor certificatul cu profilul de utilizator autorizat. Această asociere a unui certificat cu un profil utilizator permite Serverului HTTP să determine profilul utilizator al proprietarului certificatului în timpul autentificării. Serverul HTTP se poate schimba pe el şi poate să ruleze sub acel profil utilizator sau să realizeze acţiuni pentru a acel utilizator pe baza informaţiile din profilul utilizator.

#### **Obiective**

În acest scenariu, MyCo, Inc. vrea să folosească certificate digitale pentru a proteja informaţiile sensibile despre personal pe care situl lor Web intern de resurse umane le furnizează angajaţilor. Compania vrea de asemenea o metodă mai sigură de autentificare a acelor utilizatori cărora le este permis să acceseze acest sit Web.

Obiectivele acestui scenariu sunt următoarele:

- v Situl Web intern de resurse umane trebuie să utilizeze SSL pentru a proteja izolarea datelor pe care le oferă utilizatorilor.
- v Configurarea SSL trebuie să fie realizată cu certificate private de la un CA local intern.
- v Utilizatorii autorizaţi trebuie să ofere un certificat valid pentru a accesa situl Web de resurse umane în mod SSL.

#### **Detalii**

Următoarea figură ilustrează configuraţia reţelei pentru acest scenariu:

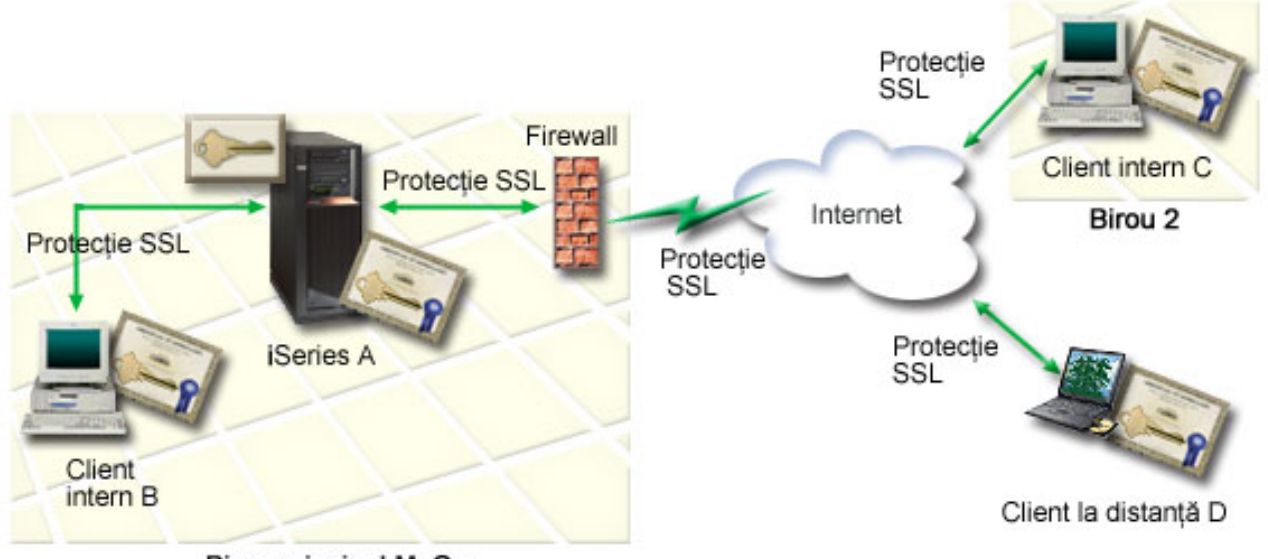

#### **Birou principal MyCo**

Figura ilustrează următoarele informaţii despre situaţia pentru acest scenariu:

#### **Serverul de Web pentru resursele umane ale companiei – Serverul A**

- v Serverul A este serverul care găzduieşte aplicaţia de resurse umane bazată pe Web.
- v Pe Serverul A rulează OS/400 Versiunea 5 Ediţia 2 (V5R2) sau o versiune ulterioară.
- <span id="page-21-0"></span>• Serverul A are instalat furnizorul de acces criptografic (5722–AC3).
- v Pe Serverul A sunt instalate şi configurate Digital Certificate Manager (OS/400 opţiunea 34) şi IBM HTTP Server pentru iSeries (5722–DG1).
- v Serverul A rulează aplicaţia de resurse umane, care este configurată în aşa fel încât:
	- Necesită modul SSL.
	- Foloseşte un certificat privat de la un CA binecunoscut pentru configurarea SSL.
	- Necesită certificate pentru autentificarea clienţilor.
- v Serverul A îşi prezintă certificatul pentru a iniţia o sesiune SSL atunci când clienţii B, C şi D accesează aplicaţia.
- v După iniţializarea sesiunii SSL, Serverul A cere clienţilor B, C şi D să furnizeze un certificat valid înainte de a permite accesul la aplicația de resurse umane. Acest schimb de certificate este transparent utilizatorilor Clienților B, C şi D.

#### **Sisteme client angajaţi – Client B, Client C şi Client D**

- v Clientul B este un angajat care lucrează în biroul principal al companiei MyCo, unde se află Serverul A.
- v Clientul C este un angajat care lucrează în biroul secundar din MyCo, care este separat geografic de biroul principal.
- Clientul D este un angajat care lucrează la distanță și călătorește frecvent pentru afacerile companieie și trebuie să fie în stare să acceseze în siguranţă situl Web de resurse umane indiferent de locaţia fizică.
- v Clienții B, C și D sunt angajații companiei care accesează aplicația de resurse umane.
- Clienții B, C și D au toți o copie a certificatului CA local care a emis certificatul aplicației instalat în software-ul lor client.
- v Clienţii B, C şi D accesează aplicaţia de resurse umane de pe Serverul A, care îşi prezintă certificatul software-ului lor client pentru a-i verifica identitatea şi a iniţia o sesiune SSL.
- v Software-ul client de pe clienţii B, C şi D este configurat să accepte certificatul de la Serverul A şi începe sesiunea SSL.
- v După ce începe sesiunea SSL, clienţii B, C şi D trebuie să furnizeze un certificat valid înainte ca Serverul A să le acorde acces la aplicaţie şi la resursele sale.

#### **Cerinţe preliminare şi supoziţii**

Acest scenariu depinde de următoarele cerinţe preliminare şi supoziţii:

- 1. IBM HTTP Server pentru iSeries (motorizat de Apache) rulează aplicaţia de resurse umane pe Serverul A. Acest | scenariu nu furnizează instrucţiuni *specifice* pentru a configura serverul HTTP Server să folosească SSL. Acest | |
	- scenariu furnizează instrucţiuni pentru configurarea şi gestionarea certificatelor care sunt necesare pentru ca orice aplicatie să folosească SSL.
	- 2. Serverul HTTP poate avea capabilitatea de a cere certificate pentru autentificarea unui client. Acest scenariu furnizează instrucțiuni despre folosirea DCM (Digital Certificate Manager) pentru a configura cerințele de gestionare certificat pentru acest scenariu. Totuşi, acest scenariu nu furnizează *anumiţi* paşi de configurare pentru configurarea autentificării unui client prin certificate pentru Serverul HTTP.
	- 3. Serverul HTTP de resurse umane de pe Serverul A foloseşte deja autentificarea prin parolă.
	- 4. Serverul A îndeplineste cerintele pentru instalarea și folosirea DCM (Digital Certificate Manager).
	- 5. Nimeni nu a configurat sau folosit anterior DCM pe Serverul A.
	- 6. Oricine foloseşte DCM pentru a realiza task-urile din acest scenariu trebuie să aibă autorizările speciale \*SECADM şi \*ALLOBJ pentru profilurile lor de utilizator.
- 7. Pe Serverul A nu este instalat IBM Cryptographic Coprocessor. |

#### **Paşi de configurare**

|

Sunt două seturi de task-uri pe care trebuie să le efecuați pentru a implementa acest scenariu: Un set vă permite să setați aplicaţia de resurse umane pe Serverul A astfel încât să folosească SSL şi să ceară certificate pentru autentificarea utilizatorului. Celălalt set de task-uri permite utilizatorilor dumneavoastră de pe Clienții B, C și D să participe în sesiunile SSL cu aplicația de resurse umane și să obțină certificate pentru autentificarea utilizatorilor.

#### **Paşi ai task-ului aplicaţie server Web de resurse umane**

Pentru a implementa acest scenariu, trebuie să executați aceste task-uri pe Serverul A:

1. [Completaţi](#page-22-0) foile de lucru de planificare a scenariului

- <span id="page-22-0"></span>2. Finalizaţi toţi paşii preliminari pentru instalarea şi [configurarea](#page-23-0) tuturor produselor necesare
- 3. Configurați serverul HTTP de resurse umane să folosească SSL și notați ID-ului aplicației pentru instanța server
- 4. Folosiţi DCM (Digital [Certificate](#page-24-0) Manager) pentru a crea şi opera un CA local
- 5. Configuraţi [autentificarea](#page-25-0) client pentru serverul Web de resurse umane.
- 6. Porniţi [serverul](#page-26-0) HTTP de resurse umane în mod SSL .

#### **Paşii task-ului de configurare a clientului**

Pentru a implementa acest scenariu, fiecare client (clienţii B, C şi D) care va accesa serverul Web de resurse umane de pe Serverul A trebuie să realizeze aceste task-uri:

- 7. Să instaleze o copie a [certificatului](#page-26-0) CA local în browser
- 8. Să ceară un [certificat](#page-26-0) de la CA-ul local

## **Detalii de configurare**

Efectuaţi următorii paşi ai task-ului pentru a folosi certificatele pentru a configura acces SSL protejat la aplicaţiile şi | resursele interne şi pentru a autentifica utilizatorii aşa cum descrie acest scenariu. |

#### **Pasul 1: Completaţi foile de lucru de planificare**

Următoarele foi de lucru demonstrează informaţiile pe care trebuie să le adunaţi şi deciziile pe care este nevoie să le |

faceţi pentru a pregăti implementarea certificatelor digitale pe care o descrie acest scenariu. Pentru a asigura o |

implementare cu succes, este nevoie să fiţi capabil să răspundeţi Da la toate elementele de cerinţe preliminare şi aveţi |

nevoie să aveţi adunate toate informaţiile cerute înainte să realizaţi orice task de configurare. |

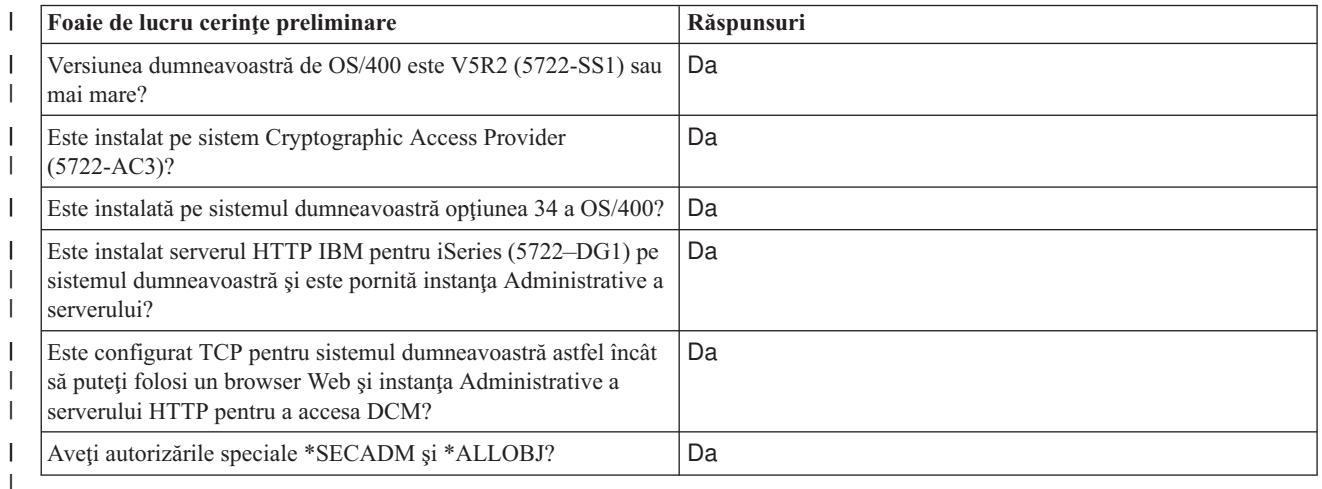

*Tabela 3. Foaie de lucru de planificare a cerinţelor preliminare de implementare certificat* |

Trebuie să adunaţi următoarele informaţii despre implementarea dumneavoastră de certificate digitale pentru a realiza | task-urile necesare de configurare pentru a termina implementarea: |

*Tabela 4. Foaie de lucru de planificare a configuraţiei de implementare certificat* |

| Foaie de lucru de planificare pentru Serverul A                                                                              | Răspunsuri                                    |
|----------------------------------------------------------------------------------------------------|-----------------------------------------------|
| Veți opera propriul dumneavoastră CA local sau veți obține<br>certificate pentru aplicația dumneavoastră de la un CA public? | Creați CA-ul local pentru a emite certificate |
| Serverul A găzduiește aplicația pe care vreți să o activați pentru<br>SSL?                                                   | Da                                            |

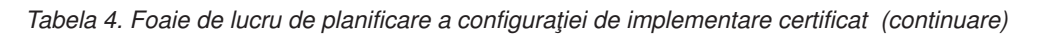

<span id="page-23-0"></span> $\|$ 

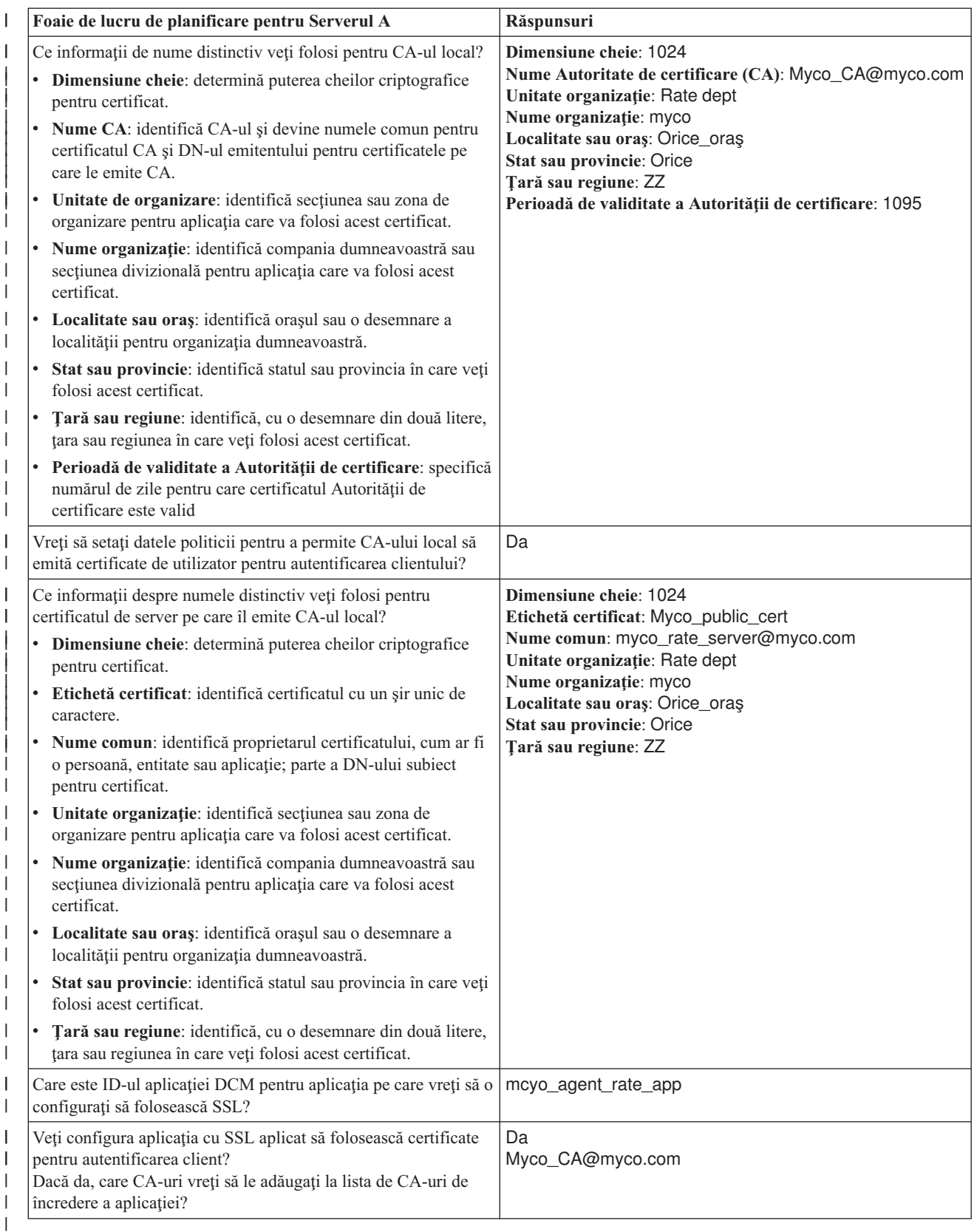

### **Pasul 2: Finalizarea task-urilor preliminare pentru a instala toate produsele necesare**

<span id="page-24-0"></span>Trebuie să finalizaţi toate task-urile [preliminare](#page-21-0) pentru a instala şi configura toate produsele necesare înainte de a putea executa orice task de configurare specific pentru implementarea acestui scenariu.

#### **Pasul 3: Configurare server HTTP de resurse umane pentru a folosi SSL**

Configuraţia SSL (Secure Sockets Layer) pentru serverul HTTP de resurse umane (monitorizat de Apache) de pe |

- Serverul A implică un număr de task-uri care variază în funcţie de cum este configurat curent serverul dumneavoastră. |
- Pentru a cofigura serverul să folosească SSL, urmaţi aceşti paşi: |
- 1. Porniţi interfaţa Administrare server HTTP. |
- 2. Pentru a lucra cu un server HTTP specific, selectaţi aceste fişe de pagini **Gestionare —> Toate serverele —>** | **Toate serverele HTTP** pentru a vedea o listă a tuturor serverelor HTTP configurate. |
- 3. Selectaţi serverul corespunzător din listă şi faceţi clic pe **Gestionare detalii**. |
- 4. În cadrul de navigaţie, selectaţi **Securitate**. |
- 5. Selectaţi fişa **SSL cu Autentificare certificat** din formular. |
- 6. În câmpul **SSL**, selectaţi Activat. |
- 7. În câmpul **Nume aplicaţie certificat server**, specificaţi un ID de aplicaţie prin care este cunoscută această instanţă | server. Sau, puteți selecta unul din listă. Acest ID aplicație este în forma  $\blacksquare$
- QIBM\_HTTP\_SERVER\_[nume\_server], de exemplu, QIBM\_HTTP\_SERVER\_MYCOTEST. **Notă:** |
- Memoraţi acest ID aplicaţie. Va fi nevoie să-l selecatţi din nou în DCM. |

Puteţi afla mai multe despre configuraţia generală necesară pentru serverul dumneavoastră HTTP la folosirea SSL în |

- subiectul Informații HTTP Server for iSeries, în special într-un exemplu numit Scenariu: JKL activează protecția SSL |
- (Secure Sockets Layer) pe serverul lor HTTP (monitorizat de Apache). Acest scenariu furnizează toţi paşii task-urilor |
- pentru crearea unei gazde virtuale şi configurarea ei pentru folosirea SSL, inclusiv următoarele task-uri: |
- 1. Stare gazdă virtuală bazată pe nume. |
- 2. Setare directivă Ascultare pentru gazdă virtuală. |
- 3. Setare directoare gazdă virtuală. |
- 4. Setare protecţie parolă via autentificare de bază. |
- 5. Activare SSL pentru gazda virtuală |

Pentru informaţii suplimentare despre configurarea atât a versiunilor curente cât şi a celor viitoare ale serverului HTTP pentru iSeries, vedeţi subiectul Server HTTP pentru iSeries.

Când terminaţi configurarea pentru ca serverul HTTP să folosească SSL, puteţi utiliza DCM pentru a configura |

suportul de certificat de care aveţi nevoie pentru SSL şi autentificare client. |

### **Pasul 4: Crearea şi operarea CA-ului local**

După ce ati configurat Serverul HTTP de resurse umane să folosească SSL, trebuie să configurati un certificat pe care să îl folosească serverul pentru a iniţia SSL. În funcţie de obiectivele pentru acest scenariu, aţi ales să creaţi şi să operaţi un CA local să emită un certificat către server.

Când folositi DCM pentru a crea un CA local, sunteti îndrumat printr-un proces care se asigură că configurati tot ceea ce este necesar pentru a activa SSL pentru aplicaţia dumneavoastră. Asta include asignarea certificatului pe care îl emite CA-ul local pentru aplicaţia dumneavoastră de server Web. De asemnea, adăugaţi CA-ul local la lista de CA-uri de încredere pentru aplicaţia serverului Web. Având un CA local în lista de încredere a aplicaţiei asigură că aplicaţia poate recunoaşte şi autentifica utilizatori care prezintă certificate pe care le emite CA-ul local.

Pentru a folosi DCM pentru a crea și opera un CA local și emite un certificat către aplicația de pe serverul dumneavoastră de resurse umane, urmaţi aceşti paşi:

- 1. [Porniţi](#page-46-0) DCM.
- 2. În cadrul de navigare din DCM, selectaţi **Crearea unui CA** pentru a se afişa o serie de formulare. Aceste formulare vă îndrumă prin procesul creării unui CA local şi completării altor task-uri necesare pentru a începe folosirea certificatelor digitale pentru SSL, semanrea obiectelor şi verificarea semnăturii.

<span id="page-25-0"></span>**Notă:** Dacă aveţi întrebări despre completarea unui anume formular care este în task-ul asistat, selectaţi semnul întrebării (**?**) din partea de sus a paginii pentru a accesa ajutor online.

#### 3. Completaţi formularele pentru acest task asistat. Când folosiţi aceste formulare pentru a realiza toate task-urile de care aveţi nevoie pentru a seta un CA local funcţional, parcurgeţi paşii următori: | |

a. Furnizaţi informaţiile de identificare pentru CA-ul local.

| | | |

| | | |

| | | |

| | | |

| | |

- b. Instalaţi certificatul CA local pe PC-ul dumneavoastră sau în browser-ul dumneavoastră astfel încât software-ul dumneavoastră să poată recunoaşte CA-ul local şi să valideze certificatele pe care le emite CA-ul local.
- c. Alegeţi datele politicii pentru CA-ul dumneavoastră local.

Notă: Asigurati-vă că selectati optiunea care permite CA-ului local să emită certificate de utilizator.

- d. Folositi noul CA local pentru a emite un certificat server sau client pe care aplicatiile dumneavoastră să îl poată folosi pentru conexiuni SSL.
- e. Selectaţi aplicaţiile care pot folosi certificatul client sau server pentru conexiuni SSL.

**Notă:** Asiguraţi-vă că selectaţi ID-ul aplicaţiei pentru Serverul HTTP de resurse umane al dumneavoastră.

- f. Folositi noul CA local pentru a emite un certificat de semnare obiect pe care aplicatiile să îl poată folosi pentru a semna digital obiecte. Acest subtask crează depozitul de certificate \*OBJECTSIGNING; acesta este depozitul de certificate pe care îl folosiţi pentru a gestiona certificate care semnează obiecte.
	- **Notă:** Deşi acest scenariu nu foloseşte certificate de semnare obiect, asiguraţi-vă că realizaţi acest pas. Dacă anulaţi la acest moment al task-ului, el se opreşte şi trebuie să realizaţi task-uri separate pentru a efectua configurarea certificatului SSL.
- g. Selectaţi aplicaţiile care vor avea încredere în CA-ul local.
	- **Notă:** Aveţi grijă să selectaţi ID-ul aplicaţiei pentru serverul dumneavoastră HTTP de resurse umane, de exemplu, QIBM\_HTTP\_SERVER\_MYCOTEST, ca una dintre aplicaţiile care au încredere în CA-ul local.

Când terminaţi configuraţia certificatului pe care aplicaţia server Web o cere pentru a folosi SSL, puteţi configura | serverul Web să necesite certificate pentru autentificarea utilizatorilor.  $\blacksquare$ 

#### **Pasul 5: Configurare autentificare client pentru serverul Web de resurse umane** |

Trebuie să configuraţi setările generale de autentificare pentru serverul HTTP când specificaţi că serverul HTTP | necesită certificate pentru autentificare. Configuraţi aceste setări în acelaşi formular de securitate pe care l-aţi folosit pentru a configura serverul să folosească SSL (Secure Sockets Layer). | |

Pentru a configura serverul să necesite certificate pentru autentificarea client, urmați acești pași: |

- 1. Porniti interfata Administrare server HTTP. |
- $\mathbf{I}$ 2. Pentru a lucra cu un server HTTP specific, selectati aceste fise de pagini Gestionare **—>** Toate serverele —> | **Toate serverele HTTP** pentru a vedea o listă a tuturor serverelor HTTP configurate. |
- 3. Selectati serverul corespunzător din listă și faceți clic pe Gestionare detalii. |
- 4. În cadrul de navigaţie, selectaţi **Securitate**. |
- 5. Selectaţi fişa **SSL cu Autentificare certificat** din formular. |
- 6. Selectaţi **Folosire profil OS/400 al clientului**. |
- 7. În câmpul **Nume sau regiune autentificare**, specificaţi un nume pentru regiunea de autentificare. |
- 8. Selectaţi Activat pentru câmpul **Procesare cereri folosind autorizarea client** şi faceţi clic pe **Aplicare**. |
- 9. Selectaţi fişa **Controlare acces** din formular. |
- 10. Selectaţi **Toţi utilizatorii autentificaţi (nume utilizator şi parolă valide)** şi faceţi clic pe **Aplicare**. |
- 11. Selectaţi câmpul **SSL cu autentificare certificat** din formular. |
- 12. Asiguraţi-vă că Activat este valoarea selectată în câmpul **SSL**. |
- 13. În câmpul **Nume aplicaţie certificat server**, asiguraţi-vă că este specificată valoarea corectă, de exemplu, QIBM\_HTTP\_SERVER\_MYCOTEST. | |
- 14. Selectaţi **Acceptare certificat client dacă este disponibil înainte de a face conexiunea**. Faceţi clic pe OK. |
- <span id="page-26-0"></span>Puteţi afla mai multe despre configuraţia generală necesară pentru serverul dumneavoastră HTTP la folosirea SSL în |
- subiectul Informaţii HTTP Server for iSeries, în special într-un exemplu numit Scenariu: JKL activează protecţia SSL |
- (Secure Sockets Layer) pe serverul lor HTTP (monitorizat de Apache). Acest scenariu furnizează toţi paşii task-ului |
- pentru crearea unei gazde virtuale şi configurarea ei să folosească SSL. |
- Când terminaţi configurarea autentificării client, puteţi să reporniţi serverul HTTP în mod SSL şi să începeţi să protejaţi | securitatea datelor aplicaţiei de resurse umane. |

#### **Pasul 6: Pornire server Web de resurse umane în mod SSL**

S-ar putea să fie nevoie să opriti și să reporniti Serverul dumneavoastră HTTP pentru a asigura că serverul poate să determine că asignarea certificatului există și să îl folosească pentru a initia sesiuni SSL.

- Pentru a opri şi reporni serverul HTTP (monitorizat de Apache) urmaţi aceşti paşi: |
- 1. În Navigator **iSeries**, expandaţi-vă serverul. |
- 2. Expandaţi **Reţea** > **Servere** > **TCP/IP** > **Administrare HTTP**. |
- 3. Faceţi clic pe **Pornire** pentru a porni interfaţa Administrare server HTTP. |
- 4. Faceţi clic pe fişa **Gestionare** pentru a vedea o listă a tuturor serverelor HTTP configurate. |
- 5. Selectaţi serverul corespunzător din listă şi faceţi clic pe **Oprire** dacă serverul rulează. |
- 6. Faceţi clic pe **Pornire** pentru a reporni serverul. Consultaţi ajutorul online pentru informaţii suplimentare despre | parametrii de pornire. |

Pentru informaţii suplimentare despre gestionarea atât a versiunilor curente cât şi a celor viitoare ale serverului HTTP pentru iSeries (original sau monitorizat de Apache), vedeţi subiectul Server HTTP pentru iSeries.

- Pentru ca utilizatorii să poată accesa aplicaţia Web de resurse umane, ei trebuie mai întâi să instaleze o copie a |
- certificatului CA local în browser. |

#### **Pasul 7: Faceţi utilizatorii să instaleze o copie a certificatului CA local în browser**

Când utilizatorii accesează un server care furnizează o conexiune SSL, serverul prezintă un certificat către software-ul client al utilizatorului ca dovadă a identităţii sale. Software-ul client trebuie să valideze apoi certificatul server înainte ca serverul să poată stabili sesiunea. Pentru a valida certificatul server, software-ul client trebuie să aibă acces la o copie memorată local a certificatului pentru CA care a emis certificatul server. Dacă serverul prezintă un certificat de la un CA public din Internet, browser-ul utilizatorului sau alt software client trebuie să aibă deja o copie a certificatului CA. În cazul în care, ca în acest scenariu, serverul prezintă un certificat de la un CA local privat, fiecare utilizator trebuie să folosească DCM (Digital Certificate Manager) pentru a instala o copie a certificatului CA local.

Fiecare utilizator (Clientii B, C si D) trebuie să facă acesti pasi pentru a obține o copie a certificatului CA local:

- 1. Porniti DCM.
- 2. În cadrul de navigare, selectaţi **Instalare certificat CA local pe PC-ul dumneavoastră** pentru a afişa o pagină care vă permite să descărcati certificatul CA local în browser-ul dumneavoastră sau să-l memorati într-un fisier pe sistemul dumneavoastră.
- 3. Selectati optiunea de instalare a certificatului. Această optiune descarcă certificatul CA local ca o rădăcină de încredere în browser-ul dumneavoastră. Asta asigură că browser-ul dumneavoastră poate stabili sesiuni de comunicaţie sigure cu serverele Web care folosesc un certificat de la acestă CA. Browser-ul va afişa o serie de ferestre care vă vor ajuta să terminaţi instalarea.
- 4. Apăsaţi **OK** pentru a reveni la pagina de bază (home) a Digital Certificate Manager.

Acum că utilizatorii pot accesa serverul Web de resurse umane în mod SSL, aceştia trebuie să fie capabili să prezinte un | certificat corespunzător pentru a se autentifica la server. În consecinţă, ei trebuie să obţină un certificat de la CA-ul | local. |

#### **Pasul 8: Faceţi ca fiecare utilizator să ceară un certificat de la CA-ul local**

În paşii anteriori, aţi configurat serverul Web de resurse umane să ceară certificate pentru autentificarea utilizatorilor. Acum utilizatorii trebuie să prezinte un certificat valid de la CA-ul local pentru a li se permite să acceseze serverul Web. Fiecare utilizator trebuie să folosească DCM pentru a obţine un certificat folosind task-ul **Creare certificat**. Pentru a obţine un certificat de la CA-ul local, politica de CA local trebuie să-i permită să emită certificate utilizator.

Fiecare utilizator (Clienții B, C și D) trebuie să urmeze acești pași pentru a obține un certificat:

- 1. Porniti DCM.
- 2. În cadrul de navigare, selectaţi **Crearea certificatelor**.
- 3. Selectaţi **Certificate utilizator** pentru tipul certificatului pe care îl creaţi. Se va afişa un formular în care veţi putea introduce informatii de identificare pentru certificat.
- 4. Completaţi formularul şi apăsaţi **Continuare**.

**Notă:** Dacă aveţi întrebări despre completarea unui anume formular care este în task-ul asistat, selectaţi semnul întrebării (**?**) din partea de sus a paginii pentru a accesa ajutor online.

- 5. În acest punct, DCM lucrează cu browser-ul pentru a crea cheile private şi publice pentru certificate. Browser-ul poate afisa mai multe ferestre pentru a vă ghida prin acest proces. Se urmează instructiunile browser-ului pentru aceste procese. După ce browser-ul generează cheile, se va afişa o pagină de confirmare care va indica faptul că DCM-ul a creat certificatele.
- 6. Instalaţi noul certificat în browser-ul dumneavoastră. Browser-ul poate afişa mai multe ferestre pentru a vă ghida prin acest proces. Urmaţi instrucţiunile date de browser pentru a termina acest task.
- 7. Apăsaţi **OK** pentru a termina task-ul.

În timpul procesării, DCM (Digital Certificate Manager) asociază automat certificatul cu profilul dumneavoastră de utilizator.

Cu aceste task-uri terminate, doar utilizatorii autorizaţi cu un certificat valid pot accesa date de la serverul Web de |

resurse umane şi datele respective sunt protejate în timpul transmisiei de către SSL. |

# <span id="page-28-0"></span>**Capitolul 5. Concepte de certificate digitale**

Înainte să începeţi să folosiţi certificate digitale pentru a îmbunătăţi sistemul dumneavoastră şi politica de securitate a reţelei, trebuie să înţelegeţi ce sunt ele şi ce avantaje de securitate oferă.

Un certificat digital este un credential digital care validează identitatea proprietarului certificatului, cum o face un |

paşaport. Informaţiile de identificare pe care un certificat digital le oferă sunt cunoscute ca numele distinctiv al |

subiectului. O parte de încredere, numită Autoritate de certificare (CA) emite certificate digitale către utilizatori sau |

organizaţii. Încrederea în CA stă la baza încrederii în certificat ca o scrisoare de acreditare validă. |

Un certificat digital conţine de asemenea o cheie publică care este parte dintr-o pereche de chei publice-private. O |

varietate de funcţii de securitate se bazează pe utilizarea certificatelor digitale şi a perechilor de chei asociate. Puteţi |

folosi certificate digitale pentru a configura sesiuni SSL (Secure Sockets Layer) pentru a asigura sesiuni de comunicaţii |

private, sigure între utilizatori şi aplicaţiile dumneavoastră server. Puteţi extinde această securitate prin configurarea |

multor aplicaţii cu SSL activat pentru a necesita certificate în loc de nume utilizator şi parole pentru o autentificare mai |

sigură a utilizatorului. |

Pentru a afla mai multe despre conceptele de certificate digitale, revedeți aceste subiecte:

#### **Extensii [certificat](#page-29-0)** |

|

Citiți aceste informații pentru a învăța care câmpuri de extensie certificat sunt și cum sunt folosite.

#### **[Reînnoire](#page-29-0) certificat**

Citiţi aceste informaţii pentru a învăţa despre procesul pe care îl foloseşte DCM pentru a reînnoi certificatele server şi client şi certificatele de semnare a obiectelor.

#### **Numele [distinctiv](#page-29-0)**

Citiţi aceste informaţii pentru a învăţa despre caracteristicile de identificare ale certificatelor digitale.

#### **[Semnături](#page-30-0) digitale**

Citiţi aceste informaţii pentru a afla ce sunt semnăturile digitale şi cum funcţionează ele pentru a asigura integritatea obiectului.

#### **Perechea de chei [publică-privată](#page-31-0)**

Citiţi aceste informaţii pentru a învăţa despre cheile de securitate asociate cu certificate digitale.

#### **[Autoritate](#page-31-0) de certificare (CA)**

Citiți aceste informații pentru a învața despre CA-uri, entitățile care emit certificate digitale.

#### **Locaţii CRL [\(Certificate](#page-32-0) Revocation List)**

Citiți aceste informații pentru a afla ce sunt CRL-urile (listele de revocare a certificatelor) și cum sunt ele folosite în procesul de validare şi de autentificare a certificatelor.

#### **Stocarea [certificatelor](#page-32-0)**

Citiţi aceste informaţii pentru a afla ce sunt depozitele de certificate şi cum să folosiţi DCM (Digital Certificate Manager) pentru a lucra cu ele si cu certificatele pe care le contin.

#### **[Criptografierea](#page-33-0)**

Citiţi aceste informaţii pentru a afla ce este criptografia şi cum folosesc certificatele digitale funcţiile criptografice pentru a oferi securitate.

#### **Coprocesor [criptografic](#page-33-0) IBM pentru iSeries**

Citiți aceste informații pentru a învăța cum să folosiți DCM și coprocesoarele criptografice IBM pentru o memorare mai sigură a cheii.

#### **Secure [Sockets](#page-34-0) Layer (SSL)**

Citiţi aceste informaţii pentru o descriere scurtă a SSL.

#### **[Definiţii](#page-34-0) aplicaţii**

|

Citiți aceste informații pentru a învăța ce aplicații DCM sunt și cum să lucrați cu ele pentru configurare SSL și semnare obiect.

#### **[Validare](#page-34-0)**

<span id="page-29-0"></span>|

Citiţi aceste informaţii pentru a învăţa cum funcţionează procesul de validare pentru aplicaţii şi certificate în DCM.

### **Extensii certificate** |

Extensiile certificatelor sunt câmpuri de informații care furnizează informații suplimentare despre certificat. Extensiile certificatelor furnizează un mijloc de expandare a standardelor de informaţii certificat X.509. În timp ce informaţiile pentru unele extensii sunt furnizate pentru a extinde informaţiile de identificare pentru certificat, alte extensii furnizează informaţii despre capabilităţile criptografice ale certificatului. | | |  $\blacksquare$ 

Nu toate certificatele folosesc câmpurile extensie pentru a extinde numele distinctiv şi alte informaţii. Numărul şi tipul câmpurilor extensie pe care le foloseşte un certificat variază între entităţile CA care emit certificate. | |

De exemplu, CA-ul local pe care îl furnizează DCM (Digital Certificate Manager), vă permite să folosiţi doar extensiile pentru certificat Nume alternativ subiect. Aceste extensii vă permit să asociaţi un certificat cu o adresă IP specifică, un nume domeniu complet calificat, sau o adresă de email. Dacă intenţionaţi să folosiţi certificatul pentru a identifica un | punct final de conexiune VPN (Virtual Private Network), trebuie să oferiţi informaţii pentru aceste extensii.  $\blacksquare$ | |

#### **Reînnoirea certificatelor** |

Procesul de reînnoire a certificatelor pe care îl folosește DCM (Digital Certificate Manager) variază în funcție de tipului CA-ului care a emis certificatul. |  $\blacksquare$ 

Dacă folosiți CA-ul local pentru a semna certificatul reînnoit, DCM folosește informațiile pe care le furnizați pentru a crea un nou certificat în depozitul curent de certificate şi reţine certificatul anterior. | |

Dacă utilizaţi un CA din Internet binecunoscut pentru a emite certificatul, puteţi trata reînnoirea certificatului în unul din cele două moduri: să importați certificatul reînnoit dintr-un fisier pe care îl primiți de la CA de semnare sau să puneţi DCM-ul să creeze o nouă pereche de chei publică-privată pentru certificat. DCM furnizează prima opţiune în caz că preferați să reînnoiți certificatul direct cu CA-ul care l-a emis. | | | |

Dacă alegeti să creati o nouă pereche de chei, DCM tratează reînnoirea în acelasi mod în care a tratat crearea certificatului. DCM creează o nouă pereche de chei publică-privată pentru certificatul reînnoit şi generează un CSR (Certificate Signing Request) care este constuită din cheia puclică şi alte informaţii pe care le specificaţi pentru noul | certificat. Puteţi folosi CSR-ul pentru a cere un nou certificat de la VeriSign sau orice alt CA public. O dată ce primiţi | certificatul semnat de la CA, folosiți DCM pentru a-l importa în depozitul corespunzător de certificate. Depozitul de certificate apoi conține ambele copii ale certificatului, originalul și certificatul reînnoit emis recent. | | |  $\blacksquare$ 

Dacă alegeți să nu genereze DCM o nouă pereche de chei, DCM vă ghidează prin procesul de importare a certificatului  $\mathbf{L}$ | reînnoit, semnat în depozitul de certificate dintr-un fişier existent pe care l-aţi primit de la CA. Certificatul importat,  $\blacksquare$ 

reînnoit înlocuieşte apoi certificatul anterior. |

### **Numele distinctiv**

Fiecare CA are o politică pentru a hotărî informațiile de identificare pe care le solicita CA pentru a emite un certificat. Anumite Autorități de certificare Internet pot cere puține informații, cum ar fi un nume si o adresă de mail. Alte CA-uri publice pot cere mai multe informaţii şi să necesite o dovadă mai strictă decât informaţiile de identificare înainte de a emite un certificat. De exemplu, CA-urile care suportă standardurile PKIX (schimb de infrastructură a cheilor), pot cere ca cel care cere să îşi verifice identitatea printr-un RA (autoritate de înregistrare) înainte de a emite certificatul. În consecință, dacă plănuiți să acceptați și să utilizați certificatele drept acreditări, trebuie să revedeți cererile de identificare pentru un CA pentru a determina dacă cererile lor se potrivesc nevoilor dumneavoastră de securitate.

Nume distinctiv (DN) este un termen care descrie informaţiile de identificare dintr-un certificat şi este parte a | certicatului în sine. Un certificat conţine informaţii DN atât pentru proprietar sau solicitant al certificatului (numit  $\blacksquare$ 

DN-ul subiect) cât şi pentru CA care emite certificatul (numit DN emitent). În funcţie de politica de identificare a CA |

<span id="page-30-0"></span>care emite certificatul, DN-ul (numele distinct) poate include o varietate de informaţii. Puteţi folosi DCM (Digital |

Certificate Manager) pentru a opera o Autoritate de certificare privată şi pentru a emite certificate private. De |

asemenea, puteţi folosi DCM pentru a genera informaţiile DN şi perechea de chei pentru certificatul pe care un CA | public din Internet îl emite pentru organizaţia dumneavoastră. Informaţiile DN pe care le puteţi furniza pentru unul dintre tipurile de certificate includ: | |

| • Numele comun al deținătorului certificatului.

- | Organizația
- | Unitatea organizațională
- | Localitate sau oraș
- | Stat sau provincie
- | Țară sau regiune

Când folosiţi DCM pentru a emite certificate private, puteţi utiliza extensii pentru [certificat](#page-29-0) pentru a furniza informaţii | suplimentare despre DN pentru certificat, inclusiv: |

- | Adresă de IP versiuna 4
- | Numele complet calificat al domeniului
- | Adresa de e-mail

Aceaste informaţii suplimentare sunt folositoare dacă plănuiţi să utilizaţi [certificatul](#page-42-0) pentru a configura o conexiune |

VPN (virtual private [network\).](#page-42-0) |

## **Semnături digitale**

O semnătură digitală pe un document electronic sau pe alt obiect este creată prin folosirea unei forme de [criptografie](#page-33-0) şi este echivalentă cu o o semnătură personală pe un document scris. O semnătură digitală furnizează dovada originii obiectului şi un mijloc prin care să fie verificată integritatea obiectului. Un proprietar de certificat digital ″semnează″ un obiect prin folosirea cheii private a certificatului. Destinatarul obiectului foloseşte cheia publică corespunzătoare a certificatului pentru a decripta semnătura, care verifică integritatea obiectului semnat ca şi emitentul ca sursă.

O [Autoritate](#page-31-0) certificare (CA) semnează certificatele pe care le emite. Această semnătură este compusă dintr-un şir de date care este criptat cu cheia privată a Autorităţii de certificare. Orice utilizator poate să verifice semnătura de pe certificat utilizând cheia publică a Autorității de certificare pentru a decripta semnătura.

O semnătură digitală este o semnătură electronică pe care dumneavoastră sau o aplicație o creați pe un obiect prin folosirea unei chei private a unui certificat digital. Semnătura digitală pe un obiect furnizează o legare electronică unică a identității semnatarului (proprietarul cheii de semnare) cu originea obiectului. Când accesați un obiect care conține o semnătură digitală, puteţi verifica semnătura de pe obiect pentru a verifica sursa obiectului ca validă (de exemplu, că o aplicaţie pe care o descărcaţi chiar vine de la o sursă autorizată cum este IBM). Acest proces de verificare vă permite de asemenea să determinaţi dacă au fost făcute modificări neautorizate asupra obiectului de când a fost semnat.

#### **Un exemplu de cum funcţionează o semnătură digitală**

Un dezvoltator software a creat o aplicaţie i5/OS pe care vrea să o distribuie prin Internet, ca o măsură comodă şi ieftină pentru clienţii săi. Totuşi, el ştie că respectivii clienţi sunt, pe bună dreptate, îngrijoraţi de descărcarea programului din Internet, datorită crescândelor probleme privind obiectele care se dau drept programe legitime, dar de fapt conţin programe distructive, cum sunt viruşii.

În consecinţă, el decide să semneze digital aplicaţia astfel încât clienţii săi să poată face verificarea că compania lui este sursa legitimă a aplicatiei. El foloseste cheia privată de la un certificat digital pe care l-a obtinut de la un CA public binecunoscut pentru a semna aplicația. Apoi îl face disponibil de descărcat pentru clienții săi. Ca parte a pachetului de descărcat, el include o copie a certificatului digital pe care l-a folosit pentru a semna obiectul. Când un client descarcă pachetul cu aplicația, clientul poate folosi cheia publică a certificatului pentru a verifica semnătura de pe aplicație. Acest proces permite clientului să identifice şi să verifice sursa aplicaţiei, cât şi să se asigure că conţinutul obiectului aplicaţie nu a fost alterat de când a fost semnat.

### <span id="page-31-0"></span>**Perechea de chei publică-privată**

Fiecare certificat digital are o pereche de chei criptografice asociate. Această pereche de chei constă dintr-o cheie publică şi o cheie privată. (Certificatele care verifică semnătura sunt o excepţie de la această regulă şi au sociată doar o cheie publică.)

O cheie publică este o parte a certificatului digital al proprietarului şi este disponibilă pentru ca oricine să o folosească. Totuşi, o cheie privată este protejată şi este doar la îndemâna proprietarului acesteia. Acest acces limitat asigură siguranţa comunicării prin chei.

Proprietarul unui certificat poate folosi aceste chei pentru a profita de caracteristicile de securitate criptografică pe care le furnizează cheile. De exemplu, proprietarul certificatului poate folosi o cheie privată a certificatului pentru a ″semna″ şi cripta datele trimise între utilizatori şi servere, cum sunt mesajele, documentel şi obiectele codate. Receptorul obiectului semnat poate apoi să folosească cheia publică conţinută în certificatul semnatarului pentru a decripta semnătura. Asemenea [semnături](#page-30-0) digitale asigură încrederea originii unui obiect şi furnizează un mijloc de verificare a integrităţii obiectului.

## **Certificate Authority (CA)**

Autoritatea de certificare (CA) este o entitate administrativă centrală de încredere care poate emite certificate digitale utilizatorilor şi serverelor. Încrederea în CA stă la baza încrederii în certificat ca o scrisoare de acreditare validă. O CA foloseşte propria cheie privată pentru a crea o [semnătură](#page-30-0) digitală pe certificatul emis pentru a certifica originea autentificărilor . Cheia publică a certificatului CA poate fi utilizată de alţii pentru a se verifica autenticitatea certificatelor pe care le emite şi semnează CA.

O CA poate fi o entitate comercială publică, aşa cum este VeriSign, sau poate fi o entitate privată pe care operează o organizaţie în scopuri interne. Anumite firme furnizează servicii de Certificate Authority pentru utilizatorii Internet. Digital Certificate Manager (DCM) vă permite să gestionați certificate atât de la CA-uri publice cât și de la cele private.

De asemenea, puteţi folosi DCM pentru a opera propriul dumneavoastră CA local pentru a emite certificate private | către sisteme şi utilizatori. Când CA-ul local emite un certificat de utilizator, DCM îl asociază automat certificatul cu profilul de utilizator de pe sistemul utilizatorului sau altă identitate de utilizator. Dacă DCM asociază certificatul cu un profil utilizator sau cu o identitate diferită pentru utilizator depinde dacă configurati DCM să lucreze cu EIM (Enterprise Identity Mapping). Aceasta asigura că drepturile de acces si autorizările pentru certificat sunt aceleasi ca ale | | | |

deţinatorului profilului utilizator |

### **Stare rădăcină de încredere**

Termenul rădăcină de încredere se referă la o desemnare specială dată unui certificat Autoritate de certificare. Această desemnare rădăcină de încredere permite unui browser sau unei alte aplicaţii să autentifice şi să accepte certificate emise de CA (autoritate de certificare).

Când se procură un certificat al Autorităţii de certificare în propriul browser, acesta vă permite să îl desemnaţi drept rădăcină de încredere. Alte aplicații care suportă folosirea certificatelor trebuie să fie de asemenea configurate să aibă încredere în CA înainte ca această aplicaţie să poată autentifica şi să aibă încredere în certificatele emise de un CA special.

Puteţi folosi DCM pentru a activa sau dezactiva starea de încredere pentru un certificat CA (Certificate Authority). Atunci când activaţi un certificat CA, puteţi specifica faptul că aplicaţiile îl pot utiliza pentru a autentifica şi accepta certificatele emise de CA. Când dezactivaţi un certificat CA, nu puteţi specifica faptul că aplicaţiile îl pot utiliza pentru a autentifica şi accepta certificatele emise de CA.

#### **Date de politică Autoritate de certificare**

<span id="page-32-0"></span>Când creaţi un CA (Certificate Authority) local cu Digital Certificate Manager, puteţi specifica datele de politică pentru CA-ul local. Datele de politică pentru un CA local descriu privilegiile de semnare pe care le are acesta. Datele politicii determină:

- v Dacă CA-ul local poate emite şi semna certificate de utilizator.
- v Cât timp sunt valide certificatele pe care le emite CA-ul local.

### **Locaţii CRL (listă de revocare a certificatelor)**

O listă de revocare a certificatelor (CRL) este un fişier care conţine informaţii despre toate certificatele invalide şi revocate pentru o Autoritate de certificare (CA) specifică. CA-urile actualizează periodic CRL-urile lor şi le fac disponibile şi altora pentru ca aceştia să le publice în directoarele Lightweight Directory Access Protocol (LDAP). Puţine CA-uri, cum ar fi SSH în Finlanda, îşi publică singure CRL-urile în directoarele LDAP pe care le puteţi accesa direct. Dacă un CA își publică propria listă CRL, certificatul indică acest lucru incluzând o extensie punct distribuție CRL în formularul URI (Uniform Resource Identifier - identificator resursă uniform).

DCM (Digital Certificate Manager) vă permite să definiţi şi să gestionaţi [informaţiile](#page-81-0) despre locaţiile CRL pentru a asigura o autentificare mai stringentă pentru certificatele pe care le folosiţi sau le acceptaţi de la alţii. O definiţie locaţie CRL descrie locația unui, și informațiile de acces pentru server-ul Lightweight Directory Access Protocol (LDAP) care păstrează CRL-ul.

Aplicatiile care efectuează autentificarea certificatelor accesează locatia CRL, dacă este definită una, pentru un CA specific pentru a se asigura că aceasta nu a revocat un anume certificat. DCM vă permite să definiti și să gestionati informațiile despre locația CRL de care au nevoie aplicațiile pentru a efectua procesare CRL în timpul autentificării certificatului. Exemple de aplicatii si procese care pot efectua procesare CRL pentru autentificarea certificatelor: server-ul VPN (reţea privată virtuală) IKE (Internet Key Exchange - schimb de chei Internet), aplicaţiile-active Secure Sockets Layer (SSL) și procesele care semnează aplicații. De asemenea, atunci când definiți locații CRL și le asociați cu un certificat CA, DCM efectuează procesarea CRL ca parte a procesului de validare pentru certificatele pe care le emite CA-ul specificat. .

### **Stocarea certificatelor**

Un depozit de certificate este un fisier bază de date cheie special pe care DCM îl foloseste pentru a memora certificatele digitale. Depozitul de certificate contine de asemenea cheia privată a certificatului doar dacă nu alegeți să folosiţi un coprocesor criptografic IBM pentru a memora cheia în schimb. DCM vă permite să creaţi şi să gestionaţi mai multe tipuri de depozite de certificate. DCM controlează accesul la depozitele de certificate prin parole în conjuncție cu controlul accesului la directorul sistemului de fișiere și la fișierele care constituie depozitul de certificate.

Depozitele de certificate sunt clasificate pe baza tipurilor de certificate pe care le conțin. Task-urile de management pe care le puteți efectua pentru fiecare depozit de certificate variază în funcție de tipul certificatului pe care îl conține depozitul de certificate. DCM furnizează următoarele depozite de certificate predefinite pe care le puteţi crea şi gestiona:

#### **CA local**

DCM foloseşte acest depozit de certificate pentru a memora certificatul CA local şi cheia sa primară în cazul în care creaţi un CA local. Puteţi folosi certificatul din acest depozit pentru a semna certificate pentru care folosiţi CA-ul local pentru a le emite. Când CA-ul local emite un certificat, DCM pune o copie a certificatului CA (fără cheia privată) în depozitul de certificate corespunzător (de exemplu, \*SYSTEM) pentru scopuri de autentificare. Aplicaţiile folosesc certificate CA pentru a verifica originea certificatelor pe care trebuie să le valideze ca parte a negocierilor SSL pentru a garanta autorizaţii pentru resurse.

#### **\*SYSTEM**

DCM furnizează depozitul de certificate pentru gestionarea certificatelor server sau client pe care le folosesc aplicaţiile pentru a participa la sesiuni de comunicare Secure Sockets Layer (SSL). Aplicaţiile IBM (şi, probabil, şi multe aplicaţii ale altor dezvoltatori de software) sunt scrise pentru a folosi certificate numai din depozitul de certificate \*SYSTEM. Când folosiți DCM pentru a crea un CA local, DCM creează acest depozit de certificate ca parte a procesului. Când alegeți să obţineţi certificate de la un CA public, cum sunt VeriSign, pentru ca aplicaţia dumneavoastră server sau client să le folosească, trebuie să creaţi acest depozit de certificate.

#### <span id="page-33-0"></span>**\*OBJECTSIGNING**

DCM furnizează acest depozit de certificate pentru gestionarea certificatelor pe care le folosiţi pentru a semna digital obiecte. De asemenea, task-urile din acest depozit de certificate vă permit să creaţi semnături digitale pe obiecte, cât şi să vizualizaţi şi să verificaţi semnăturile de pe obiecte. Când folosiţi DCM pentru a crea un CA local, DCM creează acest depozit de certificate ca parte a procesului. Când alegeți să obțineți certificate de la un CA public, cum sunt VeriSign, pentru semnarea obiectelor, trebuie să creaţi acest depozit de certificate.

#### **\*SIGNATUREVERIFICATION**

DVM furnizează acest depozit de certificate pentru gestionarea certificatelor pe care le folosiţi pentru a verifica autenticitatea semnăturilor digitale de pe obiecte. Pentru a verifica o semnătură digitală, acest depozit de certificate trebuie să conțină o copie a certificatului care a semnat obiectul. Depozitul de certificate trebuie să conțină de asemenea o copie a certificatului CA pentru CA care a emis certificatul de semnat obiecte. Obţineţi aceste certificate fie exportând certificatele de semnat obiecte de pe sistemul curent în depozit, fie importând certificatele pe care le primiţi de la semnatarul obiectului.

#### **Alt depozit de certificate sistem**

Acest depozit de certificate oferă o locație alternativă de depozitare a certificatelor client sau server pe care le folosiți pentru sesiuni SSL. Alte depozite de certificate sistem sunt depozite secundare de certificate definite de utilizatori pentru certificate SSL. Opțiunea Alte depozite de certificate sistem vă permite să gestionați certificate pentru aplicațiile pe care dumneavoastră sau alţii le scrieţi şi care folosesc API SSL\_Init pentru a accesa şi a folosi programat un certificat pentru a stabili o sesiune SSL. Acest API permite unei aplicații să folosească mai repede certificatul implicit pentru un depozit de certificate decât certificatul identificat implicit. Mai des, folosiţi acest depozit de certificate atunci când transferaţi certificate de la o ediţie anterioară a DCM, sau când creaţi un subset special de certificate folosite pentru SSL.

Notă: Dacă pe server este instalat IBM Cryptographic Coprocessor, puteți alege alte opțiuni de memorare a cheii private pentru certificate (cu exceptia certificatelor de semnare pentru obiecte). Puteți alege să păstrați cheia privată chiar pe coprocesor sau să îl folosiţi pe acesta pentru a cripta cheia privată şi să o păstraţi într-un fişier special cheie privată în loc de depozitul de certificate.

DCM controlează accesul la depozitele de certificate prin parole. De asemenea, DCM menţine controlul accesului la directoarele şi fişierele sistemului de fişiere integrat care constituie depozitele de certificate. Depozitele de certificate CA local, \*SYSTEM, \*OBJECTSIGNING şi \*SIGNATUREVERIFICATION trebuie să fie localizate în căi specifice ale sistemului de fişiere integrat, iar depozitele Alte certificate sistem (Other System Certificate) pot fi localizate oriunde în sistemul de fişiere integrat.

### **Criptografia**

Criptografia este ştiinţa de a ţine datele în siguranţă. Criptografia vă permite stocarea de informaţii sau comunicarea cu terți în timp ce preveniți ca părțile neimplicate să înțeleagă informațiile stocate sau să înțeleagă comunicația. Encriptarea transformă textul inteligibil într-unul neinteligibil (ciphertext). Decriptarea reface textul inteligibil din date cifrate. Ambele procese presupun o formulă matematică sau un algoritm şi o secvenţă secretă de date (cheia).

Sunt două tipuri de criptografieri:

- v În criptografia **partajată sau cu cheie secretă (simetrică)**, o cheie este un secret partajat între două părţi în comunicare. Criptarea şi decriptarea folosesc aceeaşi cheie.
- v În criptografia **cu cheie publică (asimetrică)** , criptarea şi decriptarea folosesc fiecare chei diferite. Un grup are o pereche de chei compusă dintr-o cheie publică şi una privată. Cheia publică se distribuie liber, tipic într-un certificat digital, în timp ce cheia privată este păstrată în siguranță de către proprietar. Cele două chei sunt matematice, dar este virtual imposibil să derivaţi cheia privată din cheia publică. Un obiect, cum ar fi un mesaj care este criptat cu cheia publică a cuiva poate fi decriptat doar cu cheia asociată privată. Alternativ, un server sau utilizator poate folosi cheia privată pentru a ″semna″ un obiect şi receptorul poate folosi cheia privată corespunzătoare pentru decriptarea acestei [semnături](#page-30-0) digitale. .

### **IBM Cryptographic Coprocessors pentru iSeries** |

Dacă se foloseşte IBM Cryptographic Coprocessors se adaugă serverului capacitatea de procesare criptografică de | înaltă siguranţă. Coprocesorul criptografic furnizează servicii criptografice dovedite, asigurând protecţie şi integritate, pentru a dezvolta aplicaţii e-business sigure. | |

<span id="page-34-0"></span>Dacă aveţi un coprocesor criptografic instalat şi variat pe sistemul dumneavoastră, îl puteţi utiliza pentru a oferi |

memorare mai sigură a cheii pentru cheile private ale certificatului. |

Puteți folosi coprocesorul criptografic pentru a [memora](#page-82-0) cheia privată pentru un certificat server sau client și pentru un |

certificat Autoritate de certificare (CA). Totuşi, nu puteţi folosi coprocesorul criptografic pentru a memora cheia |

primară a unui certificat utilizator deoarece această cheie trebuie să fie memorată pe sistemul utilizatorului. De |

asemenea, în acest moment nu puteţi folosi coprocesorul pentru a depozita cheia privată pentru un certificat care semnează obiecte. | |

Puteti fie să memorati cheia privată a unui certificat direct în coprocesorul criptografic, fie puteti folosi cheia master a |

coprocesorului criptografic pentru a cripta cheia și să o memorați într-un fișier cheie special. Puteți selecta aceste |

optiuni de memorare a cheii ca parte a procesului de creare sau reînnoire a unui certificat. De asemenea, dacă folositi coprocesorul pentru a depozita cheia privată a unui certificat, puteţi modifica atribuirea dispozitivului coprocesor | |

pentru acea cheie. |

Pentru a utiliza coprocesorul criptografic pentru memorarea cheii private, trebuie să vă asigurati că aceste este activat înainte să folosiţi DCM (Digital Certificate Manager). Altfel, DCM nu furnizează opţiunea de selectare a unei locaţii de memorare ca parte a procesului de creare sau reînnoire a certificatului. | | |

## **Secure Sockets Layer (SSL)**

Original creat de Netscape, Secure Sockets Layer (SSL) este standardul industrial pentru encriptarea sesiunilor între clienți și servere. SSL folosește [criptografie](#page-33-0) cu chei asimetrice sau publice pentru a cripta sesiuni între server și client. Aplicatiile client și server negociază această cheie sesiune în timpul unui schimb de certificate digitale. Cheia expiră automat după 24 de ore şi procesul SSL crează o cheie diferită pentru fiecare conexiune server şi fiecare client. Astfel, chiar dacă utilizatorii neautorizaţi interceptează şi decriptează cheia sesiunii (ceea ce nu este de dorit), ei nu o pot utiliza pentru a trage cu urechea sau pentru sesiuni ulterioare.

### **Definiţii aplicaţie** |

Sunt două tipuri de definiţii de aplicaţie pe care le puteţi [gestiona](#page-77-0) în DCM (Digital Certificate Manager): |

- v Definiţii de aplicaţii client sau server care folosesc sesiuni de comunicaţii SSL (Secure Sockets Layer). |
- | Definiții de aplicații de semnare obiecte care semnează obiecte pentru a asigura integritatea obiectului.

Pentru a folosi DCM în lucrul cu definiţii aplicaţie SSL şi certificatele lor, aplicaţia trebuie mai întâi să se înregistreze | cu DCM ca o definiţie aplicaţie pentru a avea un ID unic. Dezvoltatorii de aplicaţii înregistrează aplicaţiile cu SSL | | activat utilizând un API (QSYRGAP, QsyRegisterAppForCertUse) pentru a crea ID-ul aplicaţiei în DCM automat. Toate aplicațiile IBM activate pentru SSL sunt înregistrate în DCM, așa că puteți să folosiți cu ușurință DCM pentru a |  $\mathbf{L}$ | le asigna un certificat astfel încât să poată stabili o sesiune SSL. De asemenea, pentru aplicaţii pe care le scrieţi sau le | cumpărați, puteți să definiți o definiție de aplicație și să creați un ID aplicație pentru ea în interiorul DCM. Trebuie să lucraţi în depozitul de certificate \*SYSTEM pentru a crea o definiţie aplicaţie SSL pentru o aplicaţie server sau client. |

Pentru a folosi un certificat pentru semnarea obiectelor, trebuie să definiți mai întâi o aplicație pe care să o folosească certificatul. Spre deosebire de o definiţie aplicaţie SSL, o aplicaţie care semnează obiecte nu descrie o aplicaţie reală. În | schimb, definiția aplicației pe care o creați ar putea descrie tipul sau grupul obiectelor pe care intenționați să le semnați. Trebuie să lucraţi în depozitul de certificate \*OBJECTSIGNING pentru a crea o definiţie aplicaţie care semnează | | |

obiecte. |

#### **Validare**  $\overline{1}$

DCM (Digital Certificate Manager) furnizează task-uri care vă permit să validaţi un [certificat](#page-80-0) sau o aplicaţie pentru a verifica diferite proprieităţi pe care fiecare trebuie să le aibă. | |

### **Validarea certificatelor** |

Când validaţi un certificat, DCM (Digital Certificate Manager) verifică un număr de articole care aparţin certificatului |

pentru a asigura autenticitatea şi validitatea sa. Validarea unui certificat se asigură că pentru aplicaţia care foloseşte |

certificatul pentru comunicaţii sigure sau pentru semnarea obiectelor nu există şanse mari să apară probleme la |

folosirea certificatului. |

Ca parte a procesului de validare, DCM verifică dacă certificatul selectat nu este expirat. De asemenea, DCM verifică | dacă certificatul nu se află în CRL (lista de revocare a certificatelor) ca fiind revocat, dacă locaţia CRL există pentru CA care a emis acest certificat. DCM verifică de asemenea că certificatul CA pentru CA emiţătoare este depozitul de | certificate curent şi că certificatul CA este marcat ca fiind de încredere. Dacă certificatul are o cheie privată (de exemplu, certificate de semnare client sau server sau obiect), atunci DCM validează de asemenea perechea de chei publică-privată pentru a se asigura că se potriveste. Cu alte cuvinte, DCM criptează datele cu cheia publică și apoi se asigură că acestea pot fi decriptate cu cheia privată. | | | |  $\blacksquare$ 

### **Validarea aplicaţiilor** |

Când validaţi o aplicaţie, DCM (Digital Certificate Manager) verifică că există o asignare de certificat pentru aplicaţie | şi asigură că certificatul asignat este valid. În plus, DCM se asigură că dacă aplicaţia este configurată pentru a folosi o listă de încredere Autoritate de certificare (CA), atunci lista de încredere conţine cel puţin un certificat CA. DCM | verifică mai apoi dacă certificatele CA din lista de încredere CA a aplicaţiei sunt valide. De asemenea, dacă definiţia | aplicaţiei specifică că apare procesarea CRL (Certificate Revocation List) şi că există o locaţie CRL definită pentru CA, DCM verifică CRL-ul ca parte a procesului de validare. |  $\blacksquare$ |

Validarea unui aplicaţii poate să vă ajute să vă alerteze depre problemele potenţiale pe care le-ar putea avea aplicaţia |

când realizează o funcţie care necesită certificate. Asemenea probleme ar putea împiedica o aplicaţie fie de la |

participarea cu succes la o sesiune SSL (Secure Sockets Layer) fie de la semnarea cu succes a obiectelor. |
# **Capitolul 6. Plan pentru DCM**

Pentru a folosi Digital Certificate Manager - DCM pentru a gestiona efectiv certificatele digitale ale companiei dumneavoastră, trebuie să aveți un plan general despre cum veți folosi certificate digitale ca parte a politicii dumneavoastră de securitate.

Pentru a afla mai multe despre cum să plănuiţi utilizarea DCM şi pentru a înţelege mai bine cum pot fi incluse certificatele digitale în politica dumneavoastră de securitate, revedeți aceste subiecte:

#### **Cerinţe pentru utilizarea DCM**

Citiți pentru a afla ce software trebuie să instalați și alte informații de care aveți nevoie pentru a vă seta calculatorul pentru a folosi DCM.

#### **Considerente despre salvare de rezervă şi recuperare pentru date DCM**

Citiți acesta pentru a învăța cum să asigurați ca datele DCM importante sunt adăugate la salvarea de rezervă și planul de recuperare pentru sistemul dumneavoastră.

#### **Tipuri de [certificate](#page-38-0) digitale**

|

Folosiți aceste informații pentru a învăța diferitele tipuri de certificate pentru administrarea cărora puteți folosi DCM.

### **[Certificate](#page-39-0) publice contra certificate private**

Folosiţi aceste informaţii pentru a învăţa cum să determinaţi ce tip de certificate se potriveşte cel mai bine cu nevoile dumneavoastră după ce decideți cum doriți să folosiți certificatele pentru a profita de securitatea adițională pe care o oferă. Puteţi folosi certificate de la un CA public sau puteţi crea şi opera un CA privat pentru a emite certificate. Alegerea modului în care obţineţi certificatele depinde de modul în care intenţionaţi să le utilizaţi.

### **Certificate digitale pentru [comunicaţia](#page-40-0) SSL (Secure Sockets Layer)**

Folosiţi aceste informaţii pentru a învăţa cum să folosiţi certificate pentru ca aplicaţiile să poată stabili sesiuni de comunicare sigure.

#### **Certificatele digitale pentru [autentificarea](#page-40-0) utilizatorului**

Folosiţi aceste informaţii pentru a afla despre cum să folosiţi certificate pentru a furniza un mijloc pentru o autentificare mai puternică a utilizatorilor care accesează resurse de pe un server iSeries.

#### **Certificate digitale şi EIM [\(Enterprise](#page-42-0) Identity Mapping )** |

Folosiţi aceste informaţii pentru a învăţa despre folosirea DCM în conjuncţie cu EIM.

#### **Certificate digitale pentru [autentificarea](#page-42-0) conexiunilor pe reţele private virtuale (VPN)**

Folosiţi aceste informaţii pentru a învăţa cum să folosiţi certificate ca parte a configurării unei conexiuni VPN.

#### **[Certificatele](#page-43-0) digitale pentru semnarea obiectelor**

Folositi aceste informatii pentru a învăta cum să folositi certificate pentru a asigura integritatea unui obiect sau pentru a verifica semnătura digitală a unui obiect pentru verificarea autenticităţii sale.

#### **Certificate digitale pentru verificarea [semnăturilor](#page-44-0) obiectelor**

Folosiţi aceste informaţii pentru a afla despre cum să folosiţi certificate pentru a verifica semnătura digitală a unui obiect pentru a verifica autenticitatea acestuia.

## **Cerinţe de setare DCM**

DCM (Digital Certificate Manager) este o caracteristică gratuită care vă permite să gestionați central certificatele digitale pentru aplicațiile dumneavoastră. Pentru a folosi cu succes DCM, aveți grijă să faceți următoarele:

- v Instalaţi programul cu licenţă pentru furnizarea accesului criptografic (5722–AC3). Acest produs criptografic determină lungimea maximă a cheii care este permisă pentru algoritmii criptografici bazaţi pe reguli de export şi import. Trebuie să instalaţi acest produs înainte să puteţi crea certificate.
- v Instalaţi opţiunea 34 din i5/OS. Aceasta este facilitatea DCM bazată pe browser.
- v Instalaţi serverul HTTP IBM pentru iSeries (5722–DG1) şi porniţi instanţa server Administrativă.
- v Asiguraţi-vă că TCP este configurat pentru sistemul dumneavoastră astfel încât să puteţi folosi un browser Web şi instanţa server Server HTTP administrativ pentru a accesa DCM.

**Notă:** Nu veți putea crea certificate decât dacă ați instalat toate produsele necesare. Dacă un produs cerut nu este instalat, DCM va afişa un mesaj de eroare spunându-vă să instalaţi componenta care lipseşte.

#### **Considerente despre salvare de rezervă şi recuperare pentru date DCM** |

Parolele bazei de date de chei codate pe care le folosiţi pentru a accesa depozitele de certificate din DCM (Digital |

Certificate Manager) sunt memorate, sau *ascunse*, într-un fişier special de securitate de pe server. Când folosiţi DCM |

pentru a crea un depozit de certificate pe sistemul dumneavoastră, DCM păstrează automat parola penru |

dumneavoastră. Totuşi, trebuie să vă asiguraţi manual că DCM păstrează parole de depozite de certificate în anumite circumstanțe.  $\blacksquare$  $\blacksquare$ 

Un exemplu este situaţia în care folosiţi DCM pentru a crea un certificat pentru alt server şi alegeţi să utilizaţi fişierele | de certificat de pe sistemul destinaţie pentru a crea un nou depozit de certificate. În acest caz, trebuie să deschideţi noul depozit de certificate creat şi să utilizaţi task-ul **Modificare parolă** pentru a modifica parola pentru depozitul de certificate de pe sistemul destinaţie, care asigură faptul că DCM păstrează noua parolă. Dacă depotizul de certificate este alt depozit de certificate sistem, ar trebui de asemenea să specificaţi că vreţi să folosiţi opţiunea **Logare automată** când modificaţi parola. Pentru a afla mai multe despre folosirea DCM pentru a crea certificate pentru alte sisteme, vedeţi Folosirea unui CA local pentru a emite [certificate](#page-60-0) pentru alte servere. | | | | | |

Suplimentar, trebuie să specificaţi opţiunea **Logare automată** când modificaţi sau resetaţi parola pentru alt depozit de certificate sistem. | |

Pentru a vă asigura că aveti o copie de rezervă completă a datelor DCM critice, trebuie să faceti următoarele: |

- Utilizati comanda SAV (Save Salvare) pentru a salva toate fisierele .KDB si .RDB. Fiecare depozit de certificate DCM este compus din două fişiere, unul cu extensia .KDB şi unul cu extensia .RDB. | |
- Folositi comanda SAVSYS (Save system Salvare sistem) și SAVSECDATA (save security data Salvare date securitate) pentru a salva fisierul special de securitate care conține parolele bazei de date de chei pentru acces la depozitul de certificate. Pentru a restaura fisierul de securitate parole DCM, folosiți comanda RSTUSRPRF (restore user profiles - restaurare profiluri utilizator) şi specificaţi \*ALL pentru opţiunea profil utilizator (USRPRF). | | | |

O alt considerent de recuperare se referă la utilizarea operaţiei SAVSECDATA şi la posibilitatea ca parolele curente ale depozitivului de certificate să devină nesincronizate cu parolele din fişierul de securitate parolă DCM salvat. Dacă modificaţi parole pentru un depozit de certificate după ce faceţi o operaţie SAVSECDTA, dar înainte să restauraţi detele din acea operație, parola curentă a depozitului de certificate nu va fi sincronizată cu cea din fișierul restaurat. |  $\blacksquare$  $\blacksquare$ |

| Pentru a evita această situaţie, trebuie să folosiţi task-ul **Modificare parolă** (sub **Gestionare depozit certificare** în cadrul de navigație) în DCM pentru a modifica parolele depozitului de certificate după ce restaurați datele de la o  $\blacksquare$  $\blacksquare$ operaţie SAVSECDTA pentru a vă asigura că primiţi parolele înapoi sincronzate. Totuşi, în această situaţie nu folosi butonul **Resetare parolă** care este afişat când selectaţi un depozit de certificate pentru deschidere. Când încercaţi să  $\mathbf{L}$ | resetaţi parola, DCM încearcă să extragă parola păstrată. Dacă parola păstrată nu este sincronizată cu parola curentă, | | operaţia de resetare va eşua. Dacă nu modificaţi parolele depozitului de certificate des, ar putea să consideraţi să faceţi o SAVSECDTA de fiecare dată când modificaţi aceste parole pentru a vă asigura că mereu aveţi versiunea păstrată cea  $\blacksquare$ mai curentă a parolelor salvate în caz că veţi avea nevoie vreodată să restauraţi aceste date. |

## **Tipuri de certificate digitale**

<span id="page-38-0"></span>|

Există mai multe clasificări ale certificatelor digitale. Aceste clasificări descriu cum este folosit certificatul. Puteţi folosi Digital Certificate Manager (DCM) pentru a gestiona următoarele tipuri de certificate:

### **Certificate ale Autorităţii de Certificare (CA - Certificate Authority)**

O Autoritate de certificare este un credential digital care validează identitatea CA (autorităţii de certificare) care este proprietară a certificatului. Certificatul Autorității de Certificare conține informații de identificare despre Autoritatea de Certificare, precum şi cheia publică a acesteia. Cheia publică a certificatului CA poate fi utilizată de alţii pentru a se verifica autenticitatea certificatelor pe care le emite şi semnează CA. Un certificat Autoritate de certificare poate fi semnat de altă CA, ca VeriSign, sau poate fi semnat automat în cazul în care este o entitate independentă. CA local pe care îl creaţi şi cu care operaţi cu Digital Certificate Manager este o entitate independentă. Cheia publică a certificatului CA poate fi utilizată de altii pentru a se verifica autenticitatea certificatelor pe care le emite și semnează CA. Pentru a folosi un certificat pentru SSL, semnarea obiectelor sau verificarea semnăturilor obiectelor, trebuie să aveţi o copie a certificatului CA emitent.

### **Certificate server sau client**

Un certificat client sau server este un credential digital care identifică aplicația server sau client care folosește certificatul pentru comunicații sigure. Certificatele server sau client conțin informații de identificare despre organizația proprietară a aplicației, cum ar fi numele distinct al sistemului. Certificatul conține de asemenea cheia publică a sistemului. Un server trebuie să aibă un certificat digital pentru a folosi Secure [Sockets](#page-34-0) Layer (SSL) pentru comunicaţii sigure. Aplicaţiile care suportă certificatele digitale pot examina certificatul server-ului pentru a verifica identitatea acestuia când clienţii accesează serverul. Aplicația poate folosi mai apoi autentificarea certificatului ca bază pentru inițializarea unei sesiuni SSL-encriptat între client şi server. Puteţi gestiona aceste tipuri de certificate doar din depozitul de certificate \*SYSTEM.

### **Certificate pentru semnarea obiectelor**

Un certificat pentru semnarea obiectelor este un certificat pentru a ″semna″ digital un obiect. Prin semnarea obiectului, furnizaţi un mijloc prin care puteţi verifica atât integritatea obiectului cât şi originea sau proprietarul obiectului. Puteţi folosi certificatul pentru a semna o varietate de obiecte, inclusiv majoritatea obiectelor din sistemul de fişiere integrat şi obiectele \*CMD. Puteţi găsi o listă completă a obiectelor ce pot fi semnate în capitolul despre Semnarea obiectelor şi verificarea semnăturilor. Atunci când se foloseşte cheia privată a unui certificat care semnează obiecte pentru a se semna un obiect, cel care va primi acest obiect trebuie să aibă acces la o copie a certificatului de verificare a semnăturii corespunzător pentru a putea autentifica corect semnătura obiectului. Puteţi administra aceste tipuri de certificate doar din depozitul de certificate \*OBJECTSIGNING.

#### **Certificate pentru verificarea semnăturilor**

Un certificat de verificare a semnăturii este un certificat de semnare a obiectelor care nu are cheia privată a certificatului. Folosiţi cheia publică a certificatului pentru verificarea semnăturii pentru a autentifica semnătura digitală creată cu un certificat pentru semnarea obiectelor. Verificarea semnăturii vă permite să determinaţi originea obiectului şi dacă a fost modificat de când a fost semnat. Puteţi administra aceste tipuri de certificate doar din depozitul de certificate \*SIGNATUREVERIFICATION.

### **Certificate ale utilizatorului**

Un certificat utilizator este un credential digital ce validează identitatea clientului sau utilizatorului ce detine certificatul. În prezent, multe aplicaţii furnizează un suport care vă permite să folosiţi certificatele pentru a autentifica utilizatori pentru resurse în loc de a se folosi nume de utilizatori şi parole. DCM (Digital Certificate Manager) asociază automat profilului de utilizator certificatele de utilizator pe care le emite CA-ul dumneavoastră privat. De asemenea, puteți folosi DCM pentru a asocia profilului de utilizator certificatele pe care le emite alt CA.

Când folosiţi DCM (Digital Certificate Manager) pentru a vă gestiona certificatele, DCM le organizează şi le memorează pe ele şi cheile private asociate într-un depozit de [certificate](#page-32-0) pe baza acestor clasificări .

**Notă:** Dacă pe server este instalat IBM Cryptographic Coprocessor, puteți alege alte opțiuni de memorare a cheii private pentru certificate (cu excepţia certificatelor de semnare pentru obiecte). Puteţi alege să memoraţi cheia privată chiar pe coprocesorul criptografic. Sau, puteţi folosi coprocesorul criptografic pentru a cripta cheia privată şi să o memoraţi într-un fişier cheie special în locul unui depozit de certificate. Totuşi, certificatele utilizator şi cheile lor private sunt depozitate în sistemul utilizatorului, sau în software-ul browser-ului sau într-un fişier care să fie folosit de alte pachete software client.

## <span id="page-39-0"></span>**Certificate publice contra certificate private**

O dată ce vă decideţi să folosiţi certificate, trebuie să alegeţi tipul implementării certificatelor care se potriveşte cel mai bine nevoilor dumneavoatră de securitate. Opțiunile pe care le aveți pentru obținerea certificatelor includ:

- v Obţinerea certificatelor de la o Autoritate de certificare (CA) publică.
- v Operarea unui CA local pentru a emite certificate private pentru utilizatorii şi aplicaţiile dumneavoastră.
- v Utilizarea unei combinaţii de certificate de la CA-uri Internet publice şi CA-urile dumneavoastră locale.

Alegerea uneia dintre aceste opțiuni de implementare depinde de un număr de factori, unul dintre cei mai importanți fiind mediul în care sunt folosite certificatele. Mai jos sunt nişte informaţii care vă vor ajuta să determinaţi mai bine care opțiune de implementare este potrivită pentru cerințele dumneavoastră de afacere și de securitate.

## **Folosirea certificatelor publice**

CA-urile publice Internet lansează certificate către oricine plăteşte taxa corespunzătoare. Însă un CA din Internet necesită încă o dovadă a identităţii înainte să poată lansa un certificat. Acest nivel al dovezii variază, în funcţie de politica de identificare a CA. Trebuie să evaluaţi dacă stringenţa politicii de identificare a CA se potriveşte nevoilor nevoilor dumneavoastră de securitate înainte de a decide să obţineţi certificate de la CA sau de a avea încredere în certificatele pe care ea le emite. Cum standardele PKIX (Public Key Infrastructure for X.509) au evoluat, unele CA-uri publice acum furnizează standarde de identificare mult mai stringente pentru emiterea de certificate. În timp ce procesul de obtinere a certificatelor de la un asemenea CA PKIX este mai evoluat, certificatele emise de CA oferă o mai bună asigurare a securității accesului la aplicații prin utilizatori specifici. Digital Certificate Manager (DCM) vă permite să folosiți și să gestionați certificatele provenite de la CA-uri PKIX care folosesc aceste noi standarde pentru certificate.

Trebuie să consideraţi de asemenea costul asociat cu folosirea unui CA public pentru a emite certificate. Dacă aveţi nevoie de certificate pentru un număr limitat de aplicații client sau server și clienți, costul s-ar putea să nu fie un factor important pentru dumneavoastră. Totuși, costul poate fi foarte important dacă aveți un număr mare de utilizatori *privați* care au nevoie de certificate publice pentru autentificare client. În acest caz, trebuie să consideraţi de asemenea efortul administrativ şi de programare necesar pentru a configura aplicaţiile server să accepte doar un subset specific de certificate pe care le emite un CA public.

Folosirea certificatelor provenite de la un CA public vă poate economisi timp şi resurse, deoarece multe aplicaţii server, client şi de utilizator sunt configurate pentru a recunoaşte majoritatea dintre CA-uri publice binecunoscute. De asemenea, alte companii şi utilizatori pot recunoaşte şi avea încredere în certificatele pe care le emite un CA public binecunoscut mai mult decât în cele emise de CA-ul dumneavoastră local.

### **Folosirea certificatelor private**

Dacă vă creați propriul CA local, puteți emite certificate către sisteme și utilizatori într-un domeniu mult mai limitat, precum în interiorul companiei sau organizaţiei dumneavoastră. Crearea şi menţinerea CA-ului dumneavoastră local vă permite să emiteţi certificate doar acelor utilizatori care sunt membri de încredere ai grupului dumneavoastră. Aceasta oferă o securitate mai bună, deoarece puteţi controla mai strâns cine are acces la certificate şi de aceea cine are acces la resursele dumneavoastră. Un potenţial dezavantaj al menţinerii propriei CA locale este cantitatea de timp şi resurse pe care trebuie să le investiţi. Oricum, Digital Certificate Manager (DCM) face acest proces mai uşor pentru dumneavoastră.

Când folosiţi un CA local pentru a emite certificate utilizatorilor pentru autentificarea client, trebuie să decideţi unde | vreţi să memoraţi certificatele utilizator. Când utilizatorii obţin [certificatele](#page-50-0) lor de la CA-ul local prin intermediul | [DCM,](#page-50-0) acestea sunt memorate cu un profil utilizator în mod implicit. Totuşi, puteţi configura DCM să lucreze cu EIM | | (Enterprise Identity Mapping) astfel ca certificatele lor să fie memorate într-o locație LDAP (Lightweight Directory Access Protocol) în schimb. (Vedeţi Certificate digitale şi EIM [\(Enterprise](#page-42-0) Identity Mapping) pentru informaţii | | suplimentare despre cum lucrează împreună DCM și EIM.) Dacă preferați să nu aveți certificatele utilizator asociate sau memorate cu un profil utilizator de nici un fel, puteți folosi API-uri pentru a emite [programabil](#page-52-0) certificate către utilizatori [non-iSeries.](#page-52-0) |  $\blacksquare$ 

**34** iSeries: Digital Certificate Manager

<span id="page-40-0"></span>**Notă:** Nu contează ce CA folosiţi pentru a emite certificate, administratorul de sistem controlează în care CA-uri vor avea încredere aplicaţiile pe sistemul său. Dacă o copie a unui certificat pentru un CA binecunoscut poate fi găsită în browser-ul dumneavoastră, acesta poate fi setat să aibă încredere în certificate server ce au fost emise de acel CA. Administratorii setează încrederea pentru certificate CA în depozitul de certificate corespunzător, care conține copii ale certificatelor CA publice binecunoscute. Totuși, dacă un certificat CA nu este în depozitul dumneavoastră de certificate, serverul dumneavoastră nu poate avea încredere în certificatele utilizator sau client care au fost emise de acel CA până nu obţineţi şi importaţi o copie a certificatului CA. Certificatul CA trebuie să fie în formatul corect de fişier şi trebuie să-l adăugaţi la depozitul de certificate DCM.

Ati putea găsi folositor să treceți în revistă unele [scenarii](#page-12-0) comune de folosire a certificatelor pentru a vă ajuta să alegeți dacă folosirea de certificate publice sau private se potriveste cel mai bine cu afacerea dumneavoastră și cu necesitățile de securitate.

### **Task-uri înrudite**

După ce decideți cum doriți să folosiți certificatele și ce tip să folosiți, revedeți aceste proceduri pentru a afla mai multe despre cum să folosiţi DCM (Digital Certificate Manager) pentru a vă pune planul în acţiune:

- v Crearea şi [operarea](#page-48-0) unui CA privat descrie task-urile pe care trebuie să le realizaţi dacă alegeţi să operaţi un CA local pentru a trimite certificate.
- v Gestionarea [certificatelor](#page-54-0) de la un CA public din Internet descrie task-urile pe care trebuie să le efectuaţi pentru a folosi certificatele de la un CA public binecunoscut, incluzând CA PKIX.
- v [Folosirea](#page-60-0) unui CA local pe alte servere prezintă task-urile pe care trebuie să le realizaţi dacă vreţi să folosiţi certificate de la un CA local privat pe mai multe sisteme.

## **Certificatele digitale pentru comunicaţiile sigure SSL**

Puteţi folosi certificate digitale pentru a configura aplicaţiile să folosească Secure Sockets Layer (SSL) pentru sesiuni de comunicare securizate. Pentru a stabili o sesiune SSL, serverul dumneavoastră oferă întotdeauna o copie a certificatului său pentru a fi validat de către clientul care cere o conexiune. Folosirea conexiunii SSL:

- v Asigură clientul sau utilizatorul-final, că situl este autentic.
- v Oferă o sesiune de comunicaţii criptate pentru a se asigura că datele care trec prin conexiune rămân private.

Aplicaţiile client şi server lucrează împreună pentru a asigura securizarea datelor după cum urmează.

- 1. Aplicația server prezintă certificatul către aplicația client (utilizator) ca dovadă a identității server-ului.
- 2. Aplicaţia client verifică identitatea serverului cu o copie a certificatului emis de Autoritatea de certificare (CA). (Aplicaţia client trebuie să aibă acces la copia stocată local a certificatului CA relevant.)
- 3. Aplicaţiile server şi client se pun de acord cu o cheie simetrică pentru criptare şi o folosesc pentru a cripta sesiunea de comunicare.
- 4. Opţional, server-ul poate cere client-ului să furnizeze o dovadă a identităţii înainte de a permite accesul la resursele cerute. Pentru a se folosi certificate ca dovadă a identităţii, aplicaţiile care comunică trebuie să suporte folosirea certificatelor pentru autentificarea utilizatorilor.

SSL foloseşte algoritmi cu cheie asimetrică (cheie publică) în timpul procesării SSL iniţiale pentru a negocia o cheie simetrică care este folosită ulterior pentru criptarea și decriptarea datelor aplicației pentru o sesiune SSL particulară. Aceasta înseamnă că serverul dumneavoastră şi clientul folosesc chei-sesiune diferite, ce expiră automat după un timp stabilit anterior, pentru fiecare conexiune. Este un fenomen neobisnuit ca cineva să intercepteze și să decripteze o anumită cheie-sesiune particulară, nu se poate folosi sesiunea pentru a se deduce alte chei viitoare.

## **Certificatele digitale pentru autentificarea utilizatorului**

Tradiţional, utilizatorii primesc acces la resurse de la o aplicaţie sau sistem pe baza numelui de utilizator şi a parolei. Se |

poate creşte securitatea sistemului prin utilizarea certificatelor digitale (în locul numelor de utilizatori şi a parolelor) |

pentru a autentifica şi autoriza sesiunile dintre mai multe aplicaţii server şi utilizatori. De asemenea, puteţi folosi DCM |

(Digital Certificate Manager) pentru a asocia certificatul unui utilizator cu profilul său de utilizator sau cu altă identitate |

de utilizator. Apoi certificatul are aceleaşi autorizări şi permisiuni ca şi identitatea sau profilul de utilizator asociat. |

Alternativ, puteţi folosi [API-uri](#page-52-0) pentru a utiliza autoritatea de certificare locală pentru a emite certificate utilizatorilor |

non-iSeries. Aceste API-uri vă dau posibilitatea să emiteţi certificate private pentru utilizatori când nu vreţi ca aceştia | să aibă un profil de utilizator sau altă identitate de utilizator internă. |

Un certificat digital se comportă ca un credential electronic şi verifică dacă persoana ce se prezintă este cea care se pretinde a fi. Astfel, un certificat este similar unui paşaport. Ambele stabilesc o identitate individuală, şi ambele conţin un unic număr în scopul identificării şi au autorităţi de emitere care pot recunoaşte dacă este autentic credentialul. În cazul unui certificat, funcțiile unei Autorități de certificare (CA) fiind a treia parte, de încredere, care emite certificatul şi îl verifică dacă este un credential autentic.

Pentru autentificare, certificatele se folosesc de o cheie publică şi de o cheie privată. Autoritatea de certificare care emite leagă aceste chei, împreună cu alte informații despre proprietarul certificatului, de certificat pentru identificare.

Un număr crescut de aplicaţii oferă acum suport pentru folosirea certificatelor pentru autentificare client în timpul unei sesiuni SSL. În prezent, aceste aplicații oferă suport pentru certificate de autentificare client:

- Server Telnet
- Server HTTP IBM(monitorizat de Apache)
- Server director IBM
- v Acces iSeries pentru Windows (inclusiv Navigatorul iSeries)
- Server FTP

De-a lungul timpului, aplicații adiționale pot furniza suport pentru certificate de autentificare a clienților; citiți documentaţia pentru aplicaţii particulare pentru a determina dacă oferă acest suport.

Certificatele pot oferi mijloace mai puternice pentru autentificarea utilizatorilor din mai multe motive:

- v Există posibilitatea ca un individ să uite propria parolă. De aceea, utilizatorii trebuie să memoreze sau să îşi înregistreze numele de utilizator şi parola pentru a se asigura că le ţin minte. Ca rezultat, utilizatori neautorizaţi pot obţine mai uşor nume şi parole de la utilizatori autorizaţi. Deoarece depozitele de certificate sunt depozitate într-un fișier sau altă locație electronică, aplicațiile client (mai repede decât cele utilizator) manevrează accesul și prezentarea certificatului pentru autentificare. Acest lucru asigura faptul că este mai puţin probabil ca utilizatorii să împartă certificate cu utilizatori neautorizaţi, cu excepţia cazului în care utilizatorii neautorizaţi au acces la sistemul utilizatorului. De asemenea, certificatele pot fi instalate pe smart card-uri ca o metodă suplimentară de protejare împotriva unei folosiri neautorizate.
- v Un certificat conţine o cheie privată ce nu este niciodată trimisă cu certificatul pentru identificare. În schimb, această cheie este folosită de sistem în timpul proceselor de criptare şi decriptare. Ceilalţi pot folosi cheia publică corespunzătoare a certificatului pentru a verifica identitatea celui care a trimis obiectele care sunt semnate cu cheia privată.
- v Multe sisteme necesită parole de o lungime maximă de 8 caractere, făcând aceste parole mai vulnerabile la atacuri prin ghicire. Cheile criptografice ale unui certificat au sute de caractere în lungime. Această lungime împreună cu natura lor aleatoare, fac astfel încât cheile criptografice să fie mult mai greu de ghicit în comparatie cu parolele.
- Cheile certificatelor digitale oferă câteva moduri potențiale de utilizare pe care nu le oferă parolele, cum ar fi integritatea datelor şi intimitatea. Puteţi folosi certificatele şi cheile lor asociate pentru a:
	- Asigura integritatea datelor prin detectarea modificărilor aduse lor.
	- Dovedi faptul că o anume acţiune a fost realizată. Acest proces este numit nerepudiere.
	- Asigura intimitatea transferurilor de date folosind Secure Sockets Layer (SSL) pentru a encripta sesiuni de comunicare.

Pentru a învăța mai multe despre configurarea aplicațiilor server pentru folosirea certificatelor pentru autentificarea client în timpul unei sesiuni SSL, vedeți subiectul SSL (Secure Sockets Layer) din Centrul de informare iSeries.

#### <span id="page-42-0"></span>**Certificate digitale şi EIM (Enterprise Identity Mapping)** |

Enterprise Identity Mapping (EIM) este o tehnologie eServer care vă permite să gestionaţi identităţile utilizator din | întreprinderea dumneavoastră, inclusiv profiluri utilizator şi certificate utilizator. Un nume utilizator şi parolă sunt cea mai comună formă de identitate utilizator; certificatele sunt altă formă de identitate utilizator. Unele aplicaţii sunt configurate să permită utilizatorilor să fie autentificaţi prin intermediul unui certificat utilizator mai degrabă decăt un nume utilizator şi parolă. | | | |

Puteți folosi EIM pentru a crea mapări între identități utilizator, care permite unui utilizator să se autentifice cu o identitate utilizator și să acceseze resursele altei identități utilizator fără ca utilizatorul să fie nevoit prezinte identiatea utilizator necesară. Realizaţi asta în EIM prin definirea unei asociaţii între o identitate utilizator şi altă identitate utilizator. Identităţile utilizator pot fi în diverse forme, inclusiv certificate utilizator. Puteţi fie să creaţi asociaţii individuale între un identificator EIM şi diferitele identităţi utilizator care aparţin unui utilizator reprezentat de acel identificator EIM. Sau puteți crea asocieri de politică, care mapează un grup de identități utilizator la o singură identitate utilizator destinaţie. Identităţile utilizator pot fi în diverse forme, inclusiv certificate utilizator. Când creaţi aceste asociaţii, certificatele utilitor pot fi mapate pe identificatorii EIM corespunzători astfel făcând mai uşoară folosirea certificatelor pentru autentificare. | | | | | | | | |

Pentru a profita de această caracteristică EIM pentru a gestiona certificate utilizator, trebuie să realizati aceste task-uri de configurare EIM înainte de a realiza orice task-uri de configurare DCM: | |

- 1. Folosiţi vrăjitorul **Configuraţie EIM** din Navigatorul **iSeries** pentru a configura EIM. |
- 2. Creati un identificator EIM pentru fiecare utilizator care vreti să participe la EIM. |
- 3. Creati o asociere destinatie între fiecare identificator EIM și profilul de utilizator al utilizatorului respectiv din registrul de utilizatorii5/OS local, astfel încât orice certificat de utilizator pe care utilizatorul îl asignează prin DCM sau îl creează în DCM să poată fi mapat la profilul de utilizator. Folosiți numele de definiție din registrul EIM pentru registrul de utilizatorii5/OS local pe care l-aţi specificat în vrăjitorul **Configurare EIM**. **Notă:** Pentru informaţii suplimentare despre configurarea EIM, vedeţi subiectul EIM. | | | | |
- După ce realizaţi task-urile de configurare EIM necesare, trebuie să folosiţi task-ul **[Gestionare](#page-84-0) locaţie LDAP** pentru a configura DCM (Digital Certificate Manager) să memoreze certificate utilizator într-o locație LDAP (Lightweight Directory Access Protocol) în locul unui profil utilizator. Când configuraţi EIM sau DCM să lucreze împreună, task-ul **Creare certificat** pentru certificate utilizator şi task-ul **Asignare certificat utilizator** procesează certificatele pentru utilizare EIM mai degrabă decât să asigneze certificatul unui profil utilizator. DCM memorează certificatul în directorul | LDAP configurat şi foloseşte informaţiile din DN-ul certificatului pentru a crea o asociaţie sursă pentru identificatorul EIM corespunzător. Aceasta permite sistemelor de operare şi aplicaţiilor să folosească certificatul ca sursă a unei operaţii de căutare EIM pentru a mapa de la certificat la o identitate utilizator destinaţie asociată cu acelaşi identificator EIM. | | | | | | | |
- Suplimentar, când configurați EIM și DCM să lucreze împreună puteți folosi DCM pentru a verifica [expirarea](#page-52-0)  $\mathbf{L}$ |
- [certificatelor](#page-52-0) utilizator la nivel de întreprindere mai degrabă decât la nivel de sistem. |

## **Certificatele digitale pentru conexiuni VPN**

Puteți folosi certificate digitale ca un mijloc de a stabili o conexiune VPN. Ambele capete ale unei conexiuni dinamice VPN trebuie să poată comunica pentru a se autentifica una alteia înainte de a se activa conexiuea. Autentificarea la punctul-terminal este făcută prin server-ul IKE (Internet Key Exchange - schimb de chei Internet) la fiecare capăt. După o autentificare cu succes, server-ele IKE pot negocia metode şi algoritmi de criptare pe care le vor folosi pentru a securiza conexiunea VPN.

- O metodă pe care serverele IKE o pot folosi pentru a se autentifica unul pe altul este o cheie pre-partajată. Totuşi, |
- folosirea unei chei pre-partajate este mai puţin sigură deoarece trebuie să comunicaţi această cheie manual |
- administratorului de la celălalt capăt al VPN-ului dumneavoastră. În consecinţă, este posibil ca aceasta să fie văzută de |
- alţii în timpul procesului de comunicare al ei. |

<span id="page-43-0"></span>Puteţi evita acest risc folosind certificatele digitale pentru a autentifica punctele finale în loc de a folosi o cheie pre-împărţită. Server-ul IKE poate autentifica certificatul celuilalt server pentru a stabili o conexiune pentru a stabili metodele şi algoritmii de criptare pe care le vor folosi server-ele pentru a securiza conexiunea.

Puteţi folosi DCM (Digital Certificate Manager) pentru a gestiona certificatele pe care server-ele IKE le folosesc pentru a stabili conexiuni dinamice VPN. Trebuie să decideţi mai întâi dacă pentru server-ul IKE veţi folosi [certificate](#page-39-0) publice sau veți emite [certificate](#page-39-0) private.

Unele implementări VPN cer ca certificatul să conțină informații nume subiect alternative, cum ar fi un nume domeniu sau o adresă de mail, suplimentare față de informația standard legată de numele distinct. Când folosiți CA-ul local în DCM pentru a emite un certificat, puteti specifica informatii alternative privind numele subiectului certificatului. Specificând aceste informații, vă asigurați că aveți o conexiune VPN compatibilă cu alte implementări VPN care au nevoie de ele pentru autentificare.

Pentru a afla mai multe despre cum să gestionați certificate pentru conexiuni VPN, revedeți aceste subiecte:

- v Dacă nu aţi folosit niciodată DCM pentru a gestiona certificate, aceste articole vă vor ajuta să începeţi:
	- Crearea şi [operarea](#page-48-0) unui CA local, privat vă arată cum să folosiţi DCM pentru a emite certificate private pentru aplicaţiile dumneavoastră.
	- Gestionarea [certificatelor](#page-54-0) de la un CA public din Internet descrie cum să utilizaţi DCM pentru a lucra cu certificatele provenite de la un CA public.
- v Dacă nu folosiţi în curent DCM pentru a gestiona certificate pentru alte aplicaţii, revedeţi aceste surse pentru a afla cum să specificaţi dacă o aplicaţie foloseşte un certificat existent şi ce certificate poate accepta şi autentifica aplicația:
	- Gestionarea atribuirii [certificatului](#page-78-0) pentru o aplicaţie vă descrie cum să folosiţi DCM pentru a atribui un certificat existent unei aplicaţii, cum ar fi server-ul IKE.
	- [Definirea](#page-79-0) listei de încredere CA pentru o aplicaţie vă descrie cum să specificaţi în care CA-uri poate avea încredere o aplicaţie atunci când aceasta acceptă certificate pentru autentificare client (sau VPN).

## **Certificatele digitale pentru semnarea obiectelor**

i5/OS oferă suport pentru folosirea certificatelor pentru a ″semna″ digital obiecte. Semnarea digitală a obiectelor furnizează un mod de a verifica atât integritatea conţinutului obiectului cât şi originea lui. Suportul pentru semnarea obiectelor îmbunătăţeşte capacitatea uneltelor tradiţionale de sistem de a controla cine poate modifica obiectele. Controlul tradiţional nu poate proteja un obiect de atacurile neautorizate în timp ce obiectul este în tranzit peste Internet sau alte rețele care nu sunt de încredere, sau în timp ce obiectul este depozitat pe un sistem non-iSeries. De asemenea, controalele tradiţionale nu pot determina întotdeuna dacă s-au făcut modificări sau alterări ale unui obiect. Folosirea semnăturilor digitale asupra obiectelor furnizează un mijloc sigur pentru detectarea modificărilor obiectelor semnate.

Plasarea unei semnături digitale pe un obiect constă din folosirea cheii private a certificatului pentru a adăuga un rezumat criptat matematic al datelor din obiect. Semnătura protejează datele de modificările neautorizate. Obiectul şi conţinutul său nu sunt criptate şi nu sunt făcute private de semnătura digitală; totuşi, rezumatul este criptat pentru a se preveni modificările neautorizate ce se pot încerca asupra lui. Oricine vrea să se asigure că obiectul nu a fost modificat în timpul tranzitului şi că el provine de la o sursă acceptată, legitimă, poate folosi cheia publică a certificatului care a semnat pentru a verifica semnătura digitală originală. Dacă semnăturile nu se mai potrivesc, s-ar putea ca datele să fie alterate. În acest caz, receptorul poate evita folosirea obiectului şi poate în schimb să-l contacteze pe semnatar şi să obţină altă copie a obiectului semnat.

Dacă decideti că folosirea semnăturilor digitale îndeplinește nevoile și politicile dumneavoastră de securitate, este nevoie să evaluati dacă aveti nevoie să folositi [certificate](#page-39-0) publice versus emitere de certificate private. Dacă intentionati să distribuiţi obiecte către utilizatori din publicul general, aţi putea considera folosirea certificatelor de la un CA public binecunoscut pentru a semna obiecte. Folosirea certificatelor publice asigură faptul că ceilalţi pot verifica uşor şi necostisitor semnăturile pe care le-aţi plasat pe obiectele pe care le-aţi distribuit. Dacă însă itenţionaţi să distribuiţi obiecte doar în cadrul organizaţiei dumneavoastră, aţi putea prefera să folosiţi DCM (Digital Certificate Manager)

<span id="page-44-0"></span>pentru a opera propriul dumneavoastră CA local, cu care să emiteţi certificate pentru semnarea obiectelor. Folosirea certificatelor private de la un CA local pentru a semna obiecte este mai puțin costisitoare decât cumpărarea de certificate de la un CA public binecunoscut.

Semnătura de pe un obiect reprezintă sistemul care a semnat obiectul, nu un utilizator specific de pe acel sistem (deşi utilizatorul trebuie să aibă autoritatea necesară pentru a folosi certificatul pentru a semna obiecte). Folosiţi DCM pentru a gestiona certificatele pe care le folosiţi pentru a semna obiecte şi a verifica semnăturile obiectelor. De asemenea, puteţi folosi DCM pentru a semna [obiecte](#page-43-0) şi pentru a verifica [semnăturile](#page-86-0) obiectelor.

## **Certificate digitale pentru verificarea semnăturilor obiectelor**

i5/OS furnizează suport pentru utilizarea certificatelor pentru a verifica semnături digitale pe obiecte. Oricine doreşte să se asigure că un obiect semnat nu a fost modificat la transfer şi că obiectul provine de la o sursă acceptată şi legitimă poate folosi cheia publică a certificatului semnatar pentru a verifica semnătura digitală originală. Dacă semnăturile nu se mai potrivesc, s-ar putea ca datele să fie alterate. În acest caz, receptorul poate evita folosirea obiectului şi poate în schimb să-l contacteze pe semnatar şi să obţină altă copie a obiectului semnat.

Semnătura unui obiect reprezintă sistemul care a semnat obiectul, nu un utilizator specific de pe acel sistem. Ca parte a procesului de verificare a semnăturilor digitale, trebuie să decideţi în care Autorităţi de certificare aveţi încredere şi în care certificate aveţi încredere pentru a semna obiecte. Când alegeţi să aveţi încredere într-un CA (Certificate Authority), puteti să alegeti dacă să aveti încredere în semnăturile pe care le creează altcineva folosind un certificat emis de CA-ul de încredere. Când alegeti să nu aveti încredere într-un CA, alegeti și să nu aveti încredere în certificatele emise de CA sau în semnăturile create de cineva folosind aceste certificate.

## **Verificarea valorii sistem restaurare obiect (QVFYOBJRST)**

Dacă vă decideți să efectuați verificarea semnăturilor, una dintre primele decizii importante pe care trebuie să le luați este să determinaţi cât de importante sunt semnăturile pentru obiectele restaurate pe sistemul dumneavoastră Controlaţi aceasta cu o valoare de sistem numită QVFYOBJRST (Verify object signatures during restore). Setările implicite pentru această valoare sistem permit obiectelor nesemnate să fie restaurate, dar asigură faptul că obiectele semnate nu pot fi restaurate decât dacă ele au o semnătură validă. Sistemul defineşte un obiect ca fiind semnat doar dacă el are o semnătură în care are încredere sistemul; acesta ignoră alte semnături ″ce nu sunt de încredere″ ale obiectului şi îl tratează ca şi când nu ar fi semnat.

Sunt mai multe valori pe care le puteți folosi pentru valoarea sistem QVFYOBJRST, care variază între ignorarea tuturor semnăturilor şi necesitatea de semnături valide pentru toate obiectele pe care le restaurează sistemul. Această valoare de sistem afectează doar obiectele executabile care sunt restaurate, nu fişierele salvare sau fişierele sistemului de fişiere integrat. Pentru a învăţa mai multe despre utilizarea ei şi a altor valori de sistem, vedeţi Căutătorul de valori sistem din Centrul de informare iSeries.

Folosiţi DCM pentru a implementa certificatul dumneavoastră şi deciziile de încredere CA cât şi pentru a gestiona certificatele pe care le folosiţi pentru a verifica semnăturile obiectelor. De asemenea, puteţi folosi DCM pentru a [semna](#page-43-0) [obiecte](#page-43-0) şi pentru a verifica [semnăturile](#page-86-0) obiectelor.

# <span id="page-46-0"></span>**Capitolul 7. Configurare DCM**

DCM (Digital Certificate Manager) furnizează o interfaţă cu utilizatorul bazată pe browser pe care o puteţi folosi pentru a gestiona certificate digitale pentru aplicații și utilizatori. Interfața cu utilizatorul este divizată în două cadre principale: un cadru de navigare şi un cadru de task.

Puteți folosi cadrul de navigare pentru a selecta task-urile care să administreze certificatele sau aplicațiile care le folosesc. În timp ce unele task-uri individuale apar direct în cadrul principal de navigare, majoritatea task-urilor din cadrul de navigare sunt organizate în categorii. De exemplu, **Gestionare certificate** este o categorie de task-uri care conține o varietate de task-uri individuale asistate, cum ar fi Vizualizare certificate, Reînnoire certificat, Import certificat şi aşa mai departe. Dacă un articol din cadrul de navigare este o categorie cu mai mult de un task, va apărea o săgeată, la stânga acesteia. Săgeata indică faptul că atunci când veți selecta legătura categorie, va fi afișată o listă extinsă de task-uri, asfel încât să puteţi alege task-ul dorit pentru executare.

Cu excepţia categoriei **Cale rapidă**, fiecare task din cadrul de navigare este un task asistat care vă trece printr-o serie de pași pentru a se efectua task-ul ușor și rapid. Categoria Cale rapidă oferă un grup de funcții de gestionare a certificatelor și aplicațiilor care permit utilizatorilor experimentați ai DCM să acceseze rapid o varietate de task-uri înrudite dintr-un singur set central de pagini.

Task-urile care sunt disponibile în cadrul de navigare variază pe baza [depozitului](#page-32-0) de certificate în care lucraţi. De asemenea, categoria şi numărul de task-uri pe care le vedeţi în cadrul de navigaţie variază în funcţie de autorizaţiile pe care le are profilul dumneavoastră de utilizator i5/OS. Toate task-urile pentru operarea unui CA, pentru administrarea certificatelor pe care le folosesc aplicatiile și alte task-uri la nivelul de sistem sunt disponibile numai pentru responsabilii cu securitatea sau administratori. Responsabilul cu securitatea sau administratorul trebuie să dețină autorizările speciale \*SECADM şi \*ALLOBJ pentru a vizualiza şi utiliza aceste procese. Utilizatorii fără aceste autorizări speciale au acces doar la funcțiile de certificare utilizator.

Pentru a învăta cum să configurați DCM și să începeți să-l folositi pentru administrarea certificatelor, revedeți aceste subiecte:

### **Pornire DCM**

Citiţi aceasta pentru a învăţa cum se accesează caracteristica DCM (Digital Certificate Manager) pe server.

### **Setare [certificate](#page-47-0) pentru prima dată**

Citiţi aceasta pentru a învăţa cum să începeţi să folosiţi DCM pentru a seta tot ce aveţi nevoie pentru începerea folosirii certificatelor pentru prima dată. Învățați cum să faceți primii pași în administrarea certificatelor de la un CA (Certificate Authority - Autoritate de certificare) din Internet sau cum să creaţi şi să operaţi un CA local, privat pentru a emite certificate.

Dacă vreţi mai multe informaţii educaţionale despre folosirea certificatelor digitale într-un mediu Internet pentru a vă îmbunătăţi securitatea sistemului şi a reţelei dumneavoastră, situl Web VeriSign este o resursă excelentă. Situl Web VeriSign furnizează o bibliotecă extinsă despre subiecte de certificate digitale, precum şi un număr de alte subiecte

legate de securitatea Internet. Puteți accesa biblioteca lor la [VeriSign](http://digitalid.verisign.com/server/help/hlpIntroID.htm) Help Desk ...

## **Pornire Digital Certificate Manager**

Înainte de a folosi oricare din aceste funcții, va trebui să porniți DCM (Digital Certificate Manager). Efectuați aceste task-uri pentru a vă asigura că aţi pornit cu succes DCM:

1. Instalati 5722 SS1 Optiunea 34. Acesta este Digital Certificate Manager - DCM.

Instalaţi 5722 DG1. Acesta este IBM HTTP Server for iSeries.

Instalare 5722 AC3. Acesta este produsul priptografic pe care îl foloseşte DCM pentru a genera o pereche de chei publică-privată pentru certificate, pentru a cripta fişiere certificat exportate şi a decripta fişiere certificat importate.

- <span id="page-47-0"></span>2. Folosiţi Navigatorul iSeries pentru a porni serverul administrativ server HTTP: |
	- a. Porniţi **iSeries Navigator**.
	- b. Faceţi dublu clic pe serverul dumneavoastră în vizualizarea arbore principală.
- c. Expandaţi **Reţea** > **Servere** > **TCP/IP**.
	- d. Efectuaţi un clic dreapta pe **Administrare HTTP**.
	- e. Selectaţi **Pornire**.

| | | | |

- 3. Porniţi-vă browser-ul Web.
- 4. Folosind browser-ul, mergeţi la pagina Task-uri de pe sistemul dumneavoastră, la http://*numele\_sistemului\_dvs*:2001.
- 5. Selectaţi **Digital Certificate Manager** din lista de produse din pagina Task-uri pentru a accesa interfaţa de utilizator DCM. | |

## **Setare certificate pentru prima dată**

Cadrul stâng al DCM (administrator de certificate digitale) este cadrul de navigare task. Puteţi folosi acest cadru pentru | a selecta o varietate largă de task-uri pentru gestionarea certificatelor şi a aplicaţiilor care le folosesc. Care task-uri sunt disponibile depinde de memoria certificat (dacă există una) cu care lucraţi şi de autorizările speciale ale profilului | utilizator. Majoritatea task-urilor sunt disponibile doar dacă aveți autorizații speciale \*ALLOBJ și \*SECADM. Pentru a utiliza DCM pentru a verifica semnături ale obiectelor, profilul dumneavoastră utilizator trebuie să aibă autorizarea specială \*AUDIT. |  $\mathbf{I}$ | |

Când folosiţi DCM (Digital Certificate Manager) pentru prima dată, nu există nici o memorie certificat. În consecinţă, | când accesaţi iniţial DCM, panoul de navigaţie afişează doar aceste task-uri şi doar când aveţi autorizările speciale | | necesare:

- v Gestionarea certificatelor utilizator. |
- v Crearea unui nou Depozit de certificate. |
- v Crearea unui CA (Certificate Authority Autoritate de certificare). (Notă: După ce folosiţi acest task pentru a crea un CA local privat, acest task nu mai apare în listă.) | |
- v Gestionarea locaţiilor CRL. |
- | Gestionare locație LDAP.
- | Gestionarea locației cererii PKIX.
- | Revenirea în pagina Task-uri.

Chiar dacă depozitul de certificate există deja pe sistemul dumneavoastră (de exemplu, migraţi de la o versiune | anterioară a DCM), DCM afişează doar un număr limitat de task-uri sau categorii de task-uri în cadrul de navigaţie | stâng. Task-urile sau categoriile pe care DCM le afişează variază în funcţie de depozitul de certificate (dacă există unul) | care este deschis şi autorizările speciale pentru profilul dumneavoastră utilizator. |

Trebuie să accesaţi mai întâi depozitul necesar de certificate înainte de a putea începe lucrul cu majoritatea task-urilor de gestiune a certificatelor şi a aplicaţiilor. Pentru a deschide un depozit de certificate specific, alegeţi în cadrul de navigare **Selectare depozit de certificate**.

Cadrul de navigare al DCM oferă de asemenea un buton **Conexiune sigură**. Puteţi folosi acest buton pentru a afişa o a doua fereastră de browser pentru a iniţia o conexiune sigură folosind SSL (Secure Sockets Layer). Pentru a folosi cu succes această funcție, trebuie să configurați mai întâi Serverul HTTP IBM pentru iSeries pentru a folosi SSL să operați în modul securizat. Trebuie să porniţi apoi Serverul HTTP în modul securizat. Dacă nu aţi configurat şi pornit Serverul HTTP pentru operare SSL, veţi vedea un mesaj de eroare şi browser-ul nu va deschide o sesiune securizată.

## **Pornirea**

Deși s-ar putea să doriți să folosiți certificate pentru a realiza un număr de cerințe legate de securitate, ceea ce veți face mai întâi depinde de cum veti planifica să vă obtineti certificatele. Există două căi primare pe care le puteți urma atunci când folosiți pentru prima oară DCM, diferind dacă vreți să folosiți [certificate](#page-39-0) private sau emiterea de certificate [private:](#page-39-0)

<span id="page-48-0"></span>**Creaţi şi operaţi un CA local** pentru a emite certificate către aplicaţiile dumneavoastră.

**[Administraţi](#page-54-0) certificate de la un CA public din Internet** pentru a le folosi aplicaţiile dumneavoastră.

## **Crearea şi operarea cu unui CA local**

După ce revedeţi cu atenţie necesităţile şi politicile dumneavoastră de securitate, vă decideţi să operaţi cu un CA local pentru a emite certificate private pentru aplicaţiile dumneavoastră. Puteţi folosi DCM ca să creaţi şi să operaţi cu propriul dumneavoastră CA local. DCM vă oferă un task ghidat, care vă poartă prin acest proces de creare a unui CA şi de folosire a lui pentru a emite certificate pentru aplicații. Calea task-ului ghidat vă asigură că aveți tot ce este necesar pentru a începe să folosiţi certificatele digitale pentru a configura aplicaţiile să folosească SSL şi să semneze obiecte şi să verifice semnătura obiectelor.

**Notă:** Pentru a folosi certificate cu serverul HTTP IBM pentru iSeries, trebuie să creaţi şi să configuraţi serverul dumneavoastră Web înainte de a lucra cu DCM. Când configurați un server Web să folosească SSL, este generat un ID aplicație pentru server. Trebuie să faceți o notă a acestui ID aplicație astfel încât să puteți folosi DCM pentru a specifica care certificat va fi utilizat de această aplicaţie pentru SSL.

Nu terminați și reporniți serverul până nu folosiți DCM să asigneze un certificat către server. Dacă opriți și reporniți instanța \*ADMIN a serverului Web înainte de a-i asigna un certificat, serverul nu va porni și nu veți putea folosi DCM pentru a asigna un certificat serverului.

Pentru a folosi DCM să creeze și să opereze cu un CA local, urmați acești pași:

1. [Porniţi](#page-46-0) DCM.

| | |

| | | | |

 $\overline{1}$ 

2. În cadrul de navigare al DCM, selectaţi **Crearea unui CA** pentru a se afişa o serie de formulare. Aceste formulare vă îndrumă prin procesul creării unui CA local şi completării altor task-uri necesare pentru a începe folosirea certificatelor digitale pentru SSL, semanrea obiectelor şi verificarea semnăturii.

**Notă:** Dacă aveti întrebări despre completarea unui anume formular care este în task-ul asistat, selectati semnul întrebării (**?**) din partea de sus a paginii pentru a accesa ajutor online.

- 3. Completati toate formularele pentru acest task. Când folositi aceste formulare pentru a realiza toate task-urile de care aveţi nevoie pentru a seta un CA local operaţional:
	- a. Alegeti cum să memorati cheia privată pentru certificatul CA local. (Acest pas este furnizat doar dacă aveti un coprocesor criptografic IBM instalat pe iSeries-ul dumneavoastră. Dacă sistemul nu are un coprocesor criptografic, DCM va plasa automat certificatul şi cheia privată în CA-ul local.)
	- b. Furnizaţi informaţiile de identificare pentru CA-ul local.
	- c. Instalaţi certificatul CA local pe PC-ul dumneavoastră sau în browser-ul dumneavoastră astfel încât software-ul dumneavoastră să poată recunoaşte CA local şi să valideze certificatele pe care le emite CA.
	- d. Alegeţi datele politicii pentru CA-ul dumneavoastră local.
	- e. Folosiți noul CA local pentru a emite un certificat server sau client pe care aplicațiile dumneavoastră să îl poată folosi pentru conexiuni SSL. (Dacă iSeries-ul dumneavoastră are un coprocesor criptografic IBM instalat, acest pas vă permite să selectaţi cum să memoraţi cheia privată pentru certificatul server sau client. Dacă sistemul nu are un coprocesor, DCM va plasa automat certificatul şi cheia privată în depozitul de certificate \*SYSTEM.
		- DCM crează depozitul de certificate \*SYSTEM ca parte a acestui subtask.)
	- f. Selectați aplicațiile care pot folosi certificatul client sau server pentru conexiuni SSL.

**Notă:** Dacă aţi folosit DCM pentru a crea anterior depozitul de certificate \*SYSTEM pentru a gestiona certificate pentru SSL de la un CA public din Internet, nu efectuați acest lucru sau pasul anterior.

- g. Folosiţi noul CA local pentru a emite un certificat de semnare obiect pe care aplicaţiile să îl poată folosi pentru a semna digital obiecte. Acest subtask crează depozitul de certificate \*OBJECTSIGNING; acesta este depozitul de certificate pe care îl folosiţi pentru a gestiona certificate care semnează obiecte.
- h. Selectaţi aplicaţiile care pot folosi certificatul care semnează obiecte pentru a plasa semnături digitale pe obiecte.
- **Notă:** Dacă aţi folosit anterior DCM pentru a crea depozitul de certificate \*OBJECTSIGNING pentru a gestiona certificate care semnează obiecte de la un CA public din Internet, nu efectuaţi acest lucru sau pasul anterior.
- i. Selectaţi aplicaţiile care vor avea încrederea în CA-ul local.

Atunci când terminaţi task-ul asistat, sunteţi gata să începeţi configurarea aplicaţiilor pentru a folosi SSL pentru comunicaţii sigure.

După ce vă configuraţi aplicaţiile, utilizatorii care accesează aplicaţiile printr-o conexiune SSL trebuie să folosescă DCM pentru a obţine o copie a certificatului CA local. Fiecare utilizator trebuie să aibă o copie a certificatului astfel încât sofware-ul client al utilizatorului să-l poată utiliza pentru a autentifica identitatea serverului ca parte a procesului de negociere SSL. Utilizatorii pot folosi DCM fie pentru a copia certificatul CA local într-un fişier, fie pentru a descărca certificatul în browser-ul lor. Cum memorează utilizatorii certificatul CA local depinde de software-ul client pe care îl folosesc pentru a stabili o conexiune SSL la o aplicatie.

De asemenea, puteti folosi acest CA local pentru a emite [certificate](#page-60-0) către aplicatii de pe alte sisteme iSeries din reteaua dumneavoastră.

Pentru a afla mai multe despre folosirea DCM pentru gestionarea certificatelor utilizator şi cum pot obţine utilizatorii o copie a certificatului CA local pentru a autentifica certificatele pe care le emite CA-ul local, revedeţi aceste subiecte:

### **Gestionare certificate utilizator**

Aflaţi cum pot folosi utilizatorii dumneavoastră DCM pentru a obţine certificate sau să asocieze certificate existente cu profilurile lor utilizator iSeries.

**Folosirea API-urilor pentru a emite prin programe certificate către utilizatori [non-iSeries](#page-52-0)** Aflaţi cum puteţi folosi CA-ul local pentru a emite certificate private către utilizatori fără a asocia certificatul cu un profil de

utilizator iSeries.

### **Obţinerea unei copii a [certificatului](#page-53-0) CA privat**

Aflaţi cum să obţineţi o copie a certificatului CA privat şi instalaţi-l pe PC-ul dumneavoastră astfel încât să puteţi autentifica orice certificate server pe care le emite CA.

## **Gestionarea certificatelor utilizator**

Dumneavoastră și utilizatorii dumneavoastră puteți folosi DCM (Digital Certificate Manager) pentru a gestiona certificatele pe care dumneavoastră și utilizatorii dumneavoastră le folosiți și de care aveți nevoie pentru a participa în sesiuni Secure Sockets Layer (SSL).

Dacă utilizatorii accesează serverele publice sau interne printr-o conexiune SSL, aceştia trebuie să aibă o copie a certificatului CA (autoritate de certificare) care a emis certificatul serverului. Ei trebuie să aibă certificatul CA pentru ca software-ul client să poată valida autenticitatea certificatului server pentru a stabili o conexiune. Dacă serverul dumneavoastră foloseşte un certificat dintr-un CA public, software-ul utilizatorilor dumneavoastră ar putea poseda deja o copie a certificatului CA. În consecinţă, nici dumneavoastră ca administrator al DCM, nici utilizatorii dumneavoastră nu trebuie să luaţi nici o acţiune înainte de a participa într-o sesiune SSL. Totuşi, dacă serverul dumneavoastră foloseşte un certificat de la un CA local privat, utilizatorii dumneavoastră trebuie să obţină o copie a [certificatului](#page-53-0) emis de CA-ul [local](#page-53-0) înainte să poată stabili o sesiune SSL cu serverul.

În plus, dacă aplicaţia server suportă şi cere autentificarea clienţilor prin certificate, utilizatorii trebuie să prezinte un certificat de utilizator acceptat pentru a accesa resursele pe care le furnizează serverul. În funcție de nevoile dumneavoastră de securitate, utilizatorii pot prezenta un certificat de la un CA public din Internet sau unul pe care îl obţin de la CA-ul local pe care îl folosiţi dumneavoastră. Dacă aplicaţia server a dumneavoastră furnizează acces la resurse pentru utilizatorii interni care au în acest moment iSeries profiluri utilizator, puteţi folosi DCM pentru a le adăuga certificatele lor la profilurile lor de utilizator. Această asociere asigură faptul că utilizatorii au acelaşi acces şi aceleaşi restricţii pentru resurse când prezintă certificate ca şi cele garantate de profilul lor de utilizator.

Digital Certificate Manager (DCM) vă permite să gestionaţi certificate care sunt asignate unui profil de utilizator iSeries. Dacă aveţi un profil de utilizator cu autorizaţii speciale \*ALLOBJ, puteţi gestiona atribuirea de certificate <span id="page-50-0"></span>profil de utilizator pentru dumneavoastră ca şi pentru alţi utilizatori. Când nu este deschis nici un depozit de certificate sau când depozitul de certificate CA (autoritate de certificare) local este deschis, puteţi selecta **Gestionarea certificatelor utilizator** din cadrul de navigare pentru a accesa task-urile necesare. Dacă este deschis un depozit de certificate diferit, task-urile certificat utilizator sunt integrate în task-uri sub **Gestionarea certificatelor**.

Utilizatoriii fără autorizările speciale de profil de utilizator \*SECADM şi \*ALLOBJ îşi pot gestiona doar propriile asignări de certificate. Ei pot selecta **Gestionare certificate Utilizator** pentru a accesa task-uri care le permit să vizualizeze certificatele asociate cu profilurile lor de utilizator, să şteargă un certificat din profilurile lor de utilizator sau să asigneze un certificat de la un CA diferit la profilurile lor de utilizator. Utilizatorii, indiferent de autorizările speciale pentru profilurile lor de utilizator, pot obține un certificat de utilizator de la CA-ul local prin selectarea task-ului **Creare certificate** din cadrul de navigare principal.

Pentru a afla mai multe despre cum să folosiți DCM pentru a gestiona și crea certificate de utilizator, revedeți aceste subiecte:

### **Crearea unui certificat utilizator**

Folosiţi aceste informaţii pentru a afla cum pot utilizatorii să folosească CA-ul local pentru a emite un certificat pentru autentificarea clientului.

### **[Asignarea](#page-51-0) unui certificat utilizator**

Utilizați aceste informații pentru a învăța cum să asignați un certificat pe care îl dețineți la profilul utilizator OS/400 sau altă identitate utilizator. Certificatul poate fi de la un CA local privat de pe alt sistem sau de la un CA din Internet binecunoscut. Pentru a asigna un certificat unei identități de utilizator, CA-ul emitent trebuie să fie de încredere pentru server și certificatul trebuie să nu fie deja asociat cu un profil de utilizator sau altă identitate de utilizator din sistem.

### **[Gestionare](#page-52-0) certificate utilizator prin expirare**

Folositi aceste informații pentru a invăta cum să vedeți și să gestionați certificate utilizator pe baza datelor lor de expirare.

**Crearea unui certificat utilizator:** Dacă doriţi să folosiţi certificate digitale pentru autentificarea utilizatorului, utilizatorii trebuie să deţină certificate. Dacă folosiţi DCM (Digital Certificate Manager) pentru a lucra cu un CA local privat, puteţi folosi CA-ul local pentru a emite certificate către fiecare utilizator. Fiecare utilizator trebuie să acceseze DCM pentru a obţine un certificat folosind task-ul **Crearea certificatelor**. Pentru a obţine un certificat de la CA-ul local, politica de CA trebuie să permită CA-ului să emită certificate de utilizator.

Pentru a obține un certificat de la un CA local, parcurgeți pașii următori:

1. [Porniţi](#page-46-0) DCM.

|

- 2. În cadrul de navigare, selectaţi **Crearea certificatelor**.
- 3. Selectaţi **Certificate utilizator** pentru tipul certificatului pe care îl creaţi. Se va afişa un formular în care veţi putea introduce informaţii de identificare pentru certificat.
- 4. Completaţi formularul şi apăsaţi **Continuare**.

**Notă:** Dacă aveţi întrebări despre completarea unui anume formular care este în task-ul asistat, selectaţi semnul întrebării (**?**) din partea de sus a paginii pentru a accesa ajutor online.

- 5. În acest punct, DCM lucrează cu browser-ul pentru a crea cheile private şi publice pentru certificate. Browser-ul poate afişa mai multe ferestre pentru a vă ghida prin acest proces. Urmaţi instrucţiunile browser-ului pentru aceste task-uri. După ce browser-ul generează cheile, se va afişa o pagină de confirmare care va indica faptul că DCM-ul a creat certificatele.
- 6. Instalaţi noul certificat în browser-ul dumneavoastră. Browser-ul poate afişa mai multe ferestre pentru a vă ghida prin acest proces. Urmaţi instrucţiunile date de browser pentru a termina acest task.
- 7. Apăsaţi **OK** pentru a încheia task-ul.

În timpul procesării, Digital Certificate Manager asociază automat certificatul cu profilul dumneavoastră iSeries de utilizator.

Dacă doriți ca un certificat de la alt CA pe care un utilizator îl prezintă pentru autentificare client să aibă aceleași autorizări ca profilurile lor utilizator, utilizatorul poate folosi DCM pentru a asigna [certificatul](#page-51-0) la profilurile lor utilizator.

<span id="page-51-0"></span>**Asignarea unui certificat utilizator:** Unii utilizator pot avea certificate de la un CA (Certificate Authority) din afară | sau de la un CA local pe un sistem iSeries pe care dumneavoastră, ca administrator, vreţi să le faceţi disponibile pentru | DCM (Digital Certificate Manager). Asta vă permite dumneavoastră şi utilizatorului să folosiţi DCM pentru a gestiona | aceste certificate, care sunt cel mai adesea folosite pentru autentificarea client. Task-ul **Asignare certificat utilizator** | furnizează un mecanism pentru a permite unui utilizator să creeze o asignare DCM pentru un certificat obţinut dintr-un CA din afară. |  $\blacksquare$ 

Când un utilizator asignează un certificat, DCM are una din două căi de a trata certificatul asignat: |

- Memorare certificat local pe iSeries cu profilul utilizator al acestuia. |
- Când o locaţie LDAP nu este definită pentru DCM, task-ul **Asignare un certificat utilizator** permite unui utilizator să asigneze un certificat din afară unui OS/400 profil utilizator. Asignarea certificatului la un profil utilizator asigură că certificatul poate fi folosit cu aplicaţii din sistem care necesită certificate pentru autentificarea client. | | |
- Memorare certificat în locatie LDAP (Lightweight Directory Access Protocol) pentru utilizare cu EIM (Enterprise Identity Mapping). | |
- Când este definită o locaţie LDAP şi sistemul iSeries este configurat să participe în EIM, task-ul **Asignare certificat** |
- **utilizator** permite unui utilizator să memoreze o copie a unui certificat din afară în directorul LDAP specificat. |
- DCM crează de asemenea o asociere sursă în EIM pentru certificat. Memorarea certificatul în acestă manieră permite |
- unui administrator EIM să-l recunoască ca o identitate utilizator validă care poate participa în EIM. |
- **Notă:** Înainte ca un utilizator să poată asigna un certificat la o identitate utilizator într-o configuraţie EIM, EIM trebuie să fie configurat în mod corespunzător pentru utilizator. Această configuraţie EIM implică creaţia unui identificator EIM pentru utilizator și creația unei asocieri destinație între acel identificator EIM și profilul utilizator. Altfel, DCM nu poate crea o asociaţie sursă corespunzătoare cu identificatorul EIM pentru certificat. Pentru informații suplimentare despre configurarea EIM, vedeți Centrul de informareEIM topic in the iSeries. | | | | | |
- Pentru a folosi task-ul **Asignare certificat utilizator**, un utilizator trebuie să îndeplinească următoarele cerinţe:  $\blacksquare$
- 1. Să aibă o sesiune sigură cu serverul HTTP prin care să acceseze DCM. |
- Faptul că aveţi sau nu sesiuni sigure este determinat de numărul de port din URL-ul folosit pentru accesarea DCM-ului. Dacă folosiţi portul 2001, care este portul implicit pentru accesarea DCM, atunci nu aveţi o sesiune sigură. De asemenea, Serverul HTTP trebuie configurat să folosească SSL înainte să puteţi comuta pe o conexiune securizată. | | | |
- Când utilizatorul selectează acest task, se afişează o nouă fereastră de browser. Dacă utilizatorul nu are o sesiune sigură, DCM îl promptează să facă clic pe **Asignare certificat utilizator** pentru a porni una. DCM iniţiază apoi negocieri SSL (Secure Sockets Layer) cu browser-ul utilizatorului. Ca parte a acestor negocieri, browser-ul ar putea cere utilizatorului dacă să aibă încredere în Autoritatea de certificare (CA) care a emis certificatul care identifică serverul HTTP. De asemenea, browser-ul ar putea cere utilizatorului dacă să accepte certificatul serverului însuşi. | | | | |
- 2. Să prezinte un certificat pentru autentificare client. |
- În funcție de setările din configurare pentru browser, acesta vă poate cere să selectați un certificat pe care să îl folosească pentru autentificare. Dacă browser-ul prezintă un certificat de la un CA pe care sistemul îl acceptă ca fiind de încredere, DCM va afişa informaţiile despre certificat într-o fereastră separată. Dacă nu prezentaţi un certificat acceptabil, server vă poate cere în schimb numele utilizator şi parola pentru autentificare înainte de a vă permite accesul. | | | | |
- 3. Să aibă un certificat în browser care nu este asociat deja cu identitatea utilizatorului pentru cel care realizează task-ul. (Sau, dacă DCM este configurat pentru a lucra în conjuncţie cu EIM, utilizatorul trebuie să aibă un certificat în browser care nu este deja memorat în locaţia LDAP pentru DCM.) | | |
- O dată ce stabiliţi o sesiune sigură, DCM încearcă să extragă un certificat corespunzător de la browser-ul dumneavoastră pentru a-l asocia cu identitatea dumneavoastră utilizator. Dacă DCM-ul obţine cu succes unul sau mai multe certificate, puteţi vedea informaţiile despre certificat şi puteţi alege să îl asociaţi cu profilul de utilizator. | | |
- Dacă DCM nu afișează informații de la un certificat, nu ați putut să furnizați un certificat pe care DCM să-l poată asigna identităţii utilizator a dumneavoastră. De acest lucru poate fi responsabilă una dintre [problemele](#page-93-0) [certificatelor](#page-93-0) utilizator. De exemplu, certificatele pe care le conține browser-ul dumneavoastră pot fi asociate deja cu identitatea utilizator a dumneavoastră. | | | |

<span id="page-52-0"></span>**Gestionarea certificatelor prin expirare:** DCM (Digital Certificate Manager) furnizează suport pentru gestiunea | expirării certificatelor pentru a permite administratorilor să verifice datele de expirare ale certificatelor utilizator din | sistemul local iSeries. Suportul DCM pentru gestiunea expirării certificatelor poate fi folosit în conjuncţie cu Enterprise | I Identity Mapping (EIM) astfel încât administratorii pot folosi DCM pentru a verifica expirarea certificatelor utilizator

la nivel de întreprindere. |

Pentru a profita de suportul de gestiune al expirării pentru certificate utilizator la nivel de întreprindere, EIM trebuie să | fie configurat în întreprindere și trebuie să conțină informațiile de mapare corespunzătoare pentru certificate utilizator. Pentru a verifica expirarea certificatelor utilizator altele decât cele asociate cu profilul dumneavoastră utilizator, trebuie să aveţi autorizările speciale \*ALLOBJ şi \*SECADM. | | |

Folosirea DCM pentru a vedea certificate pe baza expirării vă permite să determinaţi rapid şi uşor care certificate sunt | aproape de expirare astfel încât certificatele să poată fi reînnoite într-o manieră temporală. |

Pentru a vedea şi a gestiona certificatele utilizator pe baza datelor de expirare, urmaţi aceşti paşi: |

1. [Porniţi](#page-46-0) DCM. |

| |

| | | |

- **Notă:** Dacă aveţi întrebări despre completarea unui anume formular în timp ce folosiţi DCM, selectaţi butonul cu semnul întrebării (**?**) din partea de sus a paginii pentru a accesa ajutor online.
- 2. În cadrul de navigaţie, selectaţi **Gestionare certificate utilizator** pentru a afişa o listă de task-uri. **Notă:** Dacă lucraţi curent cu un depozit de certificate, selectaţi **Gestionare certificate** pentru a afişa o listă de task-uri, apoi selectaţi **Verificare expirare** şi selectaţi **Utilizator**. | | |
- 3. Dacă profilul utilizator al dumneavoastră are autorizările speciale \*ALLOBJ şi \*SECADM, puteţi selecta o metodă pentru a alege care certificate utilizator să le vedeți și să le gestionați pe baza datelor lor de expirare. (Dacă profilul utilizator al dumneavoastră nu are aceste autorizări speciale, DCM vă cere să specificaţi intervalul datei de expirare aşa cum este descris în pasul următor.) Puteţi selecta unul din următoarele: | | | |
	- v **Profil utilizator** pentru a vedea şi gestiona certificatele utilizator care sunt asignate un profil utilizator OS/400 specific. Specificaţi un **Nume profil utilizator** şi faceţi clic pe **Continuare**. **Notă:** Puteţi specifica un profil utilizator altul decât al dumneavoastră dacă aveți autorizările speciale \*ALLOBJ și \*SECADM.
	- v **Toate certificatele utilizator** pentru a vedea şi a gestiona certificatele pentru toate identităţile utilizator.
- 4. În câmpul **Interval dată expirare în zile (1-365)**, introduceţi numărul de zile pentru care să vedeţi certificatele utilizator pe baza datei lor de expirare şi faceţi clic pe **Continuare**. DCM afişează toate certificatele utilizator pentru profilul utilizator specificat care expiră între data de astăzi şi data care se potriveşte numărului de zile specificat. DCM afişează de asemenea toate certificatele utilizator care au datele de expirare înainte de data de astăzi. | | | | |
- 5. Selectati un certificat utilizator pentru gestionare. Puteti alege să vedeți detalii despre informațiile certificatului sau să-l înlăturați din identitatea utilizator asociată. | |
- 6. Când terminaţi de lucrat cu certificatele din listă, faceţi clic pe **Anulare** pentru a ieşi din task. |

## **Folosirea API-urilor pentru a emite prin programe certificate către utilizatori non-iSeries**

Începând cu V5R2, sunt două API-uri noi disponibile pe care le puteţi folosi pentru a emite prin program certificate către utilizatorii non-iSeries. În versiunile anterioare, când foloseaţi CA-ul dumneavoastră. Local pentru a emite certificate către utilizatori, aceste certificate erau automat asociate cu profilurile lor utilizator iSeries . În consecință, pentru a folosi CA-ul local pentru a emite un certificat către un utilizator pentru autentificare client, trebuia să furnizaţi acel utilizator cu un profil utilizator iSeries. De asemenea, când utilizatorii aveau nevoie să obțină un certificat de la un CA local pentru autentificare client, fiecare utilizator trebuia să folosească DCM pentru a crea certificatul necesar. Aşadar, fiecare utilizator trebuie să aibă un profil utilizator pe serverul iSeries care găzduieşte DCM şi o înregistrare validă la acel server iSeries .

Având certificatul asociat cu un profil de utilizator are avantajele sale, mai ales când este vorba de utilizatorii interni. Totuşi, aceste restricţii şi cerinţe au făcut mai puţin practică folosirea CA Locale pentru a emite certificate utilizator pentru un număr mare de utilizatori, mai ales când nu doriţi ca acei utilizatori să aibă un profil utilizator iSeries . Pentru <span id="page-53-0"></span>a evita furnizarea profilurilor de utilizator către aceşti utilizatori, aţi putea cere acestora să plătească pentru un certificat de la un CA binecunoscut dacă aţi dorit să cereţi certificate pentru autentificarea utilizatorului pentru aplicaţiile dumneavoastră.

Aceste două noi API-uri oferă suportul care vă permite să furnizaţi o interfaţă pentru crearea certificatelor utilizator semnate de certificatul CA local pentru orice nume utilizator. Acest certificat nu va fi asociat cu un profil utilizator. Utilizatorul nu trebuie să existe pe serverul iSeries care găzduieşte DCM şi utilizatorul nu trebuie să folosească DCM pentru a crea certificatul.

Sunt două API-uri, câte unul pentru fiecare program browser predominant, pe care le puteţi apela la folosirea Net.Data pentru a crea un program pentru emiterea certificatelor către utilizatori. Aplicatia pe care o creati trebuie să dispună de codul GUI (interfaţă utilizator grafică) necesar pentru a crea certificatul utilizator şi pentru a apela unul din API-urile corespunzătoare pentru a folosi CA-ul local pentru a semna certificatul.

Pentru mai multe informații despre folosirea acestor API-uri, vedeți aceste pagini:

- v Generate and Sign User Certificate Request (QYCUGSUC) API.
- v Sign User Certificate Request (QYCUSUC) API.

## **Obţineţi o copie a certificatului CA privat**

Atunci când accesaţi un server care foloseşte o conexiune Secure Sockets Layer (SSL), serverul va prezenta software-ului client un certificat ca dovadă a identităţii sale. Software-ul client trebuie mai apoi să valideze certificatul server-ului înainte ca acesta să poată stabili o sesiune. Pentru a se valida certificatul server, software-ul client trebuie să aibă acces la o copie stocată local a certificatului pentru CA (autoritatea de certificare) care a emis certificatul server. Dacă serverul prezintă un certificat de la un CA public din Internet, browser-ul dumneavoastră sau alt software client ar putea avea deja o copie a certificatului CA. Însă dacă serverul prezintă un certificat de la un CA local privat, trebuie să folosiţi Digital Certificate Manager (DCM) pentru a obţine o copie a certificatului CA local.

Puteţi folosi DCM pentru a descărca certificatul CA local direct în browser-ul dumneavoastră sau puteţi copia certificatul CA local într-un fisier astfel încât alt software client să-l poată accesa și folosi. Dacă folositi atât browser-ul dumneavoastră, cât şi alte aplicaţii pentru comunicaţii securizate, s-ar putea să trebuiască să folosiţi ambele metode pentru a instala certificatul CA local. Dacă folosiţi ambele metode, instalaţi certificatul în browser înainte de a-l copia într-un fişier.

Dacă aplicatia server necesită să vă autentificati prezentând un certificat de la CA-ul local, trebuie să descărcati certificatul CA local în browser-ul dumneavoastră înainte de a cere un certificat de [utilizator](#page-50-0) de la CA-ul local.

Pentru a folosi DCM ca să obțineți o copie a certificatului CA local, urmați acești pași:

- 1. [Porniţi](#page-46-0) DCM.
- 2. În cadrul de navigare, selectaţi **Instalarea certificatului CA local pe PC-ul dumneavoastră** pentru a afişa o pagină care vă permite să descărcaţi certificatul CA local în browser-ul dumneavoastră sau să-l memoraţi într-un fişier pe sistemul dumneavoastră.
- 3. Selectaţi o metodă pentru obţinerea certificatului CA local.
	- a. Selectaţi **Instalare certificat** pentru a descărca certificatul CA local ca o rădăcină de încredere în browser-ul dumneavoastră. Astfel vă veţi asigura că browser-ul poate stabili sesiuni de comunicaţii sigure cu serverele care folosesc un certificat provenind de la acest CA. Browser-ul va afişa o serie de ferestre care vă vor ajuta să termina instalarea.
	- b. Selectaţi **Copiere şi Lipire certificat** pentru a afişa o pagină care conţine o copie codată special a certificatului CA local. Se copiază obiectul text din pagină în clipboard. Mai târziu trebuie să lipiţi (paste) aceste informaţii într-un fişier. Acest fişier este utilizat de un program utilitar PC (precum MKKF sau IKEYMAN) la stocarea certificatelor pentru a fi utilizate de programe client pe PC. Înainte ca aplicaţiile dumneavoastră client că poată recunoaşte şi folosi certificatul CA local pentru autentificare, trebuie să configuraţi aplicaţiile să recunoască certificatul ca o rădăcină de încredere. Urmaţi instrucţiunile pe care vi le furnizează aceste aplicaţii pentru a folosi fişierul.
- 4. Apăsaţi **OK** pentru a reveni la pagina de bază (home) a Digital Certificate Manager.

# <span id="page-54-0"></span>**Gestionarea certificatelor de pe un CA Internet public**

După ce v-ați revăzut atent nevoile și politicile de securitate, ați decis că doriți să folosiți certificate de la un CA public din Internet, cum ar fi VeriSign. De exemplu, operaţi un sit Web public şi vreţi să folosiţi SSL (Secure Sockets Layer) pentru sesiuni de comunicaţie sigure pentru a asigura protejarea anumitor tranzacţii de informaţii. Din cauză că situl Web este disponibil publicului larg, vreți să folosiți certificate pe care majoritatea browser-elor Web le recunosc la citire.

Sau, dezvoltați aplicații pentru clienți externi și doriți să folosiți un certificat public pentru a semna digital pachetele aplicației. Prin semnarea pachetelor aplicației, clienții vor putea fi siguri de faptul că pachetul provine de la compania dumneavoastră și că nu a fost alterat de alte părti neautorizate în timpul tranzitului. Doriti să folositi un certificat public astfel încât clienții să poată verifica usor și necostisitor semnătura digitală a pachetului. De asemenea, puteți folosi acest certificat pentru a verifica semnătura înainte de a trimite pachetul clentilor.

Puteţi folosi task-urile asistate din DCM (Digital Certificate Manager) pentru a gestiona centralizat aceste certificate publice şi aplicaţiile care le folosesc pentru a stabili conexiuni SSL, pentru a semna obiecte sau pentru a verifica autenticitatea semnăturilor obiectelor.

## **Gestionare certificate publice**

Atunci când folosiţi DCM pentru a gestiona certificate provenite de la un CA public din Internet, trebuie să creaţi mai întâi un depozit de certificate. Un depozit de certificate este un fişier bază de date de chei special pe care îl foloseşte DCM (Digital Certificate Manager) pentru a stoca certificate digitale şi cheile lor private asociate. DCM vă permite să creați și să gestionați mai multe tipuri de depozite de certificate pe baza certificatelor pe care le conțin.

Tipul de depozit de certificate pe care l-aţi creat şi task-urile pe care trebuie să le efectuaţi ulterior pentru gesionarea certificatelor și a aplicațiilor care le folosesc, depinde de modul în care doriți să folosiți certificatele. Pentru a afla cum să folosiţi DCM pentru a crea depozitul de certificate corespunzător şi pentru a gestiona certificatele Internet necesare aplicaţiilor, revedeţi aceste subiecte:

- v Gestionare certificate Internet publice pentru sesiuni de comunicare SSL .
- v [Gestionare](#page-56-0) certificate Internet publice pentru semnarea obiectelor.
- v Gestionare certificate Internet pentru verificarea [semnăturilor](#page-57-0) obiectelor .

DCM de asemenea vă permite să gestionaţi [certificatele](#page-84-0) pe care le obţineţi dintr-o Infrastructură de Chei Publice pentru Autoritatea de certificare X.509 (PKIX).

## **Gestionarea certificatelor Internet publice pentru sesiuni de comunicare SSL**

Puteţi folosi DCM (Digital Certificate Manager) pentru a gestiona certificatele publice Internet pe care aplicaţiile le folosesc pentru a stabili sesiuni de comunicare sigure cu Secure Sockets Layer (SSL). Dacă nu folosiţi DCM pentru a lucra cu CA-ul dumneavoastră local, trebuie să creaţi întâi depozitul corespunzător pentru certificate pentru gestionarea certificatelor publice pe care le folosiţi pentru SSL. Aceasta este depozitul de certificate \*SYSTEM. Atunci când creaţi un depozit de certificate, DCM vă conduce prin procesul de creare a informaţiilor de cerere a certificatului pe care trebuie să le furnizaţi Autorităţii de certificare publice pentru a obţine un certificat.

Pentru a folosi DCM pentru a administra şi folosi certificate publice Internet pentru ca aplicaţiile să poată stabili sesiuni de comunicare SSL, urmaţi aceşti paşi:

- 1. [Porniţi](#page-46-0) DCM.
- 2. În cadrul de navigare al DCM, selectaţi **Crearea unui nou depozit de certificate** pentru a porni task-ul asistat şi pentru a completa o serie de formulare. Aceste formulare vă vor ghida prin procesul de creare a unui depozit de certificate şi a unui certificat pe care aplicaţiile le pot folosi pentru sesiuni SSL.

**Notă:** Dacă aveţi întrebări despre completarea unui anume formular în acest task asistat, selectaţi semnul întrebării (**?**) din partea de sus a paginii pentru a accesa ajutor online.

3. Selectaţi **\*SYSTEM** ca depozit de certificate pentru a o crea şi apăsaţi **Continuare**.

- 4. Selectaţi **Da** pentru a crea un certificat ca parte a creării depozitului de certificate \*SYSTEM şi apăsaţi **Continuare**.
- 5. Selectaţi **VeriSign sau alt CA din Internet** ca semnatar al noului certificat şi faceţi clic pe **Continuare** pentru a afişa un formular care vă permite să introduceţi informaţiile de identificare pentru noul certificat.
	- **Notă:** Dacă pe server este instalat IBM Cryptographic Coprocessor, DCM vă permite să selectaţi cum să memoraţi cheia privată pentru certificat ca task-ul următor. Dacă sistemul nu are un coprocesor, DCM va plasa automat cheia privată în depozitul de certificate \*SYSTEM. Dacă aveți nevoie de ajutor la selectarea modului de depozitare al cheii private, consultaţii ajutorul the online al DCM.
- 6. Completaţi formularul şi apăsaţi **Continuare** pentru a se afişa pagina de confirmare. Această pagină de confirmare va afisa datele cererii certificatului pe care trebuie să îl furnizați autorității de certificare (CA) publice care va emite certificatul. Datele CSR (cerere de semnare a certificatului) consistă în cheia publică și alte informatii pe care le specificati pentru noul certificat.
- 7. Copiaţi cu grijă datele CSR în formularul de aplicare al certificatului, sau într-un fişier separat, pe care îl solicită CA public pentru cererea unui certificat. Trebuie să folositi toate datele CSR, inclusiv liniile Begin și End New Certificate Request. Atunci când părăsiţi această pagină, datele vor fi pierdute şi nu se vor mai putea recupera. Trimiteţi formularul sau fişierul aplicaţiei către CA aleasă pentru emiterea şi semnarea certificatului.
	- **Notă:** Trebuie să aşteptaţi ca CA să vă returneze certificatul completat şi semnat înainte de a putea încheia procedura.
	- **Notă:** Pentru a folosi certificate cu serverul HTTP pentru iSeries, trebuie să creaţi şi să configuraţi serverul dumneavoastră Web înainte de a gestiona DCM pentru a lucra cu certificatul complet semnat. Când configuraţi un server Web să folosească SSL, este generat un ID aplicaţie pentru server. Trebuie să faceţi o notă a acestui ID aplicație astfel încât să folosiți DCM pentru a specifica care certificat trebuie să fie utilizat de această aplicaţie pentru SSL.

Nu terminați și reporniți serverul până nu folosiți DCM să asigneze certificatul complet semnat către server. Dacă opriți și reporniți instanța \*ADMIN a serverului Web înainte de a-i asigna un certificat, serverul nu va porni şi nu veţi putea folosi DCM pentru a asigna un certificat serverului.

- 8. Porniţi DCM după ce CA public vă întoarce certificatul semnat.
- 9. În cadrul de navigare, alegeţi **Selectare depozit de certificate** şi selectaţi **\*SYSTEM** în timp ce se deschide depozitul de certificate.
- 10. Când apare pagina Depozit certificate şi Parolă, furnizaţi parola pe care aţi specificat-o pentru depozitul de certificate când l-aţi creat şi apăsaţi **Continuare**.
- 11. După ce se reafişează cadrul de navigare, selectaţi **Gestionarea certificatelor** pentru a afişa o listă de task-uri.
- 12. Din lista de task-uri, selectaţi **Importarea unui certificat** pentru a începe procesul de importare a certificatului semnat în depozitul de certificate \*SYSTEM. După ce terminați de importat certificatul, puteți specifica aplicațiile care trebuie să-l folosească pentru comunicații SSL.
- 13. În cadrul de navigare, selectaţi **Gestionarea aplicaţiilor** pentru a afişa o listă de task-uri.
- 14. Din lista de task-uri, selectati **Actualizarea atribuirii certificatelor** pentru a se afisa o listă de aplicații active-SSL pentru care puteti atribui un certificat.
- 15. Selectaţi din listă o aplicaţie şi efectuaţi un clic pe **Actualizarea atribuirii certificatelor**.
- 16. Selectaţi certificatul pe care l-aţi importat şi efectuaţi un clic pe **Atribuirea noului certificat**. DCM va afişa un mesaj pentru a confirma selecţia certificatului pentru aplicaţie.
	- **Notă:** Unele aplicații active-SSL suportă identificarea clientului pe baza certificatelor. Dacă doriți ca o aplicație cu acest suport să poată să autentifice certificate înainte de a accesa resursele, trebuie să [definiţi](#page-79-0) o listă de [încredere](#page-79-0) CA pentru aplicaţie. Acest lucru asigură faptul că aplicaţia poate valida doar acele certificate care provin de la CA-uri pe care le-ați specificat ca fiind de încredere. Dacă o aplicație utilizator sau client prezintă un certificat care provine de la un CA care nu este specificat ca fiind de încredere în lista de încredere CA, aplicaţia nu îl va accepta ca bază a unei autentificări valide.

<span id="page-56-0"></span>Atunci când terminaţi task-ul asistat, sunteţi gata să începeţi configurarea aplicaţiilor pentru a folosi SSL pentru comunicații sigure. Înainte ca utilizatorii să poată accesa aceste aplicații printr-o conexiune SSL, ei trebuie să aibă o copie a certificatului CA care a emis certificatul server. Dacă certificatul este de la un CA din Internet binecunoscut, s-ar putea ca software-ul utilizatorilor să aibă deja o copie a certificatului CA necesar. Dacă utilizatorii trebuie să obțină certificatul CA, trebuie să acceseze situl Web pentru CA şi să urmeze instrucţiunile pe care acesta le furnizează.

## **Gestionarea certificatelor Internet publice pentru semnarea obiectelor**

Puteți folosi Digital Certificate Manager (DCM) pentru a gestiona certificate Internet publice pentru a semna digital obiectele. Dacă nu folosiţi DCM pentru a opera propriul dumneavoastră CA (Certificate Authority) local, trebuie mai întâi să creaţi un depozit de certificate corespunzător pentru gestionarea certificatelor publice pe care le folosiţi pentru semnarea obiectelor. Acesta este depozitul de certificate \*OBJECTSIGNING. Când creați un depozit de certificate, DCM vă trece prin procesul creării informaţiilor de cerere a unui certificat pe care trebuie să le furnizaţi către CA Internet publică pentru a obţine un certificat.

De asemenea, pentru a folosi certificatul pentru semnarea obiectelor, trebuie să definiţi ID-ul aplicaţiei. Acest ID al aplicaţiei controlează câtă autoritate este necesară pentru ca cineva să semneze obiecte cu un certificat specific şi oferă un alt nivel de control al accesului pe lângă cel oferit de DCM. Implicit, definiția aplicației cere ca utilizatorul să aibă autoritate specială \*ALLOBJ pentru a folosi certificatul în semnarea obiectelor de către aplicaţie. (Oricum, puteţi schimba autorizarea pe care o necesită identificatorul de aplicație folosind iSeries Navigator.)

Pentru a folosi DCM pentru a administra şi folosi certificate publice Internet pentru semnarea obiectelor, realizaţi aceste task-uri:

- 1. [Porniţi](#page-46-0) DCM.
- 2. În cadrul de navigaţie stâng al DCM, selectaţi **Creare depozit de certificate nou** pentru a porni task-ul ghidat şi a efectua o serie de formulare. Aceste formulare vă vor ghida prin procesul de creare a unui depozit de certificate şi a unui certificat pe care aplicaţiile le pot folosi pentru semnarea obiectelor.

Notă: Dacă aveti întrebări despre completarea unui anume formular în acest task asistat, selectati semnul întrebării (**?**) din partea de sus a paginii pentru a accesa ajutor online.

- 3. Selectati \*OBJECTSIGNING drept depozitul de certificate de creat și faceti click pe **Continuare**.
- 4. Selectaţi **Da** pentru a crea un certificat ca parte a creării depozitului de certificate şi apăsaţi **Continuare**.
- 5. Selectaţi **VeriSign sau altă CA Internet (autoritate de certificare)** ca semnatar al noului certificat şi efectuaţi un clic pe **Continuare**. Astfel se va afişa un formular care vă va permite să introduceţi informaţii de identificare pentru noul certificat.
- 6. Completaţi formularul şi apăsaţi **Continuare** pentru a se afişa pagina de confirmare. Această pagină de confirmarea va afişa datele cererii certificatului pe care trebuie să îl furnizaţi Autorităţii de certificare publice care va emite certificatul. Datele CSR (cerere de semnare a certificatului) consistă în cheia publică şi alte informaţii pe care le specificaţi pentru noul certificat.
- 7. Copiaţi cu grijă datele CSR în formularul de aplicare al certificatului, sau într-un fişier separat, pe care îl cere CA public pentru cererea unui certificat. Trebuie să folosiţi toate datele CSR, inclusiv liniile Begin şi End New Certificate Request. Atunci când părăsiţi această pagină, datele vor fi pierdute şi nu se vor mai putea recupera. Trimiteţi formularul sau fişierul aplicaţiei către CA pe care aţi ales-o pentru emiterea şi semnarea certificatului.

**Notă:** Trebuie să aşteptaţi ca CA să vă returneze certificatul completat şi semnat înainte de a putea încheia procedura.

- 8. Porniţi DCM după ce CA public vă întoarce certificatul semnat.
- 9. În cadrul de nevigaţie stâng, faceţi clic pe **Selectare depozit de certificate** şi selectaţi **\*OBJECTSIGNING** ca depozitul de certificate care va fi deschis.
- 10. Când este afişată pagina Depozit de certificate şi Parola, furnizaţi parola pe care aţi specificat-o pentru depozitul de certificate când l-aţi creat şi apoi apăsaţi **Continuare**.
- 11. În cadrul de navigare, selectaţi **Gestionarea certificatelor** pentru a se afişa o listă de task-uri.
- <span id="page-57-0"></span>12. Din lista de task-uri, selectaţi **Importarea unui certificat** pentru a începe procesul de importare a certificatului semnat în depozitul de certificate \*OBJECTSIGNING. După ce se termină importarea certificatului, puteți crea o definiţie de aplicaţie care să folosească certificatul pentru semnarea obiectelor.
- 13. După ce cadrul de navigare din stânga se reîmrospătează, selectaţi **Gestionare aplicaţii** pentru a afişa o listă a task-urilor.
- 14. Din lista de task-uri, selectaţi **Adăugarea aplicaţiei** pentru a începe procesul de creare a unei definiţii aplicaţie care semnează obiecte pentru a folosi certificatul în semnarea obiectelor.
- 15. Completaţi formularul pentru a defini aplicaţia care semnează obiecte şi efectuaţi un clic pe **Adăugare**. Această definitie aplicatie nu descrie o aplicatie reală, ci mai degrabă tipul de obiecte pe care doriti să le formati cu un anume certificat. Folosiţi ajutorul online pentru a afla cum să completaţi formularul.
- 16. Selectati **OK** pentru a recunoaste mesajul de confirmare al definitiei aplicatie și pentru a afișa lista de task-uri Gestionarea aplicatiilor.
- 17. Din lista de task-uri, selectaţi **Actualizare asignare certificate** şi apăsaţi **Continuare** pentru a afişa o listă de ID-uri de aplicatii de semnare obiecte pentru care puteți asigna un certificat.
- 18. Selectaţi din listă o aplicaţie şi efectuaţi un clic pe **Actualizarea atribuirii certificatelor**.
- 19. Selectaţi certificatul pe care l-aţi importat şi efectuaţi un clic pe **Atribuirea noului certificat**.

Când terminați aceste task-uri, aveți tot ce vă trebuie pentru a începe semnarea [obiectelor](#page-43-0) pentru a le asigura integritatea.

Când distribuiţi obiecte semnate, cei care primesc obiectele trebuie să folosească o versiune V5R1 sau mai nouă a DCM pentru a valida [semnătura](#page-86-0) de pe obiecte pentru a se asigura că datele sunt nemodificate şi pentru a verifica identitatea expeditorului. Pentru validarea semnăturii, destinatarul trebuie să aibă o copie a certificatului de verificare a semnăturii. Trebuie să furnizaţi o copie a acestui certificat ca parte a pachetului obiectelor semnate.

De asemenea, destinatarul trebuie să aibă o copie a certificatului CA pentru CA care a emis certificatul server pe care l-aţi folosit pentru semnarea obiectului. Dacă aţi semnat obiectele cu un certificat de la un CA binecunoscut, versiunea DCM a receptorului ar putea avea deja o copie a certificatului CA necesar. Totuși, ați putea furniza o copie a certificatului CA împreună cu obiectele semnate dacă vă gândiți că receptorul s-ar putea să nu aibă o copie. De exemplu, trebuie să furnizați o copie a certificatului CA local dacă ați semnat obiectele cu un certificat de la un CA local privat. Din motive de securitate, trebuie să furnizaţi certificatul CA într-un pachet separat sau să faceţi public certificatul CA disponibil la cererea tuturor celor care au nevoie de el.

## **Gestionarea certificatelor pentru verificarea semnăturii obiectelor**

Puteţi folosi DCM (Digital Certificate Manager) pentru a gestiona certificatele de verificare a semnăturilor obiectelor pe care le folosiţi pentru a valida semnăturile digitale ale obiectelor. Pentru a semna un [obiect,](#page-43-0) folosiţi cheia privată a certificatului pentru a crea semnătura. Atunci când trimiteţi altora obiectul semnat, trebuie să includeţi o copie a certificatului care a semnat obiectul. Acest lucru îl puteţi face folosind DCM pentru a exporta certificatul de semnare a obiectelor (fără cheia privată a certificatului) drept certificat de verificare a semnăturii. Puteţi exporta un certificat de verificare a semnăturii într-un fişier pe care puteţi mai apoi să îl distribuiţi. Sau, dacă doriţi să verificaţi semnăturile pe care le-aţi creat, puteţi exporta un certificat de verificare a semnăturilor în depozitul de certificate \*SIGNATUREVERIFICATION.

Pentru a valida semnătura unui obiect, trebuie să aveți o copie a certificatului care a semnat obiectul. Folosiți cheia publică a certificatului, pe care o conține acesta, pentru a examina și verifica semnătura care a fost creată cu cheia privată corespunzătoare. De aceea, înainte de a putea verifica semnătura unui obiect, trebuie să obţineţi o copie a certificatului care l-a semnat de la cel care v-a furnizat obiectele semnate.

De asemenea, trebuie să aveţi o copie a certificatului CA (autoritate de certificare) pentru CA care a emis certificatul care a semnat obiectul. Folosiţi certificatul CA pentru a verifica autenticitatea certificatului care a semnat obiectul. DCM oferă copii de certificate CA de la cele mai cunoscute CA-uri. Dacă însă obiectul a fost semnat de un certificat de la alt CA public sau de la un CA local privat, trebuie să obțineți o copie a certificatului CA înainte să puteți verifica semnătura obiectului.

Pentru a folosi DCM pentru verificarea semnăturilor obiectelor , trebuie să creaţi mai întâi depozitul de certificate necesar pentru gestionarea certificatelor necesării verificării semnăturilor; acesta este depozitul de certificate \*SIGNATUREVERIFICATION. Când creaţi acest depozit de certificate, DCM îl populează automat cu copii ale celor mai cunoscute certificate CA publice.

**Notă:** Dacă doriți să puteți verifica semnăturile pe care le-ți creat cu propriile certificate de semnarea a obiectelor, trebuie să creaţi depozitul de certificate \*SIGNATUREVERIFICATION şi să copiaţi certificatele din depozitul de certificate \*OBJECTSIGNING în el. Acest lucru este adevărat chiar dacă vreți să efectuați verificarea semnăturilor din depozitul de certificate \*OBJECTSIGNINGe.

Pentru a folosi DCM pentru a administra certificatele de verificare a semnăturilor, realizati aceste task-uri:

- 1. Porniti DCM.
- 2. În cadrul de navigatie stâng al DCM, selectati **Creare depozit de certificate nou** pentru a porni task-ul ghidat și a efectua o serie de formulare.

**Notă:** Dacă aveţi întrebări despre completarea unui anume formular în acest task asistat, selectaţi semnul întrebării (**?**) din partea de sus a paginii pentru a accesa ajutor online.

- 3. Selectaţi **\*SIGNATUREVERIFICATION** drept depozitul de certificate de creat şi faceţi click pe **Continuare**.
	- **Notă:** Dacă există depozitul de certificate \*OBJECTSIGNING, DCM vă va cere în acest punct să specificaţi dacă să copieze certificatele care semnează obiecte în noul depozit de certificate ca certificate de verificare a semnăturilor. Dacă vreți să folosiți certificatele de semnare obiect existente pentru a verifica semnăturile, selectaţi **Da** şi faceţi clic pe **Continuare**. Trebuie să cunoaşteţi parola depozitului de certificate \*OBJECTSIGNING pentru a copia certificatele din el.
- 4. Specificaţi o parolă pentru noul depozit de certificate şi apăsaţi **Continuare** pentru a crea depozitul de certificate. Va apare o pagină de confirmare pentru a indica succesul creării depozitului de certificate. Acum puteţi folosi depozitul pentru a gestiona certificatele şi pentru a verifica semnăturile obiectelor.
	- **Notă:** Dacă aţi creat depozitul pentru a putea verifica semnăturile obiectelor pe care le-aţi semnat, vă puteţi opri. Pe măsură ce creaţi certificate noi de semnare obiecte, trebuie să le exportaţi din depozitul de certificate \*OBJECTSIGNING în acest depozit. Dacă nu le exportaţi, nu veţi putea verifica semnăturile pe care le-aţi creat cu ele.
	- **Notă:** Dacă aţi creat acest depozit de certificate astfel încât să puteţi verifica semnăturile de pe obiecte pe care le-aţi primit din alte surse, trebuie să continuaţi cu această procedură astfel încât să puteţi importa certificatele de care aveţi nevoie în depozit.
- 5. În cadrul de navigare, alegeţi **Selectare depozit de certificate** şi selectaţi **\*SIGNATUREVERIFICATION** în timp ce se deschide depozitul de certificate.
- 6. Când este afişată pagina Depozit de certificate şi Parola, furnizaţi parola pe care aţi specificat-o pentru depozitul de certificate când l-aţi creat şi apoi apăsaţi **Continuare**.
- 7. După ce se reafişează cadrul de navigare, selectaţi **Gestionarea certificatelor** pentru a afişa o listă de task-uri.
- 8. Din lista de task-uri, selectaţi **Importare certificate**. Acest task vă îndrumă prin procesul importării certificatelor de care aveţi nevoie în depozitul de certificate pentru a putea verifica semnătura de pe obiectele pe care le-aţi primit.
- 9. Selectaţi tipul de certificat pe care doriţi să îl importaţi. Selectaţi **Verificare semnături** pentru a importa certificatul pe care l-aţi primit împreună cu obiectele semnate şi pentru a încheia task-ul import.
	- Notă: Dacă depozitul de certificate nu conține deja o copie a certificatului CA pentru CA-ul care a emis certificatul de verificare semnături, trebuie să importaţi certificatul CA *mai întâi*. Aţi putea primi o eroare dacă nu importați certificatul CA înainte de importarea certificatului de verificare a semnăturii.

Puteţi folosi aceste certificate pentru a verifica [semnăturile](#page-86-0) obiectelor.

# <span id="page-60-0"></span>**Capitolul 8. Gestionare DCM**

După ce aţi configurat DCM, trebuie în timp să mai realizaţi nişte task-uri de gestiune certificate. Pentru a afla cum să folosiți DCM pentru a vă gestiona certificatele dumneavoastră, revedeți aceste subiecte:

#### **Utilizare CA local pentru a emite certificate pentru alte sisteme iSeries**

Aflaţi cum se foloseşte un CA local privat de pe un sistem pentru a emite certificate folosite pe alte sisteme.

#### **[Gestionarea](#page-77-0) aplicaţiilor în DCM**

Aflaţi cum să folosiţi DCM cu lucrul cu definiţiile de aplicaţii pentru aplicaţiile activate-SSL sau pentru aplicaţiile de semnare obiecte. Acest subiect vă oferă informații despre crearea definițiilor aplicație și cum să gestionați o atribuire de certificat a unei aplicaţii. Puteţi afla despre definirea listelor de încredere CS pe care le folosesc aplicaţiile ca bază pentru a accepta certificate pentru autentificarea clienţilor.

#### **[Gestionare](#page-79-0) certificate după expirare** |

Învăţaţi cum să folosiţi DCM pentru a vedea şi gestiona certificate pe baza detei lor de expirare.

#### **Validarea [certificatelor](#page-80-0) şi aplicaţiilor**

Aflati cum puteti verifica autenticitatea unui anumit certificat înainte ca o aplicatie să îl folosească sau să îl accepte.

#### **Asignare [certificate](#page-81-0)**

Aflati cum puteti asigna rapid un certificat uneia sau mai multor aplicatii pentru a-l folosi pentru functii sigure.

#### **[Gestionarea](#page-81-0) locaţiilor CRL**

Aflaţi cum să definiţi şi să folosiţi locaţiile Listei de Revocare Certificate (CRL) pe care aplicaţiile le pot folosi pentru a verifica că certificatele pe care ei le acceptă sunt valide.

#### **Memorare chei certificate pe un coprocesor [criptografic](#page-82-0) IBM** |

Aflaţi cum să folosiţi un coprocesor instalat pentru a furniza depozite mai sigure pentru cheile private ale certificatelor dumneavoastră.

### **[Gestionarea](#page-84-0) localizării cererii pentru un CA PKIX**

Aflaţi cum puteţi folosi DCM pentru a gestiona certificatele pe care le obţineţi de la un CA Internet public care emite certificate sub standardele Public Key Infrastructure for X.509 (PKIX).

#### **[Gestionare](#page-84-0) locaţie LDAP pentru certificate utilizator** |

Învăţaţi cum să configuraţi DCM să memoreze certificate utilizator într-o locaţie director a serverului LDAP (Lightweight Directory Access Protocol) pentru a extinde Enterprise Identity Mapping să lucreze cu certificate utilizator.

#### **[Semnare](#page-85-0) obiecte**

Aflati cum să folositi DCM pentru a gestiona certificatele pe care le folositi pentru a semna digital obiecte pentru a le asigura integritatea.

#### **[Verificarea](#page-86-0) semnăturii obiectelor**

Aflaţi cum să folosiţi DCM pentru a valida autenticitatea semnăturilor digitale de pe obiecte.

## **Folosirea unui CA local pentru a emite certificate pentru alte sisteme iSeries**

Este posibil să folosiţi deja un CA local privat pe un server din reţea. Acum, doriţi să extindeţi folosirea acestui CA local la alt server din rețeaua dumneavoastră. De exemplu, doriți să faceți CA-ul local curent să emită certificate de server sau de client pentru ca o aplicație de pe alt server să folosească sesiuni de comunicație SSL. Sau doriți să folosiți certificate de la CA-ul dumneavoastră local de pe un sistem pentru semnarea obiectelor pe care le aveți stocate pe alt server.

Acest obiectiv poate fi atins folosind DCM. Executați unele task-uri pe serverul pe care operează CA-ul local și executați altele pe serverul secundar, care găzduiește aplicațiile pentru care doriți să emiteți certificate. Acest sistem secundar este denumit sistemul destinație. Task-urile pe care trebuie să le realizați pe sistemul destinație depind de versiunea acelui sistem.

**Notă:** Pot apărea probleme dacă serverul pe care operează CA-ul local foloseşte un produs Cryptographic Access Provider care asigură o criptare mai puternică decât sistemul destinaţie. Pentru V5R2 sau versiunile ulterioare de OS/400 sau i5/OS, singurul furnizor de acces criptografic este 5722–AC3, care este cel mai puternic produs disponibil. Totuşi, în ediţiile anterioare, puteaţi instala alte produse de furnizare de acces criptografic mai slabe (5722–AC1 sau 5722–AC2) care furnizau funcţii criptografice de nivel mai slab. Când exportaţi certificatul (cu cheia sa privată), sistemul criptează fişierul pentru a-i proteja conţinutul. Dacă sistemul foloseşte un produs criptografic mai puternic decât sistemul destinaţie, acesta nu va putea decripta fişierul în timpul procesului de import. În consecinţă, importul poate eşua sau s-ar putea ca certificatul să nu poată fi folosit pentru stabilirea de sesiuni SSL. Acest lucru este adevărat chiar dacă folosiți o dimensiune a cheii pentru noul certificat care este potrivită pentru a fi folosită împreună cu produsul criptografic de pe sistemul destinaţie.

Puteti folosi CA-ul dumneavoastră local pentru a emite certificate către alte sisteme, pe care puteti să le folositi apoi pentru semnarea obiectelor sau să puneți aplicațiile să le folosească pentru stabilirea sesiunilor SSL. Când folosiți CA-ul local pentru a crea un certificat ce este folosit pe alt server, fisierele pe care le creează DCM contin o copie a certificatului CA local, precum şi copii ale certificatelor pentru numeroase CA-uri publice din Internet.

Task-urile pe care trebuie să le realizați în DCM diferă puțin în funcție de tipul de certificat pe care CA-ul dumneavoastră local îl emite şi de versiunea şi de condiţiile de pe sistemul destinaţie.

## **Emiterea certificatelor private pentru utilizarea pe alt sistem V5R3, V5R2 sau V5R1** |

Pentru a folosi CA-ul local la emiterea certificatelor folosite pe alt sistem V5R3, V5R2 sau V5R1, parcurgeţi paşii |

- următori pe sistemul V5R3 care găzduieşte CA-ul local: |
	- 1. [Porniţi](#page-46-0) DCM.

**Notă:** Dacă aveţi întrebări despre completarea unui anume formular care este în task-ul asistat, selectaţi semnul întrebării (**?**) din partea de sus a paginii pentru a accesa ajutor online.

2. În cadrul de navigare, selectaţi **Creare certificat** pentru a afişa o listă de tipuri de certificate pe care le puteţi crea folosind CA-ul local.

Nu este nevoie să deschideți un depozit de certificate pentru a realiza acest task. Aceste instrucțiuni presupun fie că nu lucraţi în cadrul unui depozit de certificate specific, fie că lucraţi în depozitul de certificate CA local. Pentru a realiza aceste task-uri, trebuie să existe un CA local pe acest sistem.

- 3. Selectaţi tipul de certificat pe care doriţi să îl emită CA-ul local şi apăsaţi **Continuare** pentru a porni task-ul asistat şi completaţi o serie de formulare. Selectaţi crearea unui **certificat de server sau de client pentru alt sistem** (pentru sesiuni SSL) sau a unui **certificat de semnare a obiectelor pentru alt sistem**.
	- **Notă:** Când creaţi un certificat de semnare a obiectelor pentru a fi folosit de alt sistem, pe sistemul respectiv trebuie să ruleze V5R1 sau o versiune ulterioară de OS/400 sau i5/OS pentru a folosi certificatul. Deoarece sistemul destinație trebuie să aibă V5R1 sau mai recentă, DCM de pe sistemul gazdă local nu vă cere să selectați un format de eliberare destinație pentru noul certificat de semnare obiecte.
- 4. Când creati un certificat de server sau de client, selectati nivelul de editie al serverului pentru care creati certificatul respectiv. Selectati **Continuare** pentru a se afisa un formular care vă va permite să introduceti informatii de identificare pentru noul certificat.

**Notă:** Nivelul de ediţie pe care îl selectaţi determină formatul folosit de DCM pentru a crea noul certificat. Cantitatea și tipul de informații de identificare din formular variază în funcție de nivelul ediției pe care l-ați selectat. Aceasta vă asigură că fişierele certificatului sunt compatibile cu serverul care va folosi certificatul.

- 5. Completaţi formularul şi apăsaţi **Continuare** pentru a se afişa pagina de confirmare.
	- **Notă:** Dacă există un depozit de certificate \*OBJECTSIGNING sau \*SYSTEM pe sistemul destinaţie, asiguraţi-vă că aţi specificat o etichetă unică pentru certificat ca şi un nume de fişier unic pentru acesta. Specificarea unei etichete unice şi a unui nume de fişier unic pentru certificat vă asigură de faptul că puteţi importa mai uşor certificatul într-un depozit de certificate de pe sistemul destinaţie.

Această pagină de confirmare afişează numele fişierelor create de DCM pentru a fi transferate pe sistemul destinație. DCM crează aceste fișiere pe baza nivelului de ediție al sistemului destinație pe care l-ați specificat. DCM pune automat o copie a certificatului CA local în aceste fişiere.

- **Notă:** DCM crează noul certificat în depozitul de certificate propriu şi generează două fişiere pentru ca dumneavoastră să le transferaţi: un fişier de depozit de certificate (extensia .KDB ) şi un fişier cerere (extensia .RDB).
- 6. Folosiţi Protocolul de transfer al fişierelor în binar (FTP) sau altă metodă pentru a transfera fişierele pe sistemul destinatie.

## **Emiterea certificatelor private pentru utilizarea pe un server V4R5** |

- Pentru a folosi CA-ul local la emiterea certificatelor folosite pe un server V4R5, parcurgeţi paşii următori pe sistemul |
- V5R3 care găzduieşte CA-ul local: |
	- 1. Porniti DCM.

| | | | | |

**Notă:** Dacă aveţi întrebări despre completarea unui anume formular care este în task-ul asistat, selectaţi semnul întrebării (**?**) din partea de sus a paginii pentru a accesa ajutor online.

2. În cadrul de navigare, selectaţi **Creare Certificat** pentru a afişa o listă de tipuri de certificate pe care le puteţi crea folosind CA-ul local.

Nu este nevoie să deschideţi un depozit de certificate pentru a realiza acest task. Aceste instrucţiuni presupun fie că nu lucraţi în cadrul unui depozit de certificate specific, fie că lucraţi în depozitul de certificate Autoritate de certificare (CA) local. Pentru a realiza aceste task-uri, trebuie să existe un CA local pe acest sistem.

- 3. Selectaţi **Certificat de server sau de client pentru alt server** pentru tipul de certificat pe care doriţi să-l emită |
- CA-ul local şi faceţi clic pe **Continuare** pentru a porni task-ul ghidat şi a completa o serie de formulare. |
- **Notă:** Deoarece creaţi acest certificat pentru a-l folosi pe un server V4R5, trebuie să alegeţi **certificat de server sau de client pentru alt iSeries**. Sistemele destinaţie cu nivel de ediţie anterior V5R1 nu pot folosi certificate de semnare obiecte. | | |
	- 4. Selectaţi nivelul de ediţie al serverului pentru care creaţi certificatul. Selectaţi **Continuare** pentru a se afişa un formular care vă va permite să introduceţi informaţii de identificare pentru noul certificat.
		- Notă: Nivelul de ediție pe care îl selectați determină formatul folosit de DCM pentru a crea noul certificat. Cantitatea și tipul de informații de identificare din formular variază în funcție de nivelul ediției pe care l-ați selectat. Aceasta vă asigură că fişierele certificatului sunt compatibile cu serverul care va folosi certificatul.
	- 5. Completaţi formularul şi apăsaţi **Continuare** pentru a se afişa pagina de confirmare.
		- **Notă:** Dacă există un depozit de certificate \*SYSTEM pe sistemul destinaţie, asiguraţi-vă că specificaţi o etichetă de certificat unică şi un nume de fişier unic pentru certificat. Specificarea unei etichete unice şi a unui nume de fişier unic pentru certificat vă asigură de faptul că puteţi importa mai uşor certificatul într-un depozit de certificate de pe sistemul destinaţie.

Această pagină de confirmare afişează numele fişierelor create de DCM pentru a fi transferate pe sistemul destinație. DCM crează aceste fișiere pe baza nivelului de ediție al sistemului destinație pe care l-ați specificat. DCM pune automat o copie a certificatului CA local în aceste fişiere.

- **Notă:** DCM crează noul certificat în depozitul de certificate propriu şi generează două fişiere pentru ca dumneavoastră să le transferati: un fisier de depozit de certificate (extensia .KDB) și un fișier cerere (extensia .RDB).
- **Notă:** Dacă plănuiţi să folosiţi certificatele din aceste fişiere într-un depozit de certificate \*SYSTEM existent pe un sistem destinație V4R5, nu puteți importa certificatul CA local direct din fișierele .KDB și .RDB. Acest lucru se întâmplă deoarece certificatul CA nu se află într-un format pe care îl poate recunoaşte funcţia de import a DCM. În schimb, trebuie să folosiţi sistemul gazdă pentru a exporta o copie a certificatului CA local într-un fişier separat pentru a asigura că certificatul CA este într-un format care va funcţiona cu funcţia de importare pentru versiunile anterioare.
- 6. În cadrul de navigare, alegeţi **Selectare depozit de certificate** şi selectaţi **\*SYSTEM** în timp ce se deschide depozitul de certificate.
- 7. Când apare pagina Depozit certificate şi Parolă, furnizaţi parola pe care aţi specificat-o pentru depozitul de certificate când l-aţi creat pe sistemul gazdă şi apăsaţi **Continuare**.
- 8. În cadrul de navigare, selectaţi **Gestionarea certificatelor** pentru a se afişa o listă de task-uri.
- 9. Din lista de task-uri, selectaţi **Exportul unui certificat**.
- 10. Selectaţi **Autoritate de certificare (CA)** ca tip al certificatului care va fi exportat şi efectuaţi un clic pe **Continuare** pentru a se afişa o listă de certificate CA.
- 11. Din lista de certificate, selectaţi certificatul CA local (de exemplu, LOCAL\_CERTIFICATE\_AUTHORITY). Apăsaţi **Exportare** pentru a afişa un formular care vă permite să alegeţi destinaţia pentru certificatul CA.
- 12. Selectaţi **Fişier** şi alegeţi **Continuare**.
- 13. Specificaţi calea completă calificată şi numele fişierului care va fi exportat şi apăsaţi **Continuare**. Se va afişa o pagină de confirmare care va indica faptul că DCM-ul a exportat cu succes fişierul.
	- **Notă:** Asigurati-vă că dati fisierului un nume și o extensie unice. De exemplu, ati putea numi fisierul mycafile.exp. Atunci când denumiti fisierul, nu folositi una din următoarele extensii pentru fisier: .TXT, .KDB, .RDB, sau .KYR. Folosind una din aceste extensii poate genera o problemă când importaţi fişierul pe sistemul destinatie.
- 14. Utilizaţi FTP (File Transfer Protocol) sau altă metodă pentru a transfera fişierele depozitului de certificate pe care le-aţi creat (.KDB and .RDB) la ssitemul destinaţie V4R5. Folosiţi modul ASCII FTP pentru a transfera fişierul care contine certificatul CA local exportat. | | |

## **Folosire fişiere transferate pe sistemul destinaţie**

După ce aţi transferat fişierele, folosiţi DCM pe sistemul destinaţie pentru a lucra cu fişierele certificate transferate. Task-urile DCM pe care le puteţi efectua variază pe baza nivelului de ediţie de pe sistemul destinaţie şi de ce depozite de certificate există pe sistemul destinație. De asemenea, tipul certificatului pe care l-ați creat pe sistemul gazdă afectează task-urile pe care trebuie să le efectuaţi pe sistemul destinaţie. Pentru a afla cum să folosiţi DCM pe sistemul destinație pentru a lucra cu fișierele certificate transferate, revedeți aceste subiecte:

- | Folosire certificat privat pentru sesiuni SSL pe un sistem destinație V5R3 sau V5R2
	- v Folosiţi un certificat privat pentru sesiuni SSL de pe un sistem [destinaţie](#page-67-0) V5R1
	- Folosire certificat privat pentru semnare obiecte pe un sistem destinație V5R3, V5R2 sau V5R1
- | Folosire certificat privat pentru sesiuni SSL pe un sistem destinație V4R5

## **Folosirea certificatului privat pentru sesiuni SSL pe un sistem** | **destinaţie V5R3 sau V5R2** |

Certificatele folosite de aplicaţii pentru sesiuni SSL din depozitul de certificate \*SYSTEM sunt gestionate în DCM | (Digital Certificate Manager). Dacă nu aţi folosit niciodată DCM pe sistemul destinaţie V5R3 sau V5R2 pentru a |

gestiona certificate pentru SSL, atunci acest depozit de certificate nu va exista pe sistemul destinaţie. Task-urile pentru |

folosirea fişierelor depozitului de certificate transferate pe care le-aţi creat pe sistemul gazdă CA local depind de |

situaţia dacă depozitul de certificate \*SYSTEM există. Dacă depozitul de certificate \*SYSTEM nu există , puteţi folosi |

- fişierele certificatelor transferate ca un mijloc de creare a depozitului de certificate \*SYSTEM. Dacă depozitul de | certificate \*SYSTEM nu există pe sistemul destinaţie V5R3 sau V5R2, puteţi folosi fişierele certificat tranferate în unul |
- din două moduri: |
	- Folositi fisierele [transferate](#page-64-0) ca Depozit de certificate de pe alt sistem.
	- v Importaţi fişierele transferate în depozitul de certificate [\\*SYSTEM](#page-65-0) existent.

### **Depozitul de certificate \*SYSTEM nu există**

Dacă depozitul de certificate \*SYSTEM nu există pe sistemul V5R3 sau V5R2 pe care vreţi să utilizaţi fişierele |

depozitului de certificate transferate, le puteţi folosi ca depozitul de certificate \*SYSTEM. Pentru a crea depozitul de | certificate \*SYSTEM şi a folosi fişierele certificate pe sistemul dumneavoastră destinaţie V5R3 sau V5R2, urmaţi |

- aceşti paşi: |
	- 1. Asiguraţi-vă că fişierele depozitului de certificate (două fişiere: unul cu extensia .KDB şi unul cu extensia .RDB ) pe care le-aţi creat pe sistemul care găzduieşte CA-ul local sunt în catalogul /QIBM/USERDATA/ICSS/CERT/SERVER .
	- 2. O dată ce fisierele certificatelor transferate sunt în catalogul /QIBM/USERDATA/ICSS/CERT/SERVER, redenumiti aceste fisiere în DEFAULT.KDB și DEFAULT.RDB. Redenumind aceste fisiere în catalogul corespunzător, creați componentele care conțin depozitul de certificate \*SYSTEM pentru sistemul destinație.

<span id="page-64-0"></span>Depozitul de certificate conţine deja copii de certificate pentru multe CA publice Internet. DCM a adăugat acestea, cât şi o copie a certificatului CA local, la fişierele depozitului de certificate când le-aţi creat.

- **Atenţie:** Dacă sistemul dumneavoastră destinaţie are deja un fişier DEFAULT.KDB şi unul DEFAULT.RDB în catalogul /QIBM/USERDATA/ICSS/CERT/SERVER , depozitul de certificate \*SYSTEM există pe acest sistem destinaţie. În consecinţă, nu trebuie să redenumiţi fişierele transferate aşa cum a fost sugerat. Suprascrierea fişierelor implicite va crea probleme la folosirea DCM, a depozitului de certificate transferat și a continutului său. În schimb, trebuie să vă asigurați că au nume unice și trebuie să utilizaţi depozitul de certificate transferat ca un **alt depozit de certificate sistem**. Dacă folosiţi fişierele ca un alt depozit de certificate sistem, nu puteţi utiliza DCM pentru a specifica care aplicaţii vor folosi certificatul.
- 3. Porniti DCM. Trebuie să schimbati acum parola pentru depozitul de certificate \*SYSTEM pe care l-ati creat prin redenumirea fişierelor transferate. Modificarea parolei va permite DCM să păstreze noua parolă pentru ca dumneavoastră să puteti folosi toate functiile de gestiune a certificatelor ale DCM pentru depozitul de certificate.
- 4. În cadrul de navigare, alegeţi **Selectare depozit de certificate** şi selectaţi **\*SYSTEM** în timp ce se deschide depozitul de certificate.

| | |

- 5. Când este afişată pagina Depozit de certificate şi parolă, furnizaţi parola pe care aţi specificat-o pe sistemul *gazdă* pentru depozitul de certificate când ați creat certificatul pentru sistemul destinație V5R3 sau V5R2 și faceți clic pe **Continuare**.
	- 6. În cadrul de navigare, selectaţi **Gestionarea depozitelor de certificate** şi selectaţi **Modificarea parolei** din lista de task-uri. Completaţi formularul pentru a modifica parola pentru depozitul de certificate. După ce modificaţi parola, trebuie să redeschideţi depozitul de certificate înainte de a putea lucra cu certificatele din el. Apoi puteţi specifica care aplicații vor folosi certificatul pentru sesiuni SSL.
	- 7. În cadrul de navigare, alegeţi **Selectare depozit de certificate** şi selectaţi **\*SYSTEM** în timp ce se deschide depozitul de certificate.
	- 8. Când este afişată pagina **Depozit de certificate şi parolă**, furnizaţi noua parolă şi faceţi clic pe **Continuare**.
	- 9. După ce se reafişează cadrul de navigare, selectaţi **Gestionare certificate** din cadrul de navigaţie pentru a afişa o listă de task-uri.
- 10. Din lista de task-uri, selectaţi **Asignare certificat** pentru a afişa o listă de certificate din depozitul curent de certificate.
- 11. Selectaţi certificatul pe care l-aţi creat pe sistemul *gazdă* şi apăsaţi **Asignare la aplicaţii** pentru a afişa o listă de aplicaţii activate-SSL la care puteţi asigna certificatul.
- 12. Selectaţi aplicaţiile care vor folosi certificatul pentru sesiuni SSL şi faceţi clic pe **Continuare**. DCM afişează un mesaj pentru a confirma selecţia certificatului dumneavoastră pentru aplicaţii.
	- **Notă:** Unele aplicaţii active-SSL suportă identificarea clientului pe baza certificatelor. O aplicaţie cu acest suport trebuie să poată să autentifice certificate înainte de a acorda accesul la resurse. În consecinţă, trebuie să definiți o listă de [încredere](#page-79-0) CA pentru aplicație. Acest lucru asigură faptul că aplicația poate valida doar acele certificate care provin de la CA-uri pe care le-ati specificat ca fiind de încredere. Dacă utilizatorii sau o aplicaţie client prezintă un certificat care provine de la un CA care nu este specificat ca fiind de încredere în lista de încredere CA, aplicaţia nu îl va accepta ca bază pentru o autentificare validă.

Cu aceste task-uri completate, aplicaţiile de pe sistemul destinaţie pot folosi certificatul emis de CA-ul local pe alt server. Totusi, înainte de a folosi SSL pentru aceste aplicații, va trebui să configurați aplicațiile pentru a folosi SSL.

Înainte ca un utilizator să poată accesa aplicațiile selectate printr-o conexiune SSL, utilizatorul trebuie să folosescă DCM pentru a obține o copie a [certificatului](#page-53-0) CA local de pe sistemul gazdă. Certificatul CA local trebuie să fie copiat într-un fișier de pe PC-ul utilizatorului sau descărcat în browser-ul utilizatorului, în funcție de cerințele aplicației activată-SSL.

### **Depozitul de certificate \*SYSTEM există — folosind fişierele ca un alt depozit de certificate sistem**

Dacă sistemul destinaţie V5R3 sau V5R2 are deja un depozit de certificate \*SYSTEM, trebuie să decideţi cum să |

lucraţi cu fişierele certificat pe care le-aţi transferat pe sistemul destinaţie. Puteţi alege să folosiţi fişierele certificate |

transferate ca un **Depozit de certificate de pe alt sistem**. Sau, puteţi alege să importaţi [certificatul](#page-65-0) privat şi certificatul |

său CA local [corespunzător](#page-65-0) în depozitul de certificate \*SYSTEM existent. |

<span id="page-65-0"></span>Depozitele de certificate de pe alt sistem sunt depozite secundare de certificate definite de utilizatori pentru certificate SSL. Le puteți crea și folosi pentru a furniza certificate pentru aplicațiile activate-SSL scrise de utilizatori care nu folosesc API-uri DCM pentru a înregistra un ID aplicaţie cu opţiunea DCM. Opţiunea Alte depozite de certificate sistem vă permite să gestionați certificate pentru aplicațiile pe care dumneavoastră sau alții le scrieți și care folosesc API SSL\_Init pentru a accesa şi a folosi programat un certificat pentru a stabili o sesiune SSL. Acest API permite unei aplicaţii să folosească mai repede certificatul implicit pentru un depozit de certificate decât certificatul identificat implicit.

Aplicaţiile IBM iSeries (şi multe alte aplicaţii ale dezvoltatorilor de software) sunt scrise pentru a folosi certificate doar în depozitul de certificate \*SYSTEM. Dacă alegeți să folosiți fișierele transferate ca un alt depozit de certificate sistem, nu puteti folosi DCM pentru a specifica care aplicatii vor folosi certificatul pentru sesiuni SSL. În consecintă, nu puteti configura aplicatiile standard activate pentru SSL să folosească acest certificat. Dacă doriti să folositi certificatul pentru aplicații iSeries, trebuie să importați certificatul din fișierele transferate ale depozitului dumneavoastră de certificate în depozitul de certificate \*SYSTEM.

Pentru a accesa și a lucra cu fișierele depozit de certificate ca un Depozit de certificate de pe alt sistem, urmați acești paşi:

- 1. Porniti DCM.
- 2. În cadrul de navigare, alegeţi **Selectare depozit de certificate** şi selectaţi **Depozit de certificate de pe alt sistem** în timp ce se deschide depozitul de certificate.
- 3. Când apare pagina Depozit certificate și Parolă, furnizați calea completă și numele fișierului depozitului de certificate (cea cu extensia .KDB) pe care aţi transferat-o de pe sistemul gazdă. De asemenea, furnizaţi parola pe care aţi specificat-o pe sistemul *gazdă* pentru depozitul de certificate când aţi creat certificatul pentru sistemul destinaţie V5R2 şi apăsaţi **Continuare**.
- 4. În cadrul de navigare, selectaţi **Gestionarea depozitelor de certificate** şi selectaţi **Modificarea parolei** din lista de task-uri. Completaţi formularul pentru a modifica parola pentru depozitul de certificate.
	- **Notă:** Asiguraţi-vă că selectaţi opţiunea **Logare automată** când schimbaţi parola pentru depozitul de certificate. Prin folosirea acestei parole vă veți asigura că DCM păstrează noua parolă pentru ca dumneavoastră să puteți folosi toate funcțiile de gestiune a certificatelor ale DCM pentru noul depozit.

După ce modificaţi parola, trebuie să redeschideţi depozitul de certificate înainte de a putea lucra cu certificatele din el. Mai apoi, puteţi specifica ca certificatul din acest depozit să fie folosit ca certificat implicit.

- 5. În cadrul de navigare, alegeţi **Selectare depozit de certificate** şi selectaţi **Depozit de certificate de pe alt sistem** în timp ce se deschide depozitul de certificate.
- 6. Când este afişată pagina **Depozit de certificate şi parolă**, furnizaţi numele cale şi numele fişier complet calificate fişierului depozit de certificate, furnizaţi noua parolă şi faceţi clic pe **Continuare**.
- 7. După ce se reafişează cadrul de navigare, selectaţi **Gestionare depozit certificate** şi selectaţi **Setare certificat implicit** din lista de task-uri.

Acum, după ce ati creat și configurat Depozit de certificate de pe alt sistem, orice aplicatii care folosesc API-ul SSL\_Init pot folosi certificatul din el pentru a stabili sesiuni SSL.

## **Depozitul de certificate \*SYSTEM există — folosind certificatele din depozitul de certificate \*SYSTEM existent**

Puteţi folosi certificatele din fişierele depozitului de certificate într-un depozit \*SYSTEM existent pe un sistem V5R3 | sau V5R2. Pentru a face acest lucru, trebuie să importaţi certificatele din fişierele depozit de certificate transferate în | depozitul de certificate \*SYSTEM existent. Totuşi, nu puteţi importa certificatele direct din fişierele .KDB şi .RDB | | deoarece nu sunt într-un format pe care funcția de importare a DCM să îl poată recunoaște și folosi. Pentru a folosi certificatele transferate într-un depozit de certificate \*SYSTEM existentă, trebuie să deschideţi fişierele ca un depozit | de certificate de pe alt sistem şi să le exportaţi în depozitul de certificate \*SYSTEM. |

Pentru a exporta certificatele din fișierele depozitului de certificate în depozitul de certificate \*SYSTEM, urmați acești paşi de pe sistemul destinaţie V5R2:

- 1. [Porniţi](#page-46-0) DCM.
- 2. În cadrul de navigare, apăsaţi **Selecţie Depozit de certificate** şi selectaţi **Depozit de certificate de pe alt sistem** ca fiind depozitul de certificate de deschis.
- 3. Când apare pagina Depozit certificate și Parolă, furnizați calea completă și numele fișierului depozitului de certificate (cea cu extensia .KDB) pe care aţi transferat-o de pe sistemul gazdă. De asemenea, furnizaţi parola pe care aţi specificat-o pe sistemul *gazdă* pentru depozitul de certificate când aţi creat certificatul pentru sistemul destinaţie V5R2 şi apăsaţi **Continuare**.
- 4. În cadrul de navigare, selectaţi **Gestionarea depozitelor de certificate** şi selectaţi **Modificarea parolei** din lista de task-uri. Completaţi formularul pentru a modifica parola pentru depozitul de certificate.
	- **Notă:** Asiguraţi-vă că selectaţi opţiunea **Logare automată** când schimbaţi parola pentru depozitul de certificate. Prin folosirea acestei parole vă veţi asigura că DCM păstrează noua parolă pentru ca dumneavoastră să puteţi folosi toate funcţiile de gestiune a certificatelor ale DCM pentru noul depozit. Dacă nu schimbaţi parola și selectați opțiunea Logare Automată, s-ar putea să întâmpinați erori când exportați certificatele din acest depozit în depozitul de certificate \*SYSTEM.

După ce modificaţi parola, trebuie să redeschideţi depozitul de certificate înainte de a putea lucra cu certificatele din el.

- 5. În cadrul de navigare, alegeţi **Selectare depozit de certificate** şi selectaţi **Depozit de certificate de pe alt sistem** în timp ce se deschide depozitul de certificate.
- 6. Când este afişată pagina **Depozit de certificate şi parolă**, furnizaţi numele cale şi numele fişier complet calificate fişierului depozit de certificate, furnizaţi noua parolă şi faceţi clic pe **Continuare**.
- 7. După ce se reafişează cadrul de navigare, selectaţi **Gestionarea certificatelor** în cadrul de navigare pentru a se afişa o listă de task-uri şi selectaţi **Exportul certificatului**.
- 8. Selectaţi **Autoritate certificare (CA)** ca tipul de certificat de exportat şi apăsaţi **Continuare**.
	- **Notă:** Trebuie să exportaţi certificatul CA local în depozitul de certificate înainte să exportaţi certificatul client sau server în depozit. Dacă exportați întâi certificatul server sau client, s-ar putea să întâlniți o eroare deoarece certificatul CA local nu există în depozitul de certificate.
- 9. Selectaţi certificatul CA local care va fi exportat şi alegeţi **Export**.
- 10. Selectaţi **Depozit de certificate** ca destinaţie pentru certificatul exportat şi alegeţi **Continuare**.
- 11. Introduceți \*SYSTEM ca depozit de certificate destinație, introduceți parola pentru acest depozit de certificate și alegeţi **Continuare**. Apare un mesaj pentru a indica faptul că certificatul a fost exportat cu succes sau pentru a da informaţii de eroare dacă exportarea a eşuat.
- 12. Acum puteţi exporta certificatul server sau client în depozitul de certificate \*SYSTEM. Re-selectaţi task-ul**Exportare certificat**.
- 13. Selectaţi **Server sau client** ca tipul de certificat de exportat şi apăsaţi **Continuare**.
- 14. Selectaţi certificatul server sau client corespunzător de exportat şi apăsaţi **Export**.
- 15. Selectaţi **Depozit de certificate** ca destinaţie pentru certificatul exportat şi alegeţi **Continuare**.
- 16. Introduceţi \*SYSTEM ca depozit de certificate destinaţie, introduceţi parola pentru acest depozit de certificate şi alegeţi **Continuare**. Apare un mesaj pentru a indica faptul că certificatul a fost exportat cu succes sau pentru a da informaţii de eroare dacă exportarea a eşuat.
- 17. Acum puteţi asigna certificatul către aplicaţii să folosească SSL. Apăsaţi **Selectare depozit de certificate** din cadrul de navigare și selectați \*SYSTEM ca depozitul de certificate de deschis.
- 18. Când apare pagina Depozit certificate şi Parolă, furnizaţi parola pentru depozitul de certificate \*SYSTEM şi apăsaţi **Continuare**.
- 19. După ce se reafişează cadrul de navigare, selectaţi **Gestionarea certificatelor** pentru a afişa o listă de task-uri.
- 20. Din lista de task-uri, selectaţi **Asignare certificat** pentru a afişa o listă de certificate din depozitul curent de certificate.
- 21. Selectaţi certificatul pe care l-aţi creat pe sistemul *gazdă* şi apăsaţi **Asignare la aplicaţii** pentru a afişa o listă de aplicaţii activate-SSL la care puteţi asigna certificatul.
- 22. Selectaţi aplicaţiile care vor folosi certificatul pentru sesiuni SSL şi faceţi clic pe **Continuare**. DCM afişează un mesaj pentru a confirma selecţia certificatului dumneavoastră pentru aplicaţii.
	- **Notă:** Unele aplicaţii active-SSL suportă identificarea clientului pe baza certificatelor. O aplicaţie cu acest suport trebuie să poată să autentifice certificate înainte de a acorda accesul la resurse. În consecinţă, trebuie să definiți o listă de [încredere](#page-79-0) CA pentru aplicație. Acest lucru asigură faptul că aplicația poate valida doar acele certificate care provin de la CA-uri pe care le-aţi specificat ca fiind de încredere. Dacă utilizatorii sau o aplicaţie client prezintă un certificat care provine de la un CA care nu este specificat ca fiind de încredere în lista de încredere CA, aplicaţia nu îl va accepta ca bază pentru o autentificare validă.

<span id="page-67-0"></span>Cu aceste task-uri completate, aplicaţiile de pe sistemul destinaţie pot folosi certificatul emis de CA local de pe alt iSeries. Totuși, înainte de a putea începe să folosiți SSL pentru aceste aplicații, trebuie să configurați aplicațiile să folosească SSL.

Înainte ca un utilizator să poată accesa aplicaţiile selectate printr-o conexiune SSL, utilizatorul trebuie să folosescă DCM pentru a obţine o copie a [certificatului](#page-53-0) CA local de pe sistemul gazdă. Certificatul CA local trebuie să fie copiat într-un fișier de pe PC-ul utilizatorului sau descărcat în browser-ul utilizatorului, în funcție de cerințele aplicației activată-SSL.

## **Folosirea unui certificat privat pentru sesiuni SSL de pe un sistem destinaţie V5R1**

Certificatele folosite de aplicaţii pentru sesiuni SSL din depozitul de certificate \*SYSTEM sunt gestionate în DCM (Digital Certificate Manager). Dacă nu aţi folosit niciodată DCM pe sistemul destinaţie V5R1 pentru a gestiona certificate pentru SSL, atunci acest depozit de certificate nu va exista pe sistemul destinaţie. Task-urile pentru folosirea fişierelor depozitului de certificate transferate pe care le-aţi creat pe sistemul gazdă CA local depind de situaţia dacă depozitul de certificate \*SYSTEM există. Dacă depozitul de certificate \*SYSTEM nu există , puteţi folosi fişierele certificatelor transferate ca un mijloc de creare a depozitului de certificate \*SYSTEM. Dacă certificatul \*SYSTEM există pe sistemul destinatie V5R1, puteți folosi fisierele certificatelor transferate în unul din cele două moduri:

- v Folosiţi fişierele [transferate](#page-68-0) ca Depozit de certificate de pe alt sistem.
- Importați fișierele transferate în depozitul de certificate [\\*SYSTEM](#page-69-0) existent.

### **Depozitul de certificate \*SYSTEM nu există**

Dacă depozitul de certificate \*SYSTEM nu există pe sistemul V5R1 pe care doriti să folositi fisierele depozit de certificate transferate, le puteți folosi ca depozit de certificate \*SYSTEM. Pentru a folosi fișierele certificatului de pe sistemul dumneavoastră destinație V5R1, urmați acești pași:

- 1. Asiguraţi-vă că fişierele depozitului de certificate (două fişiere: unul cu extensia .KDB şi unul cu extensia .RDB ) pe care le-aţi creat pe sistemul care găzduieşte CA-ul local sunt în catalogul /QIBM/USERDATA/ICSS/CERT/SERVER .
- 2. O dată ce fişierele certificatelor transferate sunt în catalogul /QIBM/USERDATA/ICSS/CERT/SERVER , redenumiți aceste fișiere în DEFAULT.KDB și DEFAULT.RDB. Redenumind aceste fișiere în catalogul corespunzător, creați componentele care conțin depozitul de certificate \*SYSTEM pentru sistemul destinație. Depozitul de certificate conţine deja copii de certificate pentru multe CA publice Internet. DCM a adăugat acestea, cât şi o copie a certificatului CA local, la fişierele depozitului de certificate când le-aţi creat.
	- **Atenţie:** Dacă sistemul dumneavoastră destinaţie are deja un fişier DEFAULT.KDB şi unul DEFAULT.RDB în catalogul /QIBM/USERDATA/ICSS/CERT/SERVER , depozitul de certificate \*SYSTEM există pe acest sistem destinaţie. În consecinţă, nu trebuie să redenumiţi fişierele transferate aşa cum a fost sugerat. Suprascrierea fişierelor implicite va crea probleme la folosirea DCM, a depozitului de certificate transferat și a continutului său. În schimb, trebuie să vă asigurați că au nume unice și trebuie să utilizaţi depozitul de certificate transferat ca un **alt depozit de certificate sistem**. Dacă folosiţi fişierele ca un alt depozit de certificate sistem, nu puteţi utiliza DCM pentru a specifica care aplicaţii vor folosi certificatul.
- 3. [Porniţi](#page-46-0) DCM. Trebuie să schimbaţi acum parola pentru depozitul de certificate \*SYSTEM pe care l-aţi creat prin redenumirea fişierelor transferate. Modificarea parolei va permite DCM să păstreze noua parolă pentru ca dumneavoastră să puteți folosi toate funcțiile de gestiune a certificatelor ale DCM pentru depozitul de certificate.
- 4. În cadrul de navigare, alegeţi **Selectare depozit de certificate** şi selectaţi **\*SYSTEM** în timp ce se deschide depozitul de certificate.
- 5. Când apare pagina Depozit certificate şi Parolă, furnizaţi parola pe care aţi specificat-o pe sistemul *gazdă* pentru depozitul de certificate când aţi creat certificatul pentru sistemul destinaţie V5R1 şi apăsaţi **Continuare**.
- 6. În cadrul de navigare, selectaţi **Gestionarea depozitelor de certificate** şi selectaţi **Modificarea parolei** din lista de task-uri. Completati formularul pentru a modifica parola pentru depozitul de certificate. După ce modificati parola, trebuie să redeschideți depozitul de certificate înainte de a putea lucra cu certificatele din el. Apoi puteți specifica care aplicații vor folosi certificatul pentru sesiuni SSL.
- <span id="page-68-0"></span>7. În cadrul de navigare, alegeţi **Selectare depozit de certificate** şi selectaţi **\*SYSTEM** în timp ce se deschide depozitul de certificate.
- 8. Când apare pagina Depozit certificate şi Parolă, furnizaţi noua parolă şi apăsaţi **Continuare**.
- 9. După ce se reafişează cadrul de navigare, selectaţi **Gestionare Aplicaţii** din cadrul de navigaţie pentru a afişa o listă de task-uri.
- 10. Din lista de task-uri, selectaţi **Actualizarea atribuirii certificatelor** pentru a se afişa o listă de aplicaţii active-SSL pentru care puteţi atribui un certificat.
- 11. Selectaţi din listă o aplicaţie şi efectuaţi un clic pe **Actualizarea atribuirii certificatelor**.
- 12. Selectaţi certificatul pe care CA-ul local de pe sistemul *gazdă* l-a emis şi apăsaţi **Asignare certificat nou**. DCM va afişa un mesaj pentru a confirma selecţia certificatului pentru aplicaţie.
	- **Notă:** Unele aplicatii active-SSL suportă identificarea clientului pe baza certificatelor. O aplicatie cu acest suport trebuie să poată să autentifice certificate înainte de a acorda accesul la resurse. În consecintă, trebuie să definiti o listă de [încredere](#page-79-0) CA pentru aplicație. Acest lucru asigură faptul că aplicația poate valida doar acele certificate care provin de la CA-uri pe care le-aţi specificat ca fiind de încredere. Dacă utilizatorii sau o aplicaţie client prezintă un certificat care provine de la un CA care nu este specificat ca fiind de încredere în lista de încredere CA, aplicaţia nu îl va accepta ca bază pentru o autentificare validă.

Cu aceste task-uri completate, aplicaţiile de pe sistemul destinaţie pot folosi certificatul emis de CA-ul local de pe alt iSeries. Totuși, înainte de a putea începe să folosiți SSL pentru aceste aplicații, trebuie să configurați aplicațiile să folosească SSL.

Înainte ca un utilizator să poată accesa aplicaţiile selectate printr-o conexiune SSL, utilizatorul trebuie să folosescă DCM pentru a obţine o copie a [certificatului](#page-53-0) CA local de pe sistemul gazdă. Certificatul CA trebuie copiat într-un fişier pe PC-ul utilizatorului sau transferat în browser-ul utilizatorului, în funcție de cerințele aplicației ce folosește SSL.

## **Depozitul de certificate \*SYSTEM există — folosind fişierele ca un alt depozit de certificate sistem**

Dacă sistemul destinaţie V5R1 are deja un depozit de certificate \*SYSTEM, trebuie să decideţi cum să lucraţi cu fişierele certificate. Puteţi alege să folosiţi fişierele certificate transferate ca un **Depozit de certificate de pe alt sistem**. Sau, puteţi alege să importaţi certificatul privat şi certificatul său CA local [corespunzător](#page-69-0) în depozitul de certificate \*SYSTEM existent.

Depozitele de certificate de pe alt sistem sunt depozite secundare de certificate definite de utilizatori pentru certificate SSL. Le puteți crea și folosi pentru a furniza certificate aplicațiilor scrise-de-utilizator active-SSL care nu folosesc API-urile DCM pentru a înregistra ID-ul aplicației cu facilitatea DCM. Opțiunea Alte depozite de certificate sistem vă permite să gestionaţi certificate pentru aplicaţiile pe care dumneavoastră sau alţii le scrieţi şi care folosesc API SSL\_Init pentru a accesa şi a folosi programat un certificat pentru a stabili o sesiune SSL. Acest API permite unei aplicatii să folosească mai repede certificatul implicit pentru un depozit de certificate decât certificatul identificat implicit.

Aplicaţiile IBM iSeries (şi multe alte aplicaţii ale dezvoltatorilor de software) sunt scrise pentru a folosi certificate doar în depozitul de certificate \*SYSTEM. Dacă alegeţi să folosiţi fişierele transferate ca un alt depozit de certificate sistem, nu puteti folosi DCM pentru a specifica care aplicatii vor folosi certificatul pentru sesiuni SSL. În consecintă, nu puteti configura aplicații standard iSeries activate-SSL pentru a folosi acest certificat. Dacă doriți să folosiți certificatul pentru aplicaţii iSeries, trebuie să importaţi certificatul din fişierele transferate ale depozitului dumneavoastră de certificate în depozitul de certificate \*SYSTEM.

Pentru a accesa şi a lucra cu fişierele depozit de certificate ca un Depozit de certificate de pe alt sistem, urmaţi aceşti paşi:

- 1. Porniti DCM.
- 2. În cadrul de navigare, alegeţi **Selectare depozit de certificate** şi selectaţi **Depozit de certificate de pe alt sistem** în timp ce se deschide depozitul de certificate.
- <span id="page-69-0"></span>3. Când apare pagina Depozit certificate și Parolă, furnizați calea completă și numele fișierului depozitului de certificate (cea cu extensia .KDB) pe care aţi transferat-o de pe sistemul gazdă. De asemenea, furnizaţi parola pe care aţi specificat-o pe sistemul *gazdă* pentru depozitul de certificate când aţi creat certificatul pentru sistemul destinaţie V5R1 şi apăsaţi **Continuare**.
- 4. În cadrul de navigare, selectaţi **Gestionarea depozitelor de certificate** şi selectaţi **Modificarea parolei** din lista de task-uri. Completaţi formularul pentru a modifica parola pentru depozitul de certificate.
	- **Notă:** Asiguraţi-vă că selectaţi opţiunea **Logare automată** când schimbaţi parola pentru depozitul de certificate. Prin folosirea acestei parole vă veţi asigura că DCM păstrează noua parolă pentru ca dumneavoastră să puteti folosi toate functiile de gestiune a certificatelor ale DCM pentru noul depozit.

După ce modificati parola, trebuie să redeschideti depozitul de certificate înainte de a putea lucra cu certificatele din el. Mai apoi, puteti specifica ca certificatul din acest depozit să fie folosit ca certificat implicit.

- 5. În cadrul de navigare, alegeţi **Selectare depozit de certificate** şi selectaţi **Depozit de certificate de pe alt sistem** în timp ce se deschide depozitul de certificate.
- 6. Când apare pagina Depozit certificate şi Parolă, furnizaţi calea completă şi numele fişierului depozitului de certificate, furnizaţi parola nouă şi apăsaţi **Continuare**.
- 7. După ce se reafişează cadrul de navigare, selectaţi **Gestionare depozit certificate** şi selectaţi **Setare certificat implicit** din lista de task-uri.

Acum, după ce aţi creat şi configurat Depozit de certificate de pe alt sistem, orice aplicaţii care folosesc API-ul SSL\_Init pot folosi certificatul din el pentru a stabili sesiuni SSL.

## **Depozitul de certificate \*SYSTEM există — folosind certificatele din depozitul de certificate \*SYSTEM existent**

Puteţi folosi certificatele din fişierele depozit de certificate transferate într-un depozit de certificate \*SYSTEM existent pe un sistem V5R1. Pentru a face acest lucru, trebuie să importaţi certificatele din fişierele depozit de certificate transferate în depozitul de certificate \*SYSTEM existent. Totuși, nu puteți importa certificatele direct din fișierele .KDB şi .RDB deoarece nu sunt într-un format pe care funcţia de importare a DCM să îl poată recunoaşte şi folosi. Pentru a folosi certificatele transferate într-un depozit de certificate \*SYSTEM existentă, trebuie să deschideţi fişierele ca un depozit de certificate de pe alt sistem şi să le exportaţi în depozitul de certificate \*SYSTEM.

Notă: Această procedură descrie cum să folosiți un depozit de certificate de pe alt sistem de pe sistemul destinație pentru a exporta certificatele din fişierele depozitului de certificate originale în depozitul de certificate \*SYSTEM. Folosind această metodă pentru a adăuga certificatele la depozitul de certificate \*SYSTEM vă poate ajuta să evitaţi posibilele probleme când sistemul destinaţie foloseşte un produs furnizor de acces criptografic mai slab (cum este 5722–AC2) decât sistemul gazdă.

Pentru a exporta certificatele din fișierele depozitului de certificate în depozitul de certificate \*SYSTEM, urmați acești pasi de pe sistemul destinatie V5R1:

- 1. Porniti DCM.
- 2. În cadrul de navigare, apăsaţi **Selecţie Depozit de certificate** şi selectaţi **Depozit de certificate de pe alt sistem** ca fiind depozitul de certificate de deschis.
- 3. Când apare pagina Depozit certificate şi Parolă, furnizaţi calea completă şi numele fişierului depozitului de certificate (cea cu extensia .KDB) pe care ati transferat-o de pe sistemul gazdă. De asemenea, furnizați parola pe care aţi specificat-o pe sistemul *gazdă* pentru depozitul de certificate când aţi creat certificatul pentru sistemul destinaţie V5R1 şi apăsaţi **Continuare**.
- 4. În cadrul de navigare, selectaţi **Gestionarea depozitelor de certificate** şi selectaţi **Modificarea parolei** din lista de task-uri. Completaţi formularul pentru a modifica parola pentru depozitul de certificate.
	- **Notă:** Asiguraţi-vă că selectaţi opţiunea **Logare automată** când schimbaţi parola pentru depozitul de certificate. Prin folosirea acestei parole vă veți asigura că DCM păstrează noua parolă pentru ca dumneavoastră să puteți folosi toate funcțiile de gestiune a certificatelor ale DCM pentru noul depozit. Dacă nu schimbați parola și selectați opțiunea Logare Automată, s-ar putea să întâmpinați erori când exportați certificatele din acest depozit în depozitul de certificate \*SYSTEM.

După ce modificaţi parola, trebuie să redeschideţi depozitul de certificate înainte de a putea lucra cu certificatele din el.

- <span id="page-70-0"></span>5. În cadrul de navigare, alegeţi **Selectare depozit de certificate** şi selectaţi **Depozit de certificate de pe alt sistem** în timp ce se deschide depozitul de certificate.
- 6. Când apare pagina Depozit certificate şi Parolă, furnizaţi calea completă şi numele fişierului depozitului de certificate, furnizaţi parola nouă şi apăsaţi **Continuare**.
- 7. După ce se reafişează cadrul de navigare, selectaţi **Gestionarea certificatelor** în cadrul de navigare pentru a se afişa o listă de task-uri şi selectaţi **Exportul certificatului**.
- 8. Selectaţi **Autoritate certificare (CA)** ca tipul de certificat de exportat şi apăsaţi **Continuare**.
	- **Notă:** Trebuie să exportaţi certificatul CA local în depozitul de certificate înainte să exportaţi certificatul client sau server în depozit. Dacă exportați întâi certificatul server sau client, s-ar putea să întâlniti o eroare deoarece certificatul CA local nu există în depozitul de certificate.
- 9. Selectati certificatul CA local care va fi exportat și alegeti **Export**.
- 10. Selectati **Depozit de certificate** ca destinatie pentru certificatul exportat și alegeti **Continuare**.
- 11. Introduceti \*SYSTEM ca depozit de certificate destinatie, introduceti parola pentru acest depozit de certificate si alegeţi **Continuare**.
- 12. Acum puteti exporta certificatul server sau client în depozitul de certificate \*SYSTEM. Re-selectati task-ul**Exportare certificat**.
- 13. Selectaţi **Server sau client** ca tipul de certificat de exportat şi apăsaţi **Continuare**.
- 14. Selectaţi certificatul server sau client corespunzător de exportat şi apăsaţi **Export**.
- 15. Selectaţi **Depozit de certificate** ca destinaţie pentru certificatul exportat şi alegeţi **Continuare**.
- 16. Introduceți \*SYSTEM ca depozit de certificate destinație, introduceți parola pentru acest depozit de certificate și alegeţi **Continuare**. Apare un mesaj pentru a indica faptul că certificatul a fost exportat cu succes sau pentru a da informaţii de eroare dacă exportarea a eşuat.
- 17. Acum puteţi asigna certificatul către aplicaţii să folosească SSL. Apăsaţi **Selectare depozit de certificate** din cadrul de navigare şi selectaţi **\*SYSTEM** ca depozitul de certificate de deschis.
- 18. Când apare pagina Depozit certificate şi Parolă, furnizaţi parola pentru depozitul de certificate \*SYSTEM şi apăsaţi **Continuare**.
- 19. După ce se reafişează cadrul de navigare, selectaţi **Gestionarea certificatelor** pentru a afişa o listă de task-uri.
- 20. Din lista de task-uri, selectaţi **Actualizarea atribuirii certificatelor** pentru a se afişa o listă de aplicaţii active-SSL pentru care puteţi atribui un certificat.
- 21. Selectaţi din listă o aplicaţie şi efectuaţi un clic pe **Actualizarea atribuirii certificatelor**.
- 22. Selectaţi certificatul pe care CA local de pe sistemul *gazdă* l-a emis şi apăsaţi **Asignare certificat nou**. DCM va afişa un mesaj pentru a confirma selecţia certificatului pentru aplicaţie.
	- **Notă:** Unele aplicaţii active-SSL suportă identificarea clientului pe baza certificatelor. O aplicaţie cu acest suport trebuie să poată să autentifice certificate înainte de a acorda accesul la resurse. În consecinţă, trebuie să definiţi o listă de [încredere](#page-79-0) CA pentru aplicaţie. Acest lucru asigură faptul că aplicaţia poate valida doar acele certificate care provin de la CA-uri pe care le-aţi specificat ca fiind de încredere. Dacă utilizatorii sau o aplicaţie client prezintă un certificat care provine de la un CA care nu este specificat ca fiind de încredere în lista de încredere CA, aplicaţia nu îl va accepta ca bază pentru o autentificare validă.

Cu aceste task-uri completate, aplicatiile de pe sistemul destinatie pot folosi certificatul emis de CA local de pe alt iSeries. Totuși, înainte de a putea începe să folosiți SSL pentru aceste aplicații, trebuie să configurați aplicațiile să folosească SSL.

Înainte ca un utilizator să poată accesa aplicaţiile selectate printr-o conexiune SSL, utilizatorul trebuie să folosescă DCM pentru a obţine o copie a [certificatului](#page-53-0) CA local de pe sistemul gazdă. Certificatul CA trebuie copiat într-un fişier pe PC-ul utilizatorului sau transferat în browser-ul utilizatorului, în funcție de cerințele aplicației ce folosește SSL.

## **Folosirea certificat primar pentru semnarea obiectelor pe un sistem** | **destinaţie V5R3, V5R2 sau V5R1** |

Certificatele folosite de aplicatii pentru semnarea obiectelor din depozitul de certificate \*OBJECTSIGNING sunt gestionate în DCM (Digital Certificate Manager). Dacă nu ati folosit niciodată DCM pe sistemul destinatie V5R1 pentru a gestiona certificate pentru semnarea obiectelor, atunci acest depozit de certificate nu va exista pe sistemul destinație. Task-urile pe care trebuie să le realizați pentru a folosi fișierele transferate ale depozitului de certificate pe care le-aţi creat pe sistemul gazdă CA local depind de situaţia dacă depozitul de certificate \*OBJECTSIGNING există. Dacă depozitul de certificate \*OBJECTSIGNING nu există, puteți folosi fișierele certificatelor transferate ca un mijloc de creare a depozitului de certificate \*OBJECTSIGNING. Dacă depozitul de certificate \*OBJECTSIGNING [există](#page-72-0) pe sistemul destinație, trebuie să importați certificatele transferate în ea.

## **Depozitul de certificate \*OBJECTSIGNING nu există**

Task-urile pe care le realizaţi pentru a folosi fişierele depozitului de certificate pe care le-aţi creat pe sistemul gazdă CA local depind de situația dacă ați folosit vreodată DCM pe sistemul destinație pentru a gestiona certificatele de semnare obiecte.

Dacă depozitul de certificate \*OBJECTSIGNING nu există în sistemul destinaţie V5R3, V5R2 sau V5R1 cu fişierele | depozitului de certificate transferat, urmati acesti pasi:  $\blacksquare$ 

- 1. Asiguraţi-vă că fişierele depozitului de certificate (două fişiere: unul cu extensia .KDB şi unul cu extensia .RDB ) pe care le-aţi creat pe sistemul care găzduieşte CA-ul local sunt în catalogul /QIBM/USERDATA/ICSS/CERT/SIGNING.
- 2. O dată ce fişierele certificatelor transferate sunt în catalogul /QIBM/USERDATA/ICSS/CERT/SIGNING , redenumiți fișierele certificatului în SGNOBJ.KDB și SGNOBJ.RDB, dacă este necesar. Redenumind aceste fisiere, creați componentele care conțin depozitul de certificate \*OBJECTSIGNING pentru sistemul destinație. Depozitul de certificate conţine deja copii de certificate pentru multe CA publice Internet. DCM a adăugat acestea, cât şi o copie a certificatului CA local, la fişierele depozitului de certificate când le-aţi creat.
- **Atenţie:** Dacă sistemul dumneavoastră destinaţie are deja un fişier SGNOBJ.KDB şi unul SGNOBJ.RDB în catalogul /QIBM/USERDATA/ICSS/CERT/SIGNING , depozitul de certificate \*OBJECTSIGNING există pe acest sistem destinaţie. În consecinţă, nu trebuie să redenumiţi fişierele transferate aşa cum a fost sugerat. Suprascrierea fişierelor care semnează obiecte implicite va crea probleme la folosirea DCM, a depozitului de [certificate](#page-72-0) transferat și a conținutului său. Când depozitul de certificate [\\*OBJECTSIGNING](#page-72-0) există deja,, trebuie să folosiţi un proces diferit pentru a obţine certificatele în depozitul de certificate existent.
- 3. [Porniţi](#page-46-0) DCM. Trebuie să modificaţi parola pentru depozitul de certificate \*OBJECTSIGNING. Modificarea parolei va permite DCM să păstreze noua parolă pentru ca dumneavoastră să puteți folosi toate funcțiile de gestiune a certificatelor ale DCM pentru depozitul de certificate.
- 4. În cadrul de navigare, alegeţi **Selectare depozit de certificate** şi selectaţi **\*OBJECTSIGNING** în timp ce se deschide certificatul.
- 5. Când se afişează pagina parolă, introduceţi parola pe care aţi specificat-o pentru depozitul de certificate atunci când l-aţi creat pe sistemul destinaţie şi alegeţi **Continuare**.
- 6. În cadrul de navigare, selectaţi **Gestionarea depozitelor de certificate** şi selectaţi **Modificarea parolei** din lista de task-uri. Completaţi formularul pentru a modifica parola pentru depozitul de certificate. După ce modificaţi parola, trebuie să redeschideți depozitul de certificate înainte de a putea lucra cu certificatele din el. Apoi, puteți crea o definitie de aplicatie care să folosească certificatul pentru semnarea obiectelor.
- 7. După ce aţi redeschis depozitul de certificate, selectaţi **Gestionarea aplicaţiilor** din cadrul de navigare pentru a se afişa o listă de task-uri.
- 8. Din lista de task-uri, selectaţi **Adăugarea aplicaţiei** pentru a începe procesul de creare a unei definiţii aplicaţie care semnează obiecte pentru a folosi certificatul în semnarea obiectelor.
- 9. Completaţi formularul pentru a defini aplicaţia care semnează obiecte şi efectuaţi un clic pe **Adăugare**. Această definiție aplicație nu descrie o aplicație reală, ci mai degrabă tipul de obiecte pe care doriți să le formați cu un anume certificat. Folosiţi ajutorul online pentru a afla cum să completaţi formularul.
- 10. Selectaţi **OK** pentru a recunoaşte mesajul de confirmare al definiţiei aplicaţie şi pentru a afişa lista de task-uri **Gestionarea aplicaţiilor**.
- 11. Din lista de task-uri, selectaţi **Actualizare asignare certificate** pentru a afişa o listă de ID-uri de aplicaţii de semnare obiecte pentru care puteți asigna un certificat.
- 12. Selectaţi din listă o aplicaţie şi efectuaţi un clic pe **Actualizarea atribuirii certificatelor**.
- 13. Selectaţi certificatul pe care CA-ul local de pe sistemul gazdă l-a creat şi apăsaţi **Asignare certificat nou**.

Atunci când terminați aceste task-uri, puteți începe semnarea [obiectelor](#page-85-0) pentru a le asigura integritatea.

| | | | | | |
- Când distribuiţi obiecte semnate, cei care primesc obiectele trebuie să folosească o versiune V5R3, V5R2 sau V5R1 a |
- DCM pentru a verifica [semnătura](#page-86-0) de pe obiecte pentru a se asigura că datele sunt nemodificate şi pentru a verifica |
- l identitatea expeditorului. Pentru validarea semnăturii, destinatarul trebuie să aibă o copie a certificatului de verificare a
- semnăturii. Trebuie să furnizaţi o copie a acestui certificat ca parte a pachetului de obiecte semnate. |

De asemenea, destinatarul trebuie să aibă o copie a certificatului CA pentru ca Autoritatea de certificare care a emis certificatul server pe care l-aţi folosit pentru semnarea obiectului. Dacă aţi semnat obiectele cu un certificat de la un CA binecunoscut din Internet, versiunea de DCM a primitorului va avea deja o copie a certificatului CA necesar. Totuşi, trebuie să furnizaţi o copie a certificatului CA, într-un pachet separat, împreună cu obiectele semnate dacă este necesar. De exemplu, trebuie să furnizaţi o copie a certificatului CA local dacă aţi semnat obiectele cu un certificat de la un CA local. Din motive de securitate, trebuie să furnizați certificatul CA într-un pachet separat sau să faceți public certificatul CA disponibil la cererea tuturor celor care au nevoie de el.

#### **Depozitul de certificate \*OBJECTSIGNING există**

Puteţi folosi certificatele din fişierele depozitului de certificate într-un depozit \*OBJECTSIGNING existent pe un |

sistem V5R3, V5R2 sau V5R1. Pentru a face acest lucru, trebuie să importaţi certificatele din fişierele depozit de |

certificate transferate în depozitul de certificate \*OBJECTSIGNING existent. Totuşi, nu puteţi importa certificatele |

direct din fişierele .KDB şi .RDB deoarece nu sunt într-un format pe care funcţia de importare a DCM să îl poată |

recunoaşte şi folosi. Puteţi adăuga certificatele în depozitul de certificate \*OBJECTSIGNING existent deschizând |

fişierele transferate ca un alt depozit de certificate sistem pe sistemul destinaţie V5R3, V5R2 sau V5R1. Puteţi exporta |

| certificatele direct în depozitul de certificate \*OBJECTSIGNING. Trebuie să exportați o copie atât a certificatului de

semnat obiecte cât şi a certificatului CA local din fişierele transferate. |

- Pentru a exporta certificatele din fişierele depozitului de certificate direct în depozitul de certificate |
- | \*OBJECTSIGNING, efectuați acești pași pe sistemul destinație V5R3, V5R2 sau V5R1:
	- 1. [Porniţi](#page-46-0) DCM.
	- 2. În cadrul de navigare, apăsaţi **Selecţie Depozit de certificate** şi selectaţi **Depozit de certificate de pe alt sistem** ca fiind depozitul de certificate de deschis.
	- 3. Când apare pagina Depozit certificate și Parolă, furnizați calea completă și numele fișierelor depozitului de certificate. De asemenea, furnizaţi parola pe care aţi folosit-o când le-aţi creat pe sistemul gazdă apăsaţi **Continuare**.
	- 4. În cadrul de navigare, selectaţi **Gestionarea depozitelor de certificate** şi selectaţi **Modificarea parolei** din lista de task-uri. Completaţi formularul pentru a modifica parola pentru depozitul de certificate.
		- **Notă:** Asiguraţi-vă că selectaţi opţiunea **Logare automată** când schimbaţi parola pentru depozitul de certificate. Prin folosirea acestei parole vă veţi asigura că DCM păstrează noua parolă pentru ca dumneavoastră să puteţi folosi toate funcţiile de gestiune a certificatelor ale DCM pentru noul depozit. Dacă nu schimbaţi parola și selectați opțiunea Logare Automată, s-ar putea să întâmpinați erori când exportați certificatele din acest depozit în depozitul de certificate \*OBJECTSIGNING.

După ce modificaţi parola, trebuie să redeschideţi depozitul de certificate înainte de a putea lucra cu certificatele din el.

- 5. În cadrul de navigare, alegeţi **Selectare depozit de certificate** şi selectaţi **Depozit de certificate de pe alt sistem** în timp ce se deschide depozitul de certificate.
- 6. Când apare pagina Depozit certificate şi Parolă, furnizaţi calea completă şi numele fişierului depozitului de certificate, furnizaţi parola nouă şi apăsaţi **Continuare**.
- 7. După ce se reafişează cadrul de navigare, selectaţi **Gestionarea certificatelor** în cadrul de navigare pentru a se afişa o listă de task-uri şi selectaţi **Exportul certificatului**.
- 8. Selectaţi **Autoritate certificare (CA)** ca tipul de certificat de exportat şi apăsaţi **Continuare**.
	- **Notă:** Formularea pentru acest task presupune că atunci când lucraţi cu un Depozit de certificate de pe alt sistem lucraţi cu certificate server sau client. Aceasta este din cauză că acest tip de depozit de certificate este proiectat pentru folosirea ca un depozit de certificate secundar la depozitul de certificate \*SYSTEM. Totuşi, folosind task-ul export din acest depozit de certificate este cel mai uşor mod de a adăuga certificatele din fişierele transferate în depozitul de certificate \*OBJECTSIGNING existent.
- 9. Selectaţi certificatul CA local care va fi exportat şi alegeţi **Export**.
- **Notă:** Trebuie să exportaţi certificatul CA local în depozitul de certificate înainte să exportaţi certificatul semnare obiect în depozit. Dacă exportaţi întâi certificatul de semnat obiecte, s-ar putea să întâlniţi o eroare deoarece certificatul CA local nu există în depozitul de certificate.
- 10. Selectaţi **Depozit de certificate** ca destinaţie pentru certificatul exportat şi alegeţi **Continuare**.
- 11. Introduceţi \*OBJECTSIGNING ca depozit de certificate destinaţie, introduceţi parola pentru depozitul de certificate \*OBJECTSIGNING şi faceţi clic pe **Continuare**.
- 12. Acum puteţi exporta certificatul care semnează obiecte în depozitul de certificate \*OBJECTSIGNING. Re-selectaţi task-ul**Exportare certificat**.
- 13. Selectaţi **Server sau client** ca tipul de certificat de exportat şi apăsaţi **Continuare**.
- 14. Selectaţi certificatul corespunzător pentru export şi faceţi clic pe **Exportare**.
- 15. Selectati **Depozit** de certificate ca destinatie pentru certificatul exportat și alegeti Continuare.
- 16. Introduceti \*OBJECTSIGNING ca depozit de certificate destinatie, introduceti parola pentru depozitul de certificate \*OBJECTSIGNING şi faceţi clic pe **Continuare**. Apare un mesaj pentru a indica faptul că certificatul a fost exportat cu succes sau pentru a da informaţii de eroare dacă exportarea a eşuat.
	- Notă: Pentru a folosi acest certificat pentru a semna obiecte, trebuie acum să asignati [certificatul](#page-81-0) către o aplicatie de semnare obiecte.

### **Utilizarea certificatului privat pentru sesiuni SSL pe un sistem** | **destinaţie V4R5** |

Certificatele folosite de aplicaţii pentru sesiuni SSL din depozitul de certificate \*SYSTEM sunt gestionate în DCM |

(Digital Certificate Manager). Dacă nu aţi folosit niciodată DCM pe sistemul destinaţie V4R5 pentru a gestiona |

certificate pentru SSL, atunci acest depozit de certificate nu va exista pe sistemul destinaţie. Fişierele transferate ale |

depozitului de certificate pe care le-aţi creat pe sistemul gazdă CA local conţin două certificate. Aceste fişiere sunt |

certificatul server sau client pe care l-aţi creat şi certificatul privat CA local pe care l-aţi folosit pentru a-l semna. |

Task-urile pe care trebuie să le realizaţi pentru a folosi fişierele transferate ale depozitului de certificate depind de situația dacă depozitul de certificate \*SYSTEM există. Dacă depozitul de certificate \*SYSTEM nu există, puteți folosi fişierele certificatelor transferate ca un mijloc de creare a depozitului de certificate \*SYSTEM. Dacă certificatul \*SYSTEM există pe sistemul destinaţie, puteţi folosi fişierele certificatelor transferate în unul din cele două moduri:

- v Folosiţi fişierele [transferate](#page-74-0) ca un depozit de certificate de pe alt sistem.
- v Importaţi fişierele transferate în depozitul de certificate [\\*SYSTEM](#page-75-0) existent.

#### **Depozitul de certificate \*SYSTEM nu există**

Dacă depozitul de certificate \*SYSTEM nu există pe sistemul V4R5 pe care doriţi să folosiţi fişierele depozit de | | certificate transferate, urmați acești pași:

- 1. Asiguraţi-vă că fişierele depozitului de certificate (două fişiere: unul cu extensia .KDB şi unul cu extensia .RDB ) pe care le-aţi creat pe sistemul care găzduieşte CA-ul Local sunt în catalogul /QIBM/USERDATA/ICSS/CERT/SERVER .
- 2. O dată ce fişierele certificatelor transferate sunt în catalogul /QIBM/USERDATA/ICSS/CERT/SERVER , redenumiți aceste fișiere în DEFAULT.KDB și DEFAULT.RDB. Redenumind aceste fișiere în catalogul corespunzător, creați componentele care conțin depozitul de certificate \*SYSTEM pentru sistemul destinație. Depozitul de certificate conţine deja copii de certificate pentru multe CA publice Internet. DCM a adăugat acestea, cât şi o copie a certificatului CA local, la fişierele depozitului de certificate când le-aţi creat.
	- **Atenţie:** Dacă sistemul dumneavoastră destinaţie are deja un fişier DEFAULT.KDB şi unul DEFAULT.RDB în catalogul /QIBM/USERDATA/ICSS/CERT/SERVER , depozitul de certificate \*SYSTEM există pe acest sistem destinaţie. În consecinţă, nu trebuie să redenumiţi fişierele transferate aşa cum a fost sugerat. Suprascrierea fişierelor implicite va crea probleme la folosirea DCM, a depozitului de certificate transferat și a continutului său. În schimb, trebuie să vă asigurați că au nume unice și trebuie să utilizati depozitul de certificate transferat ca un **alt** depozit de certificate sistem. Dacă folositi fisierele ca un alt depozit de certificate sistem, nu puteti utiliza DCM pentru a specifica care aplicatii vor folosi certificatul.
- <span id="page-74-0"></span>3. [Porniţi](#page-46-0) DCM. Trebuie să modificaţi parola pentru depozitul de certificate \*SYSTEM. Modificarea parolei va permite DCM să păstreze noua parolă pentru ca dumneavoastră să puteți folosi toate funcțiile de gestiune a certificatelor ale DCM pentru depozitul de certificate.
- 4. În cadrul de navigare, asiguraţi-vă că \*SYSTEM este arătat ca depozitul de certificate din lista drop-down şi selectaţi **Certificate Sistem** pentru a afişa o listă de task-uri disponibile. Apare fereastra **Depozit de certificate şi parolă**.
- 5. În câmpurile corespunzătoare, introduceţi \*SYSTEM pentru depozitul de certificate de deschis şi parola pe care aţi folosit-o când aţi creat fişerele folosind CA-ul local de pe sistemul gazdă. Acum puteţi modifica parola depozitului de certificate.
- 6. Din lista de task-uri din cadrul de navigare, selectaţi **Modificarea parolei**. Completaţi formularul pentru a modifica parola pentru depozitul de certificate. După ce modificati parola, trebuie să redeschideti depozitul de certificate înainte de a putea lucra cu certificatele din el.
- 7. După ce redeschideţi depozitul de certificate \*SYSTEM, selectaţi **Gestionare aplicaţii sigure** din lista de task-uri pentru a se afisa pagina ce vă permite să gestionati certificatele asociate cu aplicatiile specifice.
- 8. Dintr-o listă de aplicații, selectați aplicația care va folosi certificatul privat transferat pentru sesiuni SSL.
- 9. Apăsați Lucru cu certificate sistem și selectați certificatul pe care l-a emis CA-ul local de pe sistemul gazdă.
- 10. Alegeţi **Atribuirea unui nou certificat** pentru ca aplicaţia specificată să folosească certificatul selectat.
	- **Notă:** Unele aplicaţii active-SSL suportă identificarea clientului pe baza certificatelor. Folosirea certificatelor pentru autentificarea client asigură faptul că aplicaţia primeşte un certificat valid înainte de a permite accesul la resursele controlate de aceasta. O aplicație cu acest suport trebuie să fie configurată să aibă încredere în CA înainte ca aceasta să poată autentifica certificatele emise de un anumit CA. Folosiţi pagina **Lucru cu Autorităţile de certificare** pentru a asigura că certificatul CA are starea de încredere în depozitul de certificate. Apoi, folosiţi pagina **Lucru cu aplicaţii sigure** pentru a asigura că aplicaţiile care folosesc certificatul au încredere în CA-ul local care l-a emis. Acest lucru asigură faptul că aplicaţia poate valida doar acele certificate care provin de la CA-uri pe care le-aţi specificat ca fiind de încredere. Dacă utilizatorii sau o aplicație client prezintă un certificat care provine de la un CA care nu este specificat ca fiind de încredere, aplicaţia nu îl va accepta ca bază pentru o autentificare validă.

Cu aceste task-uri efectuate, aplicaţiile pe sistemul destinaţie V4R5 pot folosi certificatul emis de CA-ul local V5R3 pe | un alt iSeries. Totuşi, înainte de a folosi SSL pentru aceste aplicaţii, va trebui să configuraţi aplicaţiile pentru a folosi | SSL. |

Înainte ca un utilizator să poată accesa aplicaţiile selectate printr-o conexiune SSL, utilizatorul trebuie să folosescă DCM pentru a obţine o copie a [certificatului](#page-53-0) CA local de pe sistemul gazdă. Certificatul CA trebuie copiat într-un fişier pe PC-ul utilizatorului sau transferat în browser-ul utilizatorului, în funcţie de cerinţele aplicaţiei ce foloseşte SSL.

#### **Depozitul de certificate \*SYSTEM există — folosind fişierele ca un alt depozit de certificate sistem**

l Dacă sistemul destinatie V4R5 sau V5R2 are deja un depozit de certificate \*SYSTEM, trebuie să decideti cum să |

lucraţi cu fişierele certificat pe care le-aţi transferat pe sistemul destinaţie. Fişierele de certificat transferate conţin două |

certificate: certificatul server sau client pe care l-aţi creat şi certificatul privat CA local pe care l-aţi folosit pentru a-l |

semna. Puteţi alege să folosiţi fişierele certificate transferate ca un **Alt** depozit de certificate sistem. Sau, puteţi alege să |

[importaţi](#page-75-0) certificatul privat şi certificatul CA local corespunzător lui în depozitul de certificate \*SYSTEM existent. |

Dacă alegeți să folosiți fișierele transferate ca un **alt** depozit de certificate sistem, nu puteți folosi DCM pentru a specfiica care aplicații vor utiliza certificatul pentru sesiuni SSL. Totuși, puteți desemna certificatul din acest depozit de certificate care să fie certificatul implicit pentru depozitul de certificate. Opţiunea Depozit de certificate de pe alt sistem vă permite să gestionaţi certificate pentru aplicaţiile pe care dumneavoastră sau alţii le scrieţi şi care folosesc API SSL\_Init pentru a accesa şi a folosi programat un certificat pentru a stabili o sesiune SSL. Acest API permite unei aplicaţii să folosească mai degrabă certificatul implicit pentru un depozit de certificate decât certificatul identificat implicit.

Dacă depozitul de certificate \*SYSTEM există pe sistemul V4R5 pe care doriţi să folosiţi fişierele depozit de certificate |

transferate, urmaţi aceşti paşi: |

- <span id="page-75-0"></span>1. [Porniţi](#page-46-0) DCM. Trebuie să modificaţi parola pentru depozitul de certificate transferat. Modificarea parolei va permite DCM să păstreze noua parolă pentru ca dumneavoastră să puteți folosi toate funcțiile de gestiune a certificatelor ale DCM pentru depozitul de certificate.
- 2. În cadrul de navigare, asigurați-vă că OTHER este arătat ca depozitul de certificate din lista drop-down și selectați **Certificate Sistem** pentru a afişa o listă de task-uri disponibile. Apare fereastra **Depozit de certificate şi parolă**.
- 3. În câmpurile corespunzătoare, introduceţi calea completă şi numele fişierului depozitului de certificate (extensia .KDB) pe care aţi transferat-o de pe sistemul gazdă CA local. Introduceţi parola pe care aţi folosit-o când aţi creat fişierele pe sistemul *gazdă*. Acum puteţi modifica parola depozitului de certificate.
- 4. În cadrul de navigare, selectaţi **Modificarea parolei** din lista de task-uri Certificate sistem. Completaţi formularul pentru a modifica parola pentru depozitul de certificate.
	- **Notă:** Asigurati-vă că selectati optiunea **Logare automată** când schimbati parola pentru depozitul de certificate. Prin folosirea acestei parole vă veți asigura că DCM păstrează noua parolă pentru ca dumneavoastră să puteti folosi toate functiile de gestiune a certificatelor ale DCM pentru noul depozit.

După ce modificaţi parola, trebuie să redeschideţi depozitul de certificate înainte de a putea lucra cu certificatele din el. Mai apoi, puteti specifica ca certificatul din acest depozit să fie folosit ca certificat implicit.

- 5. În cadrul de navigare, selectaţi **Gestionare certificate** pentru a se afişa pagina care vă permite să efectuaţi un număr de task-uri care gestionează certificate.
- 6. Din lista de certificate, selectaţi certificatul pe care doriţi să îl folosiţi ca certificat implicit pentru depozitul curent şi alegeţi **Setare implicit**.

Acum, după ce aţi creat şi configurat Depozitul de certificate de pe alt sistem, orice aplicaţii care folosesc API-ul SSL\_Init pot folosi certificatul din el pentru a stabili sesiuni SSL.

#### **Depozitul de certificate \*SYSTEM există — importând fişierele într-un depozitul de certificate \*SYSTEM existent**

Înainte să puteţi importa certificatele în \*SYSTEM pe un sistem destinaţie V4R5, trebuie mai întâi să exportaţi | certificatele din depozitul pe care l-aţi creat într-un format de fişier diferit. Puteţi importa mai apoi certificatele în | depozitul de certificate \*SYSTEM din noile fişiere. Fişierele de certificat transferate conţin două certificate: certificatul | server sau client pe care l-aţi creat şi certificatul privat CA local pe care l-aţi folosit pentru a-l semna. Trebuie să | importaţi şi certificatul server sau client pe care l-aţi creat, şi certificatul CA privat local în depozitul de certificate | \*SYSTEM. |

- Notă: Funcțiile de export disponibile în DCM pentru V4R5 nu sunt la fel de bine dezvoltate ca cele pentru V5R3 și ați putea avea probleme dacă folosiţi sistemul destinaţie pentru a exporta certificatul CA local. În consecinţă, trebuie să folosiţi sistemul gazdă V5R3 pentru a exporta o copie *suplimentară* a certificatului CA local într-un fişier separat mai degrabă decât să folosiţi sistemul destinaţie V4R5 pentru a-l exporta. După ce exportaţi certificatul CA local pe sistemul gazdă V5R3, puteți să transferați manual fisierul de export al certificatului CA local pe sistemul destinatie V4R5 și să urmați pașii furnizați mai departe în această procedură pentru a importa certificatul CA local în depozitul \*SYSTEM. Trebuie să importaţi certificatul CA local *înainte* de a importa certificatul privat pe care l-ati creat cu acesta. Dacă importați întâi certificatul privat, s-ar putea să întâlniți o eroare deoarece certificatul CA local nu există în depozitul de certificate. | | | | | | | | |
- Pentru a exporta certificatul din fişierele depozitului de certificate, efectuaţi aceşti paşi pe sistemul destinaţie V4R5: |1. Porniti DCM.
	- 2. În cadrul de navigare, asigurați-vă că OTHER este arătat ca depozitul de certificate din lista drop-down și selectați **Certificate Sistem** pentru a afişa o listă de task-uri disponibile. Apare fereastra **Depozit de certificate şi parolă**.
	- 3. Specificaţi calea completă şi numele fişierelor transferate ale depozitului de certificate, furnizaţi parola pe care aţi folosit-o când le-aţi creat pe sistemul *gazdă* şi apăsaţi **OK**. Acum puteţi modifica parola depozitului de certificate.
	- 4. În cadrul de navigare, selectaţi **Modificarea parolei** din lista de task-uri Certificate sistem. Completaţi formularul pentru a modifica parola pentru depozitul de certificate.
		- **Notă:** Asiguraţi-vă că selectaţi opţiunea **Logare automată** când schimbaţi parola pentru depozitul de certificate. Prin folosirea acestei parole vă veți asigura că DCM păstrează noua parolă pentru ca dumneavoastră să puteți folosi toate funcțiile de gestiune a certificatelor ale DCM pentru noul depozit. Dacă nu schimbați

parola şi selectaţi opţiunea Logare Automată, s-ar putea să întâmpinaţi erori când exportaţi certificatele din acest depozit.

După ce modificaţi parola, trebuie să redeschideţi depozitul de certificate înainte de a putea lucra cu certificatele din el.

- 5. În cadrul de navigare, selectaţi **Gestionare certificate** pentru a se afişa o listă de certificate.
- 6. Selectaţi certificatul privat din listă şi alegeţi **Export** pentru a se afişa pagina Exportul unui certificat.
- 7. Completaţi formularul Exportare Certificat.
	- **Notă:** Asiguraţi-vă că daţi fişierului un nume şi o extensie unice. De exemplu, aţi putea numi fişierul myfile.exp. Când numiți fișierul, nu folosiți una din aceste extensii pentru fișier: .TXT, .KDB, .RDB sau .KYR deoarece folosind una din aceste extensii poate cauza o eroare când importati certificatele din fisier. Selectati nivelul de editie corespunzător pentru sistemul destinatie care va folosi acest certificat. Editia pe care ati selectat-o afectează formatul pentru certificatul exportat.
- 8. Selectati **OK**. În partea de sus a paginii va fi afisat un mesaj informare despre faptul DCM a exportat în fisier certificatul specificat.
- La acest moment, trebuie să fi folosit DCM pe sistemul gazdă V5R3 original pentru a exporta orice copie suplimentară | a certificatului CA local şi aţi transferat-o manual în mod ASCII la sistemul destinaţie V4R5. De asemenea trebuie să fi | folosit DCM pe acest sistem destinaţie pentru a exporta certificatul server sau client privat într-un fişier. Acum sunteţi | gata să importaţi aceste certificate în depozitul de certificate \*SYSTEM. Trebuie să importaţi certificatul CA local | *înainte* de a importa certificatul privat pe care l-aţi creat cu acesta. Dacă importaţi întâi certificatul privat, s-ar putea să | întâlniţi o eroare deoarece certificatul CA local nu există în depozitul de certificate. |
- Pentru a importa certificatele din aceste fişiere export şi pentru a specifica că le folosesc aplicaţii activate SSL, |
- efectuaţi aceşti paşi pe sistemul ţintă V4R5: |
	- 1. [Porniţi](#page-46-0) DCM.
	- 2. În cadrul de navigare, asigurați-vă că \*SYSTEM este arătat ca depozitul de certificate din lista drop-down și selectaţi **Certificate Sistem** pentru a afişa o listă de task-uri disponibile. Apare fereastra **Depozit de certificate şi parolă**.
	- 3. Alegeţi \*SYSTEM ca depozit de certificate de deschis, furnizaţi parola şi selectaţi **Continuare**.
	- 4. Acum trebuie să importaţi certificatul CA local din fişierul exportat pe care l-aţi crea pe sistemul gazdă V5R3. În cadrul de navigare, selectaţi **Primirea unui certificat CA** pentru a se afişa un formular.
	- 5. Completaţi acest formular şi alegeţi **OK** pentru a se afişa pagina Primirea cu succes a certificatului. Când lucraţi cu depozitul de certificate \*SYSTEM, această pagină afişează o listă de aplicaţii care se pot seta pentru a avea încredere în certificatul CA importat .
		- **Notă:** Unele aplicaţii active-SSL suportă identificarea clientului pe baza certificatelor. Folosirea certificatelor pentru autentificarea client asigură faptul că aplicaţia primeşte un certificat valid înainte de a permite accesul la resursele controlate de aceasta. O aplicatie cu acest suport trebuie să fie configurată să aibă încredere în CA înainte ca aceasta să poată autentifica certificatele emise de un anumit CA. Acest lucru asigură faptul că aplicația poate valida doar acele certificate care provin de la CA-uri pe care le-ați specificat ca fiind de încredere. Dacă utilizatorii sau o aplicatie client prezintă un certificat care provine de la un CA care nu este specificat ca fiind de încredere, aplicația nu îl va accepta ca bază pentru o autentificare validă.
	- 6. Selectaţi aplicaţiile care vor avea încredere în certificatul CA şi faceţi clic pe **OK**. Pagina Starea aplicaţiei de securitate vă cere confirmarea că aplicațiile selectate vor considera de încredere noul certificat.
	- 7. Acum puteţi importa certificatul server. În cadrul de navigare, selectaţi **Gestionare certificate** pentru a se afişa o listă de certificate.
	- 8. Alegeţi **Import** pentru a se afişa pagina Importul unui certificat.
	- 9. Completaţi formularul Importare certificat şi faceţi clic pe **OK** pentru a vă întoarce la pagina **Lucrul cu certificate**. Asiguraţi-vă că furnizaţi numele fişierului care conţine certificatul server sau client exportat şi că specificați o ediție destinație care se potrivește cu cea pe care ați specificat-o la exportarea anterioară a certificatului. În partea de sus a paginii va fi afişat un mesaj informare despre faptul că DCM a adăugat certificatul la depozitul curent de certificate. Certificatul pe care l-aţi importat va apărea şi în lista de certificate.
- <span id="page-77-0"></span>10. Acum trebuie să specificaţi care aplicaţii vor folosi certificatul privat importat pentru SSL. În cadrul de navigare, selectaţi **Lucru cu aplicaţii sigure** pentru a afişa o pagină care vă permite să gestionaţi certificatele asociate cu anumite aplicaţii.
- 11. Selectaţi o aplicaţie din listă şi apăsaţi **Lucru cu certificate sistem** pentru a afişa o listă de certificate pe care puteţi specifica că le foloseşte aplicaţia selectată pentru stabilirea de sesiuni SSL.
- 12. Selectaţi certificatul din listă şi efectuaţi un clic pe **Atribuirea noului certificat** pentru a asigna certificatul selectat aplicaţiei specificate. În partea de sus a ferestrei va fi afişat un mesaj de informare pentru a indica selecţia certificatului.

Cu aceste task-uri completate, aplicaţiile de pe sistemul destinaţie V4R5 pot folosi certificatul emis de CA-ul local pe | alt server. Totuşi, înainte de a folosi SSL pentru aceste aplicaţii, va trebui să configuraţi aplicaţiile pentru a folosi SSL. |

Înainte ca un utilizator să poată accesa aplicațiile selectate printr-o conexiune SSL, utilizatorul trebuie să folosescă DCM pentru a obtine o copie a [certificatului](#page-53-0) CA local de pe sistemul gazdă. Certificatul CA trebuie copiat într-un fisier pe PC-ul utilizatorului sau transferat în browser-ul utilizatorului, în funcție de cerințele aplicației ce folosește SSL.

## **Gestionarea aplicaţiilor în DCM**

Puteţi folosi DCM (Digital Certificate Manager) pentru a efectua diferite task-uri de gestiune pentru aplicaţiile active-SSL și pentru aplicațiile care semnează obiectele. De exemplu, puteți alege ce certificate folosesc aplicațiile pentru sesiuni de comunicare Secure Sockets Layer (SSL). Task-urile de gestiune a aplicatiilor pe care le puteti realiza variază în functie de tipul de aplicatie și de depozitul de certificate în care lucrati. Puteti gestiona aplicatii doar din depozitele de certificate \*SYSTEM sau \*OBJECTSIGNING.

În timp ce majoritatea task-urilor de management furnizate de DCM sunt uşor de înţeles, unele dintre ele s-ar putea să nu vă fie familiare. Pentru mai multe informaţii despre aceste task-uri, revedeţi subiectele:

**Crearea unei definiţii de aplicaţie** descrie tipurile de aplicaţii pe care le puteţi defini şi cu care puteţi lucra.

**[Gestionare](#page-78-0) asignare certificat pentru o aplicaţie** descrie cum să asignaţi sau să modificaţi certificatul pe care îl foloseşte o aplicaţie pentru a stabili o sesiune SSL sau pentru a semna obiecte.

**Definite** listă CA de [încredere](#page-79-0) pentru o aplicatie descrie când puteți și este nevoie să definiți în care Autorități certificate poate avea încredere o aplicaţie pentru validarea şi acceptarea certificatelor.

Puteţi găsi informaţii despre alte task-uri DCM în ajutorul online.

### **Crearea unei definiţii de aplicaţie**

Există două tipuri de definiţii aplicaţie cu care puteţi lucra în DCM: definiţii aplicaţie pentru aplicaţii client sau server care folosesc SSL şi definiţii aplicaţie pe care le folosiţi pentru semnarea obiectelor.

Pentru a folosi DCM în lucrul cu definiții aplicație SSL și certificatele lor, aplicația trebuie mai întâi să se înregistreze cu DCM ca o definiţie aplicaţie pentru a avea un ID unic. Cei care au creat aplicaţia înregistrează aplicaţiile active-SSL folosind un API (QSYRGAP, QsyRegisterAppForCertUse) pentru a crea ID-ul aplicației în DCM automat. Toate aplicațiile IBM activate pentru SSL sunt înregistrate în DCM, așa că puteți să folosiți cu ușurință DCM pentru a le asigna un certificat astfel încât să poată stabili o sesiune SSL. De asemenea, pentru aplicaţiile pe care le scrieţi sau cumpărați, puteți defini o definiție aplicație și să creați ID-ul aplicație pentru el chiar din DCM. Trebuie să lucrați în depozitul de certificate \*SYSTEM pentru a crea o definiție aplicație SSL pentru o aplicație server sau client.

Pentru a folosi un certificat pentru semnarea obiectelor, trebuie să definiți mai întâi o aplicație pe care să o folosească certificatul. Spre deosebire de o definiţie aplicaţie SSL, o aplicaţie care semnează obiecte nu descrie o aplicaţie reală. În schimb, definiția aplicației pe care o creați ar putea descrie tipul sau grupul de obiecte pe care intenționați să le semnați. Trebuie să lucraţi în depozitul de certificate \*OBJECTSIGNING pentru a crea o definiţie aplicaţie care semnează obiecte.

Pentru a crea o definiţie aplicaţie, urmaţi aceşti paşi:

- <span id="page-78-0"></span>1. [Porniţi](#page-46-0) DCM.
- 2. Alegeţi **Selectare depozit de certificate** şi selectaţi depozitul de certificate corespunzător. (Acesta este fie depozitul de certificate \*SYSTEM, fie \*OBJECTSIGNING în funcție de tipul de definiție aplicație pe care o creaţi.)

**Notă:** Dacă aveţi întrebări despre completarea unui anume formular care este în task-ul asistat, selectaţi semnul întrebării (**?**) din partea de sus a paginii pentru a accesa ajutor online.

- 3. Când apare pagina Depozit certificate şi Parolă, furnizaţi parola pe care aţi specificat-o pentru depozitul de certificate când l-aţi creat şi apăsaţi **Continuare**.
- 4. În cadrul de navigare, selectaţi **Gestionarea aplicaţiilor** pentru a afişa o listă de task-uri.
- 5. Selectati **Adăugarea unei aplicatii** din lista de task-uri pentru a se afisa un formular pentru definirea aplicatiei.

**Notă:** Dacă lucraţi în depozitul de certificate \*SYSTEM, DCM vă va cere să alegeţi dacă să adauge o definiţie de aplicatie server sau o definitie de aplicatie client.

6. Completaţi formularul şi apăsaţi **Continuare**. Informaţia pe care o puteţi specifica pentru definiţia aplicaţiei variază pe baza tipului de aplicatie pe care o definiti. Dacă definiți o aplicație server, puteți specifica de asemenea dacă aplicaţia poate folosi certificate pentru autentificarea client şi trebuie să ceară autentificare client. Puteţi specifica de asemenea dacă aplicaţia trebuie să folosească o listă de încredere CA pentru a autentifica certificatele.

## **Gestionarea asignării de certificate pentru o aplicaţie**

Trebuie să folosiți DCM (administratorul de certificare digitale) pentru a atribui un certificat unei aplicații înainte ca aceasta să poată efectua o funcție sigură, cum ar fi stabilirea unei sesiuni Secure Sockets Layer (SSL) sau semnarea unui obiect. Pentru a atribui un certificat unei aplicații sau pentru a modifica atribuirea certificatului pentru o aplicație, urmaţi aceşti paşi:

- 1. [Porniţi](#page-46-0) DCM.
- 2. Alegeţi **Selectare depozit de certificate** şi selectaţi depozitul de certificate corespunzător. (Acesta este fie depozitul de certificate \*SYSTEM, fie \*OBJECTSIGNING în funcție de tipul de aplicație căreia îi atribuiți certificatul.)

**Notă:** Dacă aveţi întrebări despre completarea unui anume formular care este în task-ul asistat, selectaţi semnul întrebării (**?**) din partea de sus a paginii pentru a accesa ajutor online.

- 3. Când apare pagina Depozit certificate şi Parolă, furnizaţi parola pe care aţi specificat-o pentru depozitul de certificate când l-aţi creat şi apăsaţi **Continuare**.
- 4. În cadrul de navigare, selectaţi **Gestionarea aplicaţiilor** pentru a afişa o listă de task-uri.
- 5. Dacă sunteţi în depozitul de certificate \*SYSTEM, selectaţi tipul aplicaţiei de gestionat. (Selectaţi fie aplicaţie Server fie Client, în funcție de caz.)
- 6. Din lista de task-uri, selectaţi **Actualizarea atribuirii certificatelor** pentru a se afişa o listă de aplicaţii pentru care puteti atribui un certificat.
- 7. Selectaţi din listă o aplicaţie şi efectuaţi un clic pe **Actualizarea atribuirii certificatelor** pentru a se afişa o listă de certificate pe care le puteti atribui aplicatiei.
- 8. Selectati certificatul din listă și efectuați un clic pe **Atribuirea noului certificat**. DCM va afișa un mesaj pentru a confirma selecţia certificatului pentru aplicaţie.
	- **Notă:** Dacă atribuiti un certificat unei aplicații active-SSL care suportă folosirea certificatelor pentru autentificare client, trebuie să definiţi o listă de [încredere](#page-79-0) CA pentru aplicaţie. Acest lucru asigură faptul că aplicaţia poate valida doar acele certificate care provin de la CA-uri pe care le-aţi specificat ca fiind de încredere. Dacă utilizatorii sau o aplicație client prezintă un certificat care provine de la un CA care nu este specificat ca fiind de încredere în lista de încredere CA, aplicația nu îl va accepta ca bază a unei autentificări valide.

Când modificaţi sau ştergeţi un certificat pentru o aplicaţie, aceasta poate să nu recunoască modificările dacă rulează în momentul modificării atribuirii certificatului. De exemplu, serverele iSeries Acces pentru Windows vor aplica orice modificări faceţi automat. Totuşi, s-ar putea să fie nevoie să opriţi şi să porniţi servere Telnet, IBM Serverul HTTP pentru iSeries sau alte aplicații înainte ca aceste aplicații să poată efectua modificările certificatelor dumneavoastră.

<span id="page-79-0"></span>Începând cu V5R2, puteţi utiliza task-ul Asignare [certificate](#page-81-0) când doriţi să asignaţi un certificat către mai multe aplicaţii în acelaşi timp.

# **Definirea unei liste de CA de încredere pentru o aplicaţie**

Aplicaţiile care suportă folosirea certificatelor pentru autentificare client în timpul unei sesiuni Secure Sockets Layer (SSL) trebuie să determine dacă vor accepta sau nu un certificat ca probă validă a identităţii. Unul dintre criteriile pe care le foloseşte o aplicaţie pentru autentificarea unui certificat este dacă aceasta are încredere în CA (autoritatea de certificare) care a emis certificatul.

Puteti folosi DCM (Digital Certificate Manager) pentru a defini CA-urile în care poate avea încredere o aplicatie atunci când aceasta efectuează o autentificare client pentru certificate. CA-urile în care are încredere o aplicatie se gestionează prin intermediul unei liste de încredere CA.

Înainte de a se putea defini o listă de încredere CA pentru o aplicaţie, trebuie să fie îndeplinite mai multe condiţii:

- Aplicatia trebuie să suporte utilizarea certificatelor pentru autentificare client.
- v Definiţia aplicaţiei trebuie să specifice faptul că aceasta foloseşte o listă de încredere CA.

Dacă definiţia pentru o aplicaţie specifică faptul că o aplicaţie foloseşte o listă de încredere CA, trebuie să definiţi lista înainte ca aplicaţia să poată efectua cu succes autentificarea client a certificatului. Acest lucru asigură faptul că aplicaţia poate valida doar acele certificate care provin de la CA-uri pe care le-aţi specificat ca fiind de încredere. Dacă utilizatorii sau o aplicaţie client prezintă un certificat care provine de la un CA care nu este specificat ca fiind de încredere în lista de încredere CA, aplicaţia nu îl va accepta ca bază pentru o autentificare validă.

Atunci când adăugaţi un CA listei de încredere a unei aplicaţii, trebuie să vă asiguraţi că acesta este şi el activ.

Pentru a defini o listă de încredere CA pentru o aplicație, urmați acești pași:

- 1. Porniti DCM.
- 2. Alegeţi **Selectare depozit de certificate** şi selectaţi \*SYSTEM în timp ce se deschide depozitul de certificate.

**Notă:** Dacă aveţi întrebări despre completarea unui anume formular care este în task-ul asistat, selectaţi semnul întrebării (**?**) din partea de sus a paginii pentru a accesa ajutor online.

- 3. Când apare pagina Depozit certificate şi Parolă, furnizaţi parola pe care aţi specificat-o pentru depozitul de certificate când l-aţi creat şi apăsaţi **Continuare**.
- 4. În cadrul de navigare, selectaţi **Gestionarea aplicaţiilor** pentru a afişa o listă de task-uri.
- 5. Din lista de task-uri, selectaţi **Definirea listei de încredere CA**.
- 6. Selectaţi tipul de aplicaţie (server sau client) pentru care doriţi să definiţi lista şi alegeţi **Continuare**.
- 7. Selectaţi din listă o aplicaţie şi efectuaţi un clic pe **Continuare** pentru a se afişa o listă de certificate CA pe care le utilizati pentru a defini lista de încredere.
- 8. Selectati CA-urile în care aplicatia va avea încredere și faceti clic pe **OK**. DCM va afișa un mesaj pentru a confirma selecţiile pentru lista de încredere.

**Notă:** Puteţi fie să selectaţi CA-uri individuale din listă sau să specificaţi că aplicaţia va avea încredere în toate sau în nici unul din CA-urile din listă. De asemenea, puteţi vizualiza sau valida certificatele CA înainte de a le adăuga listei de încredere.

### **Gestionarea certificatelor prin expirare** |

DCM (Digital Certificate Manager) oferă suport pentru gestionarea expirării certificatelor, pentru a permite |

administratorilor să gestioneze certificatele de server sau de client, certificatele de semnare a obiectelor şi certificatele | de utilizator în funcţie de data expirării pe serverul local. În plus, dacă configuraţi DCM să lucreze cu EIM (Enterprise | Identity Mapping), puteți gestiona [certificate](#page-52-0) utilizator după data expirării în întreprindere. |

Folosirea DCM pentru a vedea certificate pe baza expirării vă permite să determinaţi rapid şi uşor care certificate sunt | aproape de expirare astfel încât certificatele să poată fi reînnoite într-o manieră temporală.  $\blacksquare$ 

- **Notă:** Deoarece puteţi folosi un certificat de verificare a semnăturii pentru a verifica semnăturile obiectelor chiar şi |
- când certificatul este expirat, DCM nu furnizează suport pentru verificarea expirării acestor certificate. |

Pentru a vedea şi a gestiona certificatele server şi client sau certificate semnare obiecte pe baza datelor lor de expirare, | urmaţi aceşti paşi: |

1. [Porniţi](#page-46-0) DCM. |

| |

- **Notă:** Dacă aveţi întrebări despre completarea unui anume formular în timp ce folosiţi DCM, selectaţi butonul cu semnul întrebării (**?**) din partea de sus a paginii pentru a accesa ajutor online.
- 2. În cadrul de navigare, apăsaţi **Selecţie Depozit de certificate** şi selectaţi **\*OBJECTSIGNING** sau **\*SYSTEM** ca depozitul de certificate de deschis. | |
- 3. Introduceţi parola pentru depozitul de certificate şi apăsaţi **Continuare**. |
- 4. După ce se reafişează cadrul de navigare, selectaţi **Gestionarea certificatelor** pentru a afişa o listă de task-uri. |
- 5. Din lista de task-uri, selectaţi **Verificare expirare**. |
- 6. Selectaţi tipul certificatului pe care vreţi să-l verificaţi. Dacă sunteţi în depozitul de certificate \*SYSTEM, selectaţi **Server sau client**; dacă sunteţi în depozitul de certificate \*OBJECTSIGNING, selectaţi **Semnare obiect**. | |
- 7. În câmpul **Interval dată expirare în zile (1-365)**, introduceţi numărul de zile pentru care să vedeţi certificatele pe baza datei lor de expirare şi faceţi clic pe **Continuare**. DCM afişează toate certificatele care expiră între data de astăzi şi data care se potriveşte numărului de zile specificat. DCM afişează de asemenea toate certificatele care au datele de expirare înainte de data de astăzi. | | | |
- 8. Selectaţi un certificat pe care vreţi să-l gestionaţi. Puteţi alege să vedeţi detalii despre informaţiile certificatului,să-l | ştergeţi sau să-l reînnoiţi. |
- 9. Când terminaţi de lucrat cu certificatele din listă, faceţi clic pe **Anulare** pentru a ieşi. |

## **Validare certificatelor şi aplicaţiilor**

Puteţi folosi DCM (Digital Certificate Manager) pentru a valida certificate individuale sau aplicaţiile care le folosesc. Lista de lucruri pe care le verifică DCM diferă puțin în funcție de validarea unui certificat sau a unei aplicații.

#### **Validarea aplicaţiilor**

Folosirea DCM pentru a se valida o definiție aplicație ajută prevenirea problemelor legate de certificate pentru aplicație atunci când efectuează o funcție care cere certificate. Asemenea probleme ar putea împiedica o aplicație de la participarea cu succes într-o sesiune SSL (Secure Sockets Layer) sau de la semnarea cu succes a obiectelor.

Atunci când validați o aplicație, DCM verifică dacă există o atribuire a unui certificat pentru aplicație și se asigură că certificatul atribuit este valid. În plus, DCM se asigură că dacă aplicaţia este configurată pentru a folosi o listă de încredere Autoritate de certificare (CA), atunci lista de încredere conţine cel puţin un certificat CA. DCM verifică mai apoi dacă certificatele CA din lista de încredere CA a aplicaţiei sunt valide. De asemenea, dacă definiţia aplicaţie specifică dacă apare procesarea CRL (lista de revocare a certificatelor) și dacă este definită o locație CRL pentru CA, DCM verifică CRL ca parte a procesului de validare.

#### **Validarea certificatelor**

Atunci când validați un certificat, DCM verifică un număr de articole aparținând certificatului pentru a asigura autenticitatea și validarea certificatului. Validarea unui certificat se asigură că pentru aplicatia care foloseste certificatul pentru comunicaţii sigure sau pentru semnarea obiectelor nu există şanse mari să apară probleme la folosirea certificatului.

Ca parte a procesului de validare, DCM verifică dacă certificatul selectat nu este expirat. De asemenea, DCM verifică dacă certificatul nu se află în CRL (lista de revocare a certificatelor) ca fiind revocat, dacă locatia CRL există pentru CA care a emis acest certificat. În plus, DCM verifică dacă certificatul CA pentru CA care emite este în depozitul de certificate curent şi dacă certificatul CA este activat şi deci de încredere. Dacă certificatul are o cheie privată (de

<span id="page-81-0"></span>exemplu, certificate server, client şi care semnează obiecte), atunci DCM validează de asemenea perechea de chei publică-privată pentru a se asigura că aceasta se potriveşte. Cu alte cuvinte, DCM criptează datele cu cheia publică şi apoi se asigură că acestea pot fi decriptate cu cheia privată.

## **Asignarea unui certificat către aplicaţii**

Începând cu V5R2, o nouă îmbunătățire a DCM vă permite să asignați un certificat rapid și ușor către mai multe aplicații. Puteți asigna un certificat către mai multe aplicații doar din depozitele de certificate \*SYSTEM sau \*OBJECTSIGNING.

Pentru a face o asignare de certificat pentru una sau mai multe aplicații, urmați acești pași:

1. [Porniţi](#page-46-0) DCM.

**Notă:** Dacă aveţi întrebări despre completarea unui anume formular în timp ce folosiţi DCM, selectaţi butonul cu semnul întrebării (**?**) din partea de sus a paginii pentru a accesa ajutor online.

- 2. În cadrul de navigare, apăsaţi **Selecţie Depozit de certificate** şi selectaţi **\*OBJECTSIGNING** sau **\*SYSTEM** ca depozitul de certificate de deschis.
- 3. Introduceţi parola pentru depozitul de certificate şi apăsaţi **Continuare**.
- 4. După ce se reafişează cadrul de navigare, selectaţi **Gestionarea certificatelor** pentru a afişa o listă de task-uri.
- 5. Din lista de task-uri, selectaţi **Asignare certificat** pentru a afişa o listă de certificate pentru depozitul de certificate curent.
- 6. Selectaţi un certificat din listă şi apăsaţi **Asignare către aplicaţii** pentru a afişa o listă de definiţii de aplicaţii pentru depozitul de certificate curent.
- 7. Selectaţi una sau mai multe aplicaţii din listă şi apăsaţi **Continuare**. Apare o pagină fie cu un mesaj de confirmare pentru selecţia dumneavoastră de asignare fie cu un mesaj de eroare dacă a apărut o problemă.

## **Administrarea locaţiei CRL**

Digital Certificate Manager (DCM) vă permite să definiți și să administrați informații despre locația Listei de [Revocare](#page-32-0) Certificate (Certificate [Revocation](#page-32-0) List - CRL) pentru o Autoritate de Certificare (CA) particulară pentru a o folosi ca parte din procesul de validare a certificatului. DCM sau o aplicatie care necesită procesare CRL poate folosi CRL pentru a determina dacă Autoritatea de certificare care a emis un certificat specific nu l-a revocat. Când definiti o locatie a CRL pentru un anumit CA, aplicatiile care suportă folosirea de certificate pentru autentificarea clientilor pot accesa CRL.

Aplicaţiile care suportă folosirea de certificate pentru autentificarea clienţilor pot efectua procesarea CRL pentru a asigura o autentificare mai stringentă pentru certificatele pe care le acceptă ca dovezi valide ale identităţii. Înainte ca o aplicație să poată folosi o CRL definită ca parte a procesului de validare a certificatului, definiția aplicație DCM trebuie să ceară aplicaţiei să efectueze procesare CRL.

#### **Cum funcţionează procesarea CRL**

Atunci când folosiți DCM pentru a valida un certificat sau o aplicație, DCM efectuează procesarea CRL implicit ca parte a procesului de validare. Dacă nu este definită nici o locație CRL pentru CA care a emis certificatul pe care îl validaţi, DCM nu va putea efectua o verificare CRL. Oricum, DCM poate încerca să valideze alte informaţii importante despre certificat, precum aceea că semnătura CA de pe un anume certificat este validă şi că CA care l-a emis este de încredere.

#### **Definiţi o locaţie a CRL**

Pentru a defini o locație CRL pentru un anumit CA, urmați acești pași:

- 1. [Porniţi](#page-46-0) DCM.
- 2. În cadrul de navigare, selectaţi **Gestionarea locaţiilor CRL** pentru a se afişa o listă de task-uri.
- 3. Selectaţi **Adăugare locaţie CRL** din lista de task-uri pentru a afişa un formular pe care îl puteţi folosi pentru a descrie locaţia CRL şi cum DCM sau aplicaţia vor accesa locaţia.

4. Completaţi acest formular şi alegeţi **OK**. Trebuie să daţi un nume unic locaţiei CRL, să identificaţi serverul LDAP care găzduiește CRL și să furnizați informații despre conexiune care să descrie cum se accesează serverul LDAP.

**Notă:** Dacă aveţi întrebări despre completarea unui anume formular care este în task-ul asistat, selectaţi semnul întrebării (**?**) din partea de sus a paginii pentru a accesa ajutor online.

Acum trebuie să asociaţi definiţia locaţiei CRL cu un anumit CA.

- 5. În fereastra de navigare, selectaţi **Gestionare Certificate** pentru a afişa o listă a task-urilor.
- 6. Selectaţi **Actualizare asignare locaţie CRL** din lista de task-uri pentru a afişa o listă de certificate CA.
- 7. Selectaţi din listă certificatul CA cu care vreţi să asignaţi definiţia locaţiei CRL pe care aţi creat-o şi faceţi clic pe **Actualizare Asignare Locaţie CRL**. Va fi afişată o listă a locaţiilor CRL.
- 8. Selectati din listă locatia CRL pe care vreti să o asociati cu CA și faceti clic pe **Actualizare Asignare**. Va fi afișat un mesaj la începutul paginii indicate pentru a indica faptul că locația CRL a fost asignată cu certificatul Autorității de Certificare (CA).

După ce aţi definit o locaţie pentru o CRL pentru un anumit CA, DCM sau alte aplicaţii pot să o folosească pentru a efectua procesare CRL. Totusi, înainte ca procesarea CRL să poată functiona, server-ul Directory Services trebuie să conțină CRL corespunzătoare. De asemenea, trebuie să configurați atât serverul director (LDAP) și aplicațiile client să utilizeze SSL cât şi să asignaţi un certificat [aplicaţiilor](#page-78-0) din DCM.

Pentru a învăța mai multe despre configurarea și utilizarea serverului director (LDAP) iSeries, revedeți aceste subiecte din Centrul de informare:

- Server director IBM pentru iSeries (LDAP) Acest subiect vă spune tot ce aveţi nevoie să ştiţi despre configurarea şi utilizarea unui server director iSeries.
- v Activare SSL pe serverul director

| | | Acest subiect expică ce trebuie să faceţi pentru a configura serverul dumneavoastră director să utilizeze SSL pentru comunicaţii sigure.

### **Memorarea cheilor certificatului pe un coprocesor criptografic IBM**

Dacă aveţi un coprocesor criptografic IBM instalat pe iSeries-uldumneavoastră, îl puteţi folosi pentru a furniza o memorare mai sigură pentru o cheie privată a certificatului. Puteţi folosi coprocesorul pentru a stoca cheia privată pentru un certificat server, unul client sau pentru un certificat CA local. Totuși, nu puteți folosi coprocesorul pentru a depozita cheia privată a unui certificat utilizator deoarece aceasta trebuie să fie stocată pe sistemul utilizatorului. De asemenea, în acest moment nu puteţi folosi coprocesorul pentru a depozita cheia privată pentru un certificat care semnează obiecte.

Puteți folosi coprocesorul pentru depozitarea cheii private a certificatului în două moduri:

- v Depozitarea cheii private a [certificatului](#page-83-0) direct pe coprocesor.
- v Folosirea cheii master a [coprocesorului](#page-83-0) pentru a encripta cheia privată a certificatului pentru a o depozita într-un fişier cheie special.

Puteţi selecta această opţiune de depozitare a cheii ca parte a procesului de creare sau de reînnoire a unui certificat. De asemenea, dacă folosiţi coprocesorul pentru a depozita cheia privată a unui certificat, puteţi modifica atribuirea dispozitivului coprocesor pentru acea cheie.

Pentru a folosi coprocesorul pentru memorarea cheii private, trebuie să vă asiguraţi că coprocesorul este activ înainte de a folosi DCM (Digital Certificate Manager). Altfel, DCM nu va oferi o pagină pentru a se selecta opţiunea pentru depozitare ca parte a procesului de creare sau reînnoire al certificatului.

Dacă dumneavoastră creati sau reînnoiti un certificat server sau client, selectati optiunea de depozitare a cheii private după ce selectati tipul de CA care semnează certificatul curent. Dacă dumneavoastră creati sau reînnoiti un CA local, selectati optiunea de depozitare a cheii private ca prim pas al procesului.

## <span id="page-83-0"></span>**Stocarea cheii private a certificatului direct pe coprocesor**

Pentru a proteja mai mult accesul la și utilizarea unei chei private a certificatului, puteți alege să memorați cheia direct pe un coprocesor criptografic IBM. Puteţi selecta această opţiune de depozitare a cheii ca parte a procesului de creare sau de reînnoire a unui certificat în DCM (administratorul de certificare digitală).

Urmaţi aceşti paşi din pagina **Selecţia unei locaţii de depozitare a cheii** pentru a depozita cheia privată a certificatului direct pe coprocesor:

- 1. Selectaţi **Hardware** ca opţiune de depozitare.
- 2. Selectaţi **Continuare**. Acum se va afişa pagina **Selectaţi descrierea unui dispozitiv criptografic**.
- 3. Din lista de dispozitive, selectati-l pe cel pe care doriti să îl folositi pentru depozitarea cheii private a certificatului.
- 4. Selectati **Continuare**. DCM va continua să afiseze pagini pentru task-ul pe care îl realizati, cum ar fi informatii de identificare pentru certificatul pe care îl creati sau reînnoiti.

### **Folosirea cheii master a coprocesorului pentru a cripta cheia privată a certificatului**

Pentru a proteja mai mult accesul la și utilizarea unei chei private a certificatului, puteți folosi cheia master a unui coprocesor criptografic IBM pentru a cripta cheia privată și a o memora într-un fișier cheie special. Puteti selecta această opțiune de depozitare a cheii ca parte a procesului de creare sau de reînnoire a unui certificat în DCM (administratorul de certificare digitală).

Înainte de a putea folosi această opţiune cu succes, trebuie să folosiţi interfaţa de configurare Web a coprocesorului criptografic IBM pentru a crea un fisier de memorare a cheii corespunzător. De asemenea, trebuie să folositi interfata de configurare Web a coprocesorului pentru a asocia fisierul de stocare al cheii cu descrierea dispozitivului pe care doriti să îl folositi. Puteti accesa interfata de configurare Web a coprocesorului din pagina Task-uri iSeries.

Dacă sistemul are mai mult de un dispozitiv coprocesor instalat și funcționabil (varied on), puteți alege să partajați cheia privată a certificatului peste mai multe dispozitive. Pentru ca descrierile dispozitiv să partajeze cheia privată, toate dispozitivele trebuie să aibă aceeaşi cheie master. Procesul de distribuire a aceleaşi chei master pentru mai multe dispozitive se numește *clonare*. Partajarea de chei peste dispozitive vă permite să folosiți balansarea muncii Secure Sockets Layer (SSL), care poate îmbunătăţi performanţele pentru sesiuni sigure.

Urmaţi aceşti paşi din pagina **Selecţia unei locaţii de depozitare a cheii** pentru a folosi cheia master a coprocesorului pentru a cripta cheia privată şi pentru a o stoca într-un fişier special de depozitare a cheilor:

- 1. Selectaţi **Criptare hardware** ca opţiune de depozitare.
- 2. Selectaţi **Continuare**. Acum se va afişa pagina **Selectaţi descrierea unui dispozitiv criptografic**.
- 3. Din lista de dispozitive, selectați-l pe cel pe care doriți să îl folosiți pentru criptarea cheii private a certificatului.
- 4. Selectaţi **Continuare**. Dacă aveţi mai mult de un coprocesor instalat pornit (varied on), se afişează pagina **Selecţia unor descrieri dispozitiv suplimentare**.
	- **Notă:** Dacă nu aveţi mai multe dispozitive coprocesor disponibile, DCM va continua să afişeze pagini pentru task-ul pe care îl completaţi, cum ar fi informaţii de identificare pentru certificatul pe care îl creaţi sau reînnoiti.
- 5. Din lista de dispozitive, selectaţi numele unei sau a mai multor descrieri dispozitiv cu care doriţi să partajaţi cheia privată a certificatului.
	- **Notă:** Descrierile dispozitiv pe care le selectati trebuie să aibă aceeasi cheie master ca și dispozitivul selectat în pagina precedentă. Pentru a verifica că cheia master este aceeasi pe dispozitive, folositi task-ul de verificare a cheii master din interfaţa de configurare Web a coprocesorului criptografic 4758. Puteţi accesa interfaţa de configurare Web a coprocesorului din pagina Task-uri iSeries.
- 6. Selectaţi **Continuare**. DCM va continua să afişeze pagini pentru task-ul pe care îl efectuaţi, cum ar fi informaţii de identificare pentru certificatul pe care îl creati sau reînnoiti.

## **Gestionarea localizării cererii pentru un CA PKIX**

O Autoritate de certificare PKIX (Public Key Infrastructure for X.509) este un CA care emite certificate pe baza celor mai noi standarde Internet X.509 pentru implementarea unei infrastructuri cheie publică. Standardele PKIX sunt subliniate în RFC (cereri pentru comentarii) 2560.

Un CA PKIX cere o identificare mai bună înainte de a emite un certificat; în general el cere ca un aplicant să furnizeze o dovadă a identităţii prin RA (autoritate de înregistrare). După ce un solicitant furnizează dovada identităţii pe care o cere RA, acesta certifică identitatea solicitantului. Ori RA-ul ori solicitantul, în funcție de procedura autorității de certificare, trimite aplicaţia certificată către CA-ul asociat. Pe măsură ce aceste standarde sunt adoptate mai larg, CA-uri compatibile PKIX vor deveni disponibile pe scară mai largă. Aţi putea să investigaţi folosirea unui CA flexibil PKIX dacă nevoile dumneavoastră de securitate cer control strict al accesului la resurse pe care aplicațiile activate SSL le furnizează utilizatorilor. De exemplu, Lotus Domino oferă un CA PKIX pentru uzul public.

Dacă aţi ales ca CA PKIX să emită certificate care să fie folosite de aplicaţii, puteţi folosi DCM (Digital Certificate Manager) pentru a gestiona aceste certificate. Folosiţi DCM pentru a configura un URL pentru un CA PKIX. Dacă faceţi acest lucru DCM (Digital Certificate Manager) va fi configurat pentru a furniza un CA PKIX ca o opţiune pentru a se obţine certificate semnate.

Pentru a folosi DCM pentru gestionarea certificatelor provenite de la un CA PKIX, trebuie mai întâi să configuraţi DCM pentru a folosi această locație pentru CA urmând pașii:

- 1. Porniti DCM.
- 2. În cadrul de navigare, selectati **Gestionarea locatiei cererii PKIX** pentru a se afisa un formular care vă va permite să specificați un URL pentru CA PKIX sau pentru RA-urile asociate.
- 3. Introduceți URL-ul complet calificat pentru CA PKIX pe care doriți să o folosiți pentru a cere un certificat; de exemplu: http://www.thawte.com şi selectaţi **Adăugare**. Adăugarea unui URL configurează DCM pentru a adăuga CA PKIX ca o opţiune pentru obţinerea de certificate semnate.

După ce adăugaţi o locaţie de cerere PKIX CA, DCM adaăgă PKIX CA ca o opţiune pentru specificarea tipului de CA pe care o alegeţi pentru emiterea unui certificat când folosiţi task-ul **Creare Certificat**.

### **Gestionarea locaţiei LDAP pentru certificate utilizator** |

Implicit, DCM (Digital Certificate Manager) stochează certificatele de utilizator pe care le emite CA-ul local împreună cu profilurile de utilizator i5/OS. Totuşi, puteţi configura DCM (Digital Certificate Manager) în conjuncţie cu EIM | (Enterprise Identity Mapping) astfel încât când Autoritatea de certificare (CA) emite certificate utilizator, copia publică | a certificatului este memorată într-o locaţie director specifică a serverului LDAP (Lightweight Directory Access Protocol). O configuraţie combinată de EIM cu DCM vă permite să memoraţi certifiate utilizator într-o locaţie director | LDAP pentru a face certificatele mai disponibile la citire pentru alte aplicaţii. Configuraţia combinată vă permite de | asemenea să folosiţi EIM pentru a gestiona certificate utilizator ca un tip de identitate utilizator în interiorul întreprinderii dumneavoastră. | | | |

**Notă:** Dacă vreţi ca un utilizator să memoreze un certificat de la un CA diferit în locaţia LDAP, utilizatorul trebuie să | efectueze task-ul **Asignare certificat utilizator**. |

EIM este o tehnologie eServer care vă permite să gestionaţi identităţile de utilizator în întrepinderea dumneavoastră, | inclusiv profilurile de utilizator i5/OS şi certificatele de utilizator. Dacă vreţi să folosiţi EIM pentru a gestiona | certificate utilizato, este nevoie să realizaţi aceste task-uri de configurare EIM înainte de a realiza orice task-uri de configurare: | |

- 1. Folosiţi vrăjitorul **Configuraţie EIM** din Navigatorul **iSeries** pentru a configura EIM. |
- 2. Creaţi un identificator EIM pentru fiecare utilizator care vreţi să participe la EIM. |
- 3. Creaţi o asociaţie destinaţie între fiecare identificator EIM şi profilul de utilizator al acelui utilizator în registrul de utilizatorilocal i5/OS. Folosiţi numele de definiţie din registrul EIM pentru registrul de utilizatorii5/OS local pe care l-aţi specificat în vrăjitorul **Configurare EIM**. **Notă:** Pentru informaţii suplimentare despre configurarea EIM, | | |
- vedeţi subiectul EIM din Centrul de informare iSeries. |

După ce realizaţi task-urile de configurare EIM necesare, trebuie să efectuaţi următoarele task-uri pentru a termina | configurarea generală pentru folosirea EIM şi DCM împreună: |

- 1. În DCM, folosiţi task-ul **Gestionare locaţie LDAP** pentru a specifica directorul LDAP pe care DCM îl va folosi automat pentru a memora un certificat utilizator pe care îl creează CA-ul local. Nu este necesar ca locația LDAP să fie pe serverul local şi nici să fie pe serverul LDAP pe care îl foloseşte EIM. Când configuraţi locaţia LDAP în | | |
- DCM, acesta foloseşte directorul LDAP specificat pentru a memora toate certificatele utilizator pe care le emite |
- CA-ul local. DCM utilizează de asemenea locaţie LDAP pentru a memora certificate utilizator procesate de task-ul
- **Asignare certificat utilizator** în loc să memoreze certificatul cu un profil utilizator. |
- 2. Rulaţi comanda **Convertire certificate utilizator** (CVTUSRCERT). Această comandă copiază certificatele utilizator existente în locația director LDAP corespunzătoare. Totusi, comanda doar copiază certificatele pentru un utilizator care a avut o asociatie destinatie creată între un identificator EIM și profilul utilizator. Comanda crează apoi o asociatie sursă între fiecare certificat și identificatorul EIM asociat. Comanda folosește numele distinctiv | | | | |
	- (DN) al subiectului certificatului , DN emitent şi un hash al acestor DN-uri împreună cu cheia publică a
	- certificatului pentru a defini numele identităţii utilizator pentru asociaţia sursă.

### **Semnarea obiectelor**

|

|

Sunt trei metode pe care le puteti folosi pentru semnarea obiectelor. Puteti scrie un program care apelează API-ul de semnare obiect. Puteți folosi Digital Certificate Manager (DCM) pentru a semna obiecte. Sau, începând cu V5R2, puteți folosi din Navigator iSeries caracteristica Administrare centrală pentru a semna obiectele pe măsură ce le împachetaţi pentru a le distribui pe alte servere.

Puteţi folosi certificatele pe care le gestionaţi cu DCM pentru a semna orice obiect pe care îl depozitaţi în sistemul de fişiere integrat al sistemului, cu excepţia obiectelor care sunt depozitate într-o bibliotecă. Puteţi semna doar obiectele care sunt depozitate în sistemul de fişiere QSYS.LIB: \*PGM, \*SRVPGM, \*MODULE, \*SQLPKG şi \*FILE (doar fișier salvare). Nou în V5R2, puteți de asemenea să semnați obiecte comandă (\*CMD). Nu puteți semna obiecte care sunt stocate pe alte servere.

Puteți semna obiecte cu certificate pe care le cumpărați de la un CA public sau pe care le creați cu un CA local privat în DCM. Procesul de semnare a certificatelor este același, indiferent dacă folosiți certificate publice sau private.

#### **Cerinţe preliminarii pentru semnarea obiectelor**

Înainte de a putea folosi DCM (sau Sign Object API) pentru semnarea obiectelor, trebuie să vă asiguraţi că sunt îndeplinite anumite cerinţe necesare anterior:

- v Trebuie să fi creat depozitul de certificate \*OBJECTSIGNING, fie ca parte a procesului de [creare](#page-48-0) a unui CA local, fie ca parte a procesului de gestionare a [certificatelor](#page-56-0) de semnare obiecte de la un CA public din Internet.
- v Depozitul de certificate \*OBJECTSIGNING trebuie să conţină cel puţin un certificat, fie unul pe care l-aţi creat folosind CA-ul local, fie unul pe care l-aţi obţinut de la un CA public din Internet.
- Pentru semnarea obiectelor, trebuie să fi creat o definiție de aplicație pentru semnarea [obiectelor.](#page-77-0)
- v Trebuie să fi asignat un [certificat](#page-81-0) către aplicaţia de semnare a obiectelor pe care intenţionaţi să o folosiţi pentru a semna obiecte.

#### **Folosiţi DCM pentru a semna obiecte**

Pentru a folosi DCM pentru a semna unul sau mai multe obiecte, urmaţi aceşti paşi:

1. [Porniţi](#page-46-0) DCM.

- **Notă:** Dacă aveti întrebări despre completarea unui anume formular în timp ce folositi DCM, selectati butonul cu semnul întrebării (**?**) din partea de sus a paginii pentru a accesa ajutor online.
- 2. În cadrul de navigare, alegeţi **Selectare depozit de certificate** şi selectaţi **\*OBJECTSIGNING** în timp ce se deschide certificatul.
- 3. Introduceţi parola pentru depozitul de certificate \*OBJECTSIGNING şi apăsaţi **Continuare**.
- 4. După ce cadrul de navigare se reafişează, selectaţi **Gestionarea obiectelor care pot fi semnate** pentru a afişa o listă de task-uri.
- <span id="page-86-0"></span>5. Din lista de task-uri, selectaţi **Semnarea unui obiect** pentru a se afişa o listă de definiţii de aplicaţii pe care le puteţi folosi pentru a semna obiecte.
- 6. Selectaţi o aplicaţie şi apăsaţi **Semnarea unui obiect** pentru a vizualiza un formular pentru specificarea locaţiei obiectelor pe care doriţi să le semnaţi.
	- **Notă:** Dacă aplicaţia pe care aţi selectat-o nu are atribuit un certificat, nu o puteţi folosi pentru a semna obiectul. Trebuie să folosiţi mai întâi task-ul **Actualizare atribuire certificat** sub **Gestiunea aplicaţiilor** pentru a atribui un certificat definiţiei aplicaţiei.
- 7. În câmpul furnizat, introduceţi calea complet calificată şi numele de fişier al obiectului sau directorului de obiecte pe care doriţi să îl semnaţi şi apăsaţi **Continuare**. Sau, introduceţi locaţia directorului şi apăsaţi **Răsfoire** pentru a vizualiza continutul directorului pentru a selecta obiectele pentru semnare.
	- **Notă:** Trebuie să porniţi numele obiectului cu un slash în faţă, pentru că altfel poate să apară o eroare. Puteţi de asemenea să folositi anumite caractere de înlocuire pentru a descrie partea din catalog pe care doriti să o semnaţi. Aceste caractere de înlocuire sunt asterisc-ul (**\***), care specifică ″orice număr de caractere″ şi semnul de întrebare (**?**), care specifică ″un singur caracter (oricare).″ De exemplu, pentru a semna toate obiectele dintr-un director specific, puteţi introduce /mydirectory/\*; pentru a semna toate programele dintr-o bibliotecă specifică, ați putea introduce /QSYS.LIB/QGPL.LIB/\*.PGM. Puteți folosi aceste caractere de înlocuire doar în ultima parte a numelui căii; de exemplu, /mydirectory\*/filename dă un mesaj de eroare. Dacă vreți să folosiți funcția Răsfoire pentru a vedea o listă de conținut al bibliotecii sau directorului, trebuie să introduceţi caracterul de înlocuire ca parte al numelui căii înainte de a face clic pe **Răsfoire**.
- 8. Selectați opțiunile de procesare pe care doriți să le folosiți pentru semnarea obiectului sau obiectelor selectate și efectuaţi un clic pe **Continuare**.
	- **Notă:** Dacă alegeţi să aşteptaţi rezultatele job-ului, fişierul cu rezultatele se va afişa chiar în browser. Rezultatele pentru job-ul curent sunt adăugate la sfârşitul fişierului de rezultate. În consecinţă, fişierul poate conţine rezultate de la orice job-uri anterioare, în plus faţă de cele ale job-ului curent. Puteţi folosi câmpul dată din fişier pentru a determina care linii din fişier sunt pentru job-ul curent. Câmpul dată este în format AAAALLZZ. Primul câmp din fişier poate fi fie ID-ul mesajului (dacă a apărut o eroare în timpul procesării obiectului) sau câmpul dată (indicând data la care a fost procesat job-ul).
- 9. Specificaţi calea completă calificată şi numele fişierului care va fi folosit pentru depozitarea rezultatelor operaţiei de semnare a obiectului şi apăsaţi **Continuare**. Sau, introduceţi locaţia directorului şi apăsaţi **Răsfoire** pentru a vedea conținutul directorului și pentru a selecta un fișier care să depoziteze rezultatele job-ului. Se afișează un mesaj pentru a indica dacă job-ul a fost propus pentru a semna obiecte. Pentru a vedea rezultatele job-ului, consultaţi job-ul **QOBJSGNBAT** din istoricul de job-uri.

### **Verificarea semnăturilor obiectelor**

Puteţi folosi DCM (Digital Certificate Manager) pentru a verifica autenticitatea semnăturilor digitale pentru obiecte. Când verificaţi semnătura, vă asiguraţi că datele obiectului nu au fost schimbate de când acesta a fost semnat de către proprietar.

#### **Cerinţe anterioare verificării semnăturii**

Înainte de a putea folosi DCM pentru verificarea semnăturii obiectelor, trebuie să vă asiguraţi că sunt îndeplinite anumite cerinţe necesare:

- v Trebuie să fi creat depozitul de certificate \*SIGNATUREVERIFICATION pentru a gestiona [certificatele](#page-57-0) de verificarea [semnăturilor.](#page-57-0)
	- **Notă:** Puteti efectua verificarea semnăturilor în timp ce lucrati cu depozitul de certificate \*OBJECTSIGNING în cazurile în care verificaţi semnături pentru obiecte care au fost semnate pe acelaşi sistem. Paşii parcurşi în timpul verificării semnăturii în DCM sunt aceaşi ca cei parcurşi pentru orice depozit de certificate. Totuşi, trebuie să existe depozitul de certificate \*SIGNATUREVERIFICATION și acesta trebuie să contină o copie a certificatului care a semnat obiectul chiar dacă efectuați verificarea semnăturii în timp ce lucrați cu depozitul de certificate \*OBJECTSIGNING.
- v Depozitul de certificate \*SIGNATUREVERIFICATION trebuie să conţină o copie a certificatului care a semnat obiectele.
- Depozitul de certificate \*SIGNATUREVERIFICATION trebuie să conțină o copie a certificatului CA care a emis certificatul care a semnat obiectele.

#### **Folosiţi DCM pentru a verifica semnăturile de pe obiecte**

Pentru a folosi DCM pentru a verificarea semnăturilor obiectelor, urmați acești pași: 1. [Porniţi](#page-46-0) DCM.

**Notă:** Dacă aveţi întrebări despre completarea unui anume formular în timp ce folosiţi DCM, selectaţi butonul cu semnul întrebării (**?**) din partea de sus a paginii pentru a accesa ajutor online.

- 2. În cadrul de navigare, alegeti **Selectare depozit de certificate** si selectati **\*SIGNATUREVERIFICATION** în timp ce se deschide depozitul de certificate.
- 3. Introduceti parola pentru depozitul de certificate \*SIGNATUREVERIFICATION și apăsați **Continuare**.
- 4. După ce cadrul de navigare se reafişează, selectaţi **Gestionarea obiectelor care pot fi semnate** pentru a afişa o listă de task-uri.
- 5. Din lista de task-uri, selectaţi **Verificarea semnăturilor obiectelor** pentru a specifica locaţia obiectelor pentru care doriti să verificati semnăturile.
- 6. În câmpul furnizat, introduceţi calea complet calificată şi numele fişierului pentru obiectul sau directorul de obiecte pentru care doriţi să verificaţi semnăturile şi apăsaţi **Continuare**. Sau, introduceţi locaţia directorului şi apăsaţi **Răsfoire** pentru a vizualiza conţinutul directorului pentru a selecta obiectele pentru verificarea semnăturilor.
	- **Notă:** Puteţi de asemenea să folosiţi anumite caractere de înlocuire pentru a descrie partea din catalog pe care doriți să o verificați. Aceste caractere de înlocuire sunt asterisc-ul (\*), care specifică "orice număr de caractere″ şi semnul de întrebare (**?**), care specifică ″un singur caracter (oricare).″ De exemplu, pentru a semna toate obiectele dintr-un director specific, ați putea introduce /mydirectory/\*; pentru a semna toate programele dintr-o bibliotecă specifică, aţi putea introduce /QSYS.LIB/QGPL.LIB/\*.PGM. Puteţi folosi aceste caractere de înlocuire doar în ultima parte a numelui căii; de exemplu, /mydirectory\*/filename dă un mesaj de eroare. Dacă vreti să folositi functia Răsfoire pentru a vedea o listă de continut al bibliotecii sau directorului, trebuie să introduceţi caracterul de înlocuire ca parte al numelui căii înainte de a face clic pe **Răsfoire**.
- 7. Selectaţi opţiunea de procesare pe care doriţi să o folosiţi pentru verificarea semnăturii de pe obiectul sau obiectele selectate şi apăsaţi **Continuare**.
	- **Notă:** Dacă alegeţi să aşteptaţi rezultatele job-ului, fişierul cu rezultatele se va afişa chiar în browser. Rezultatele pentru job-ul curent sunt adăugate la sfârşitul fişierului de rezultate. În consecinţă, fişierul poate conţine rezultate de la orice job-uri anterioare, în plus faţă de cele ale job-ului curent. Puteţi folosi câmpul dată din fişier pentru a determina care linii din fişier sunt pentru job-ul curent. Câmpul dată este în format AAAALLZZ. Primul câmp din fişier poate fi fie ID-ul mesajului (dacă a apărut o eroare în timpul procesării obiectului) sau câmpul dată (indicând data la care a fost procesat job-ul).
- 8. Specificati calea completă calificată și numele fisierului care va fi folosit pentru depozitarea rezultatelor job-ului pentru operația de verficare a semnăturii și apăsați **Continuare**. Sau, introduceți locația directorului și apăsați **Răsfoire** pentru a vedea continutul directorului și pentru a selecta un fișier care să depoziteze rezultatele job-ului. Se afişează un mesaj pentru a indica dacă job-ul a fost propus pentru a se verifica semnătura obiectelor. Pentru a vedea rezultatele job-ului, consultaţi job-ul **QOBJSGNBAT** din istoricul de job-uri.

De asemenea, puteți folosi DCM pentru a găsi informații despre certificatul care a semnat un obiect. Astfel vi se permite să determinaţi dacă obiectul provine de la o sursă în care aveţi încredere înainte de a lucra cu acesta.

# **Capitolul 9. Depanarea DCM**

Când lucraţi cu DCM (Digital Certificate Manager) şi certificate, aţi putea întâlni erori care vă împiedică să realizaţi task-urile şi ţelurile dumneavoastră. Multe din erorile şi problemele comune pe care le-aţi putea întâlni cad într-un număr de categorii, cum ar fi următoarele:

#### **Depanare parole şi probleme generale**

Folosiți aceste informații pentru a afla mai multe despre problemele comune ale interfeței DCM pe care le puteți întâlni și cum puteţi să le corectaţi.

#### **[Depanarea](#page-89-0) memorării de certificate şi probleme cheie ale bazei de date**

Folosiți aceste informații pentru a afla mai multe despre problemele comune ale depozitelor de certificate și ale bazelor de date de chei şi despre cum puteţi să le corectaţi.

#### **[Depanare](#page-91-0) probleme browser**

Folosiţi aceste informaţii pentru a afla mai multe despre problemele comune care pot apare atunci când folosiţi browser-ul pentru a accesa DCM şi despre cum puteţi să le corectaţi.

#### **Depanarea [problemelor](#page-92-0) serverului HTTP**

Folosiți aceste informații pentru a afla mai multe despre problemele comune ale server-ului HTTP pe care le puteți întâlni și despre cum puteți să le corectați.

#### **[Depanare](#page-93-0) task Asignare certificat utilizator**

Folosiți aceste informații pentru a afla mai multe despre problemele comune care pot apare atunci când folosiți DCM pentru a înregistra un certificat utilizator şi despre cum puteţi să le corectaţi.

### **Depanarea problemelor generale şi cu parolele**

Folosiţi următoarea tabelă pentru a găsi informaţii care să vă ajute să depanaţi unele din cele mai comune probleme cu parolele şi alte probleme generale pe care le puteţi întâlni în timp ce lucraţi cu Digital Certificate Manager (DCM).

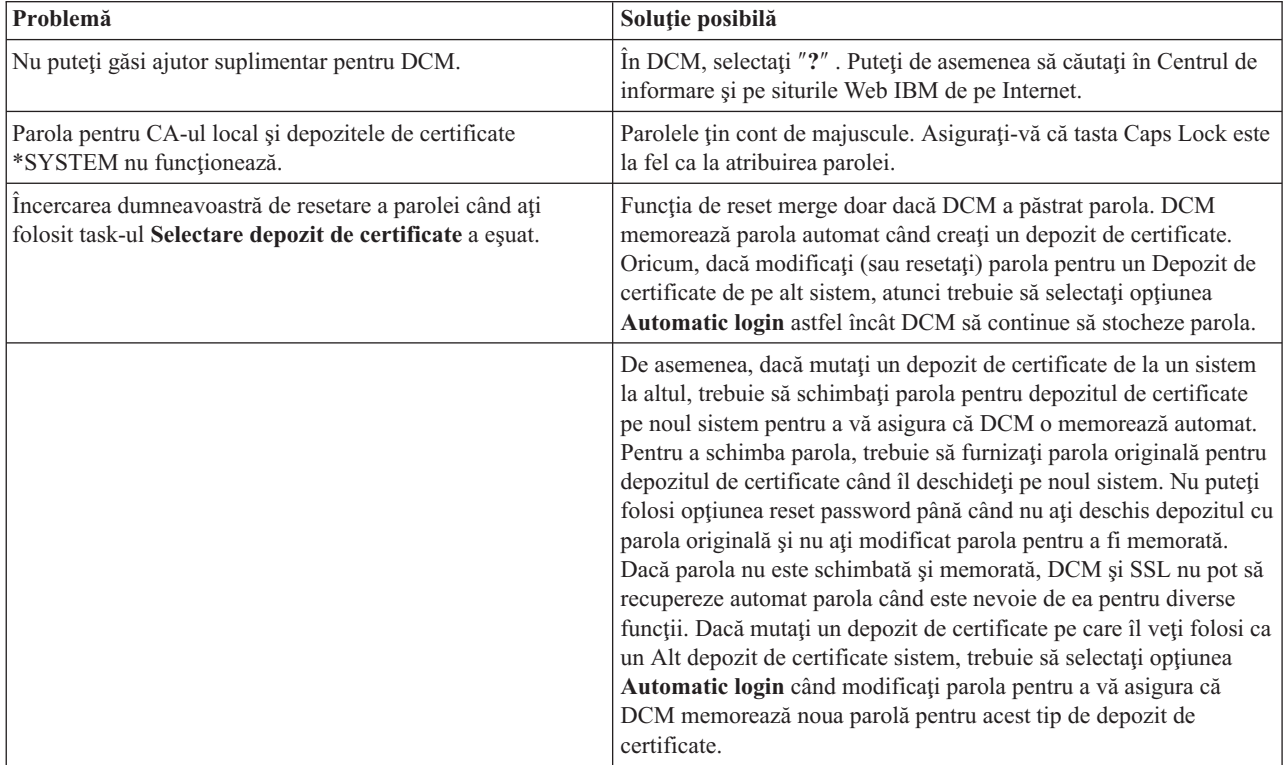

<span id="page-89-0"></span>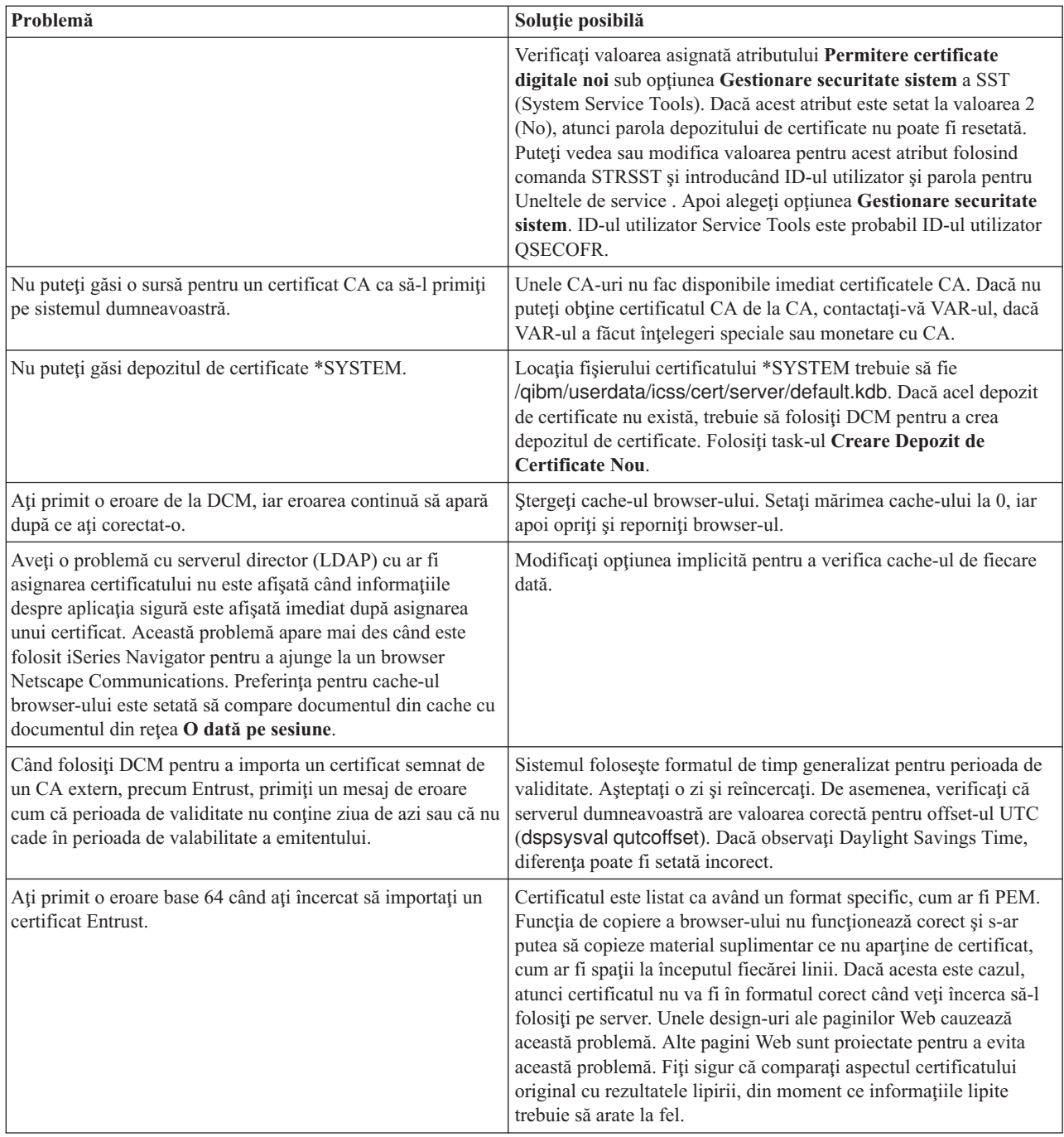

# **Depanarea memorării de certificate şi probleme cheie ale bazei de date**

Folosiţi următoarea tabelă pentru a găsi informaţii care să vă ajute să depanaţi unele din cele mai comune probleme de memorare a certificatelor şi probleme cheie a bazelor de date pe care le puteţi întâlni în timp ce lucraţi cu Digital Certificate Manager (DCM).

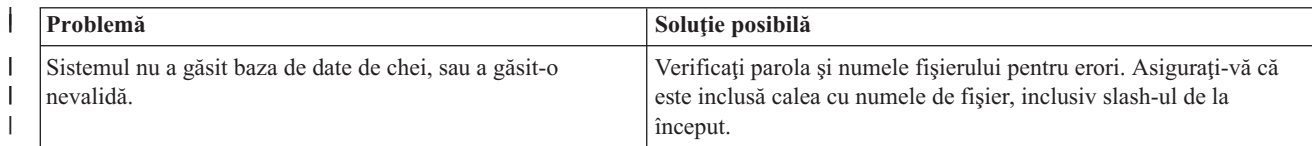

| |

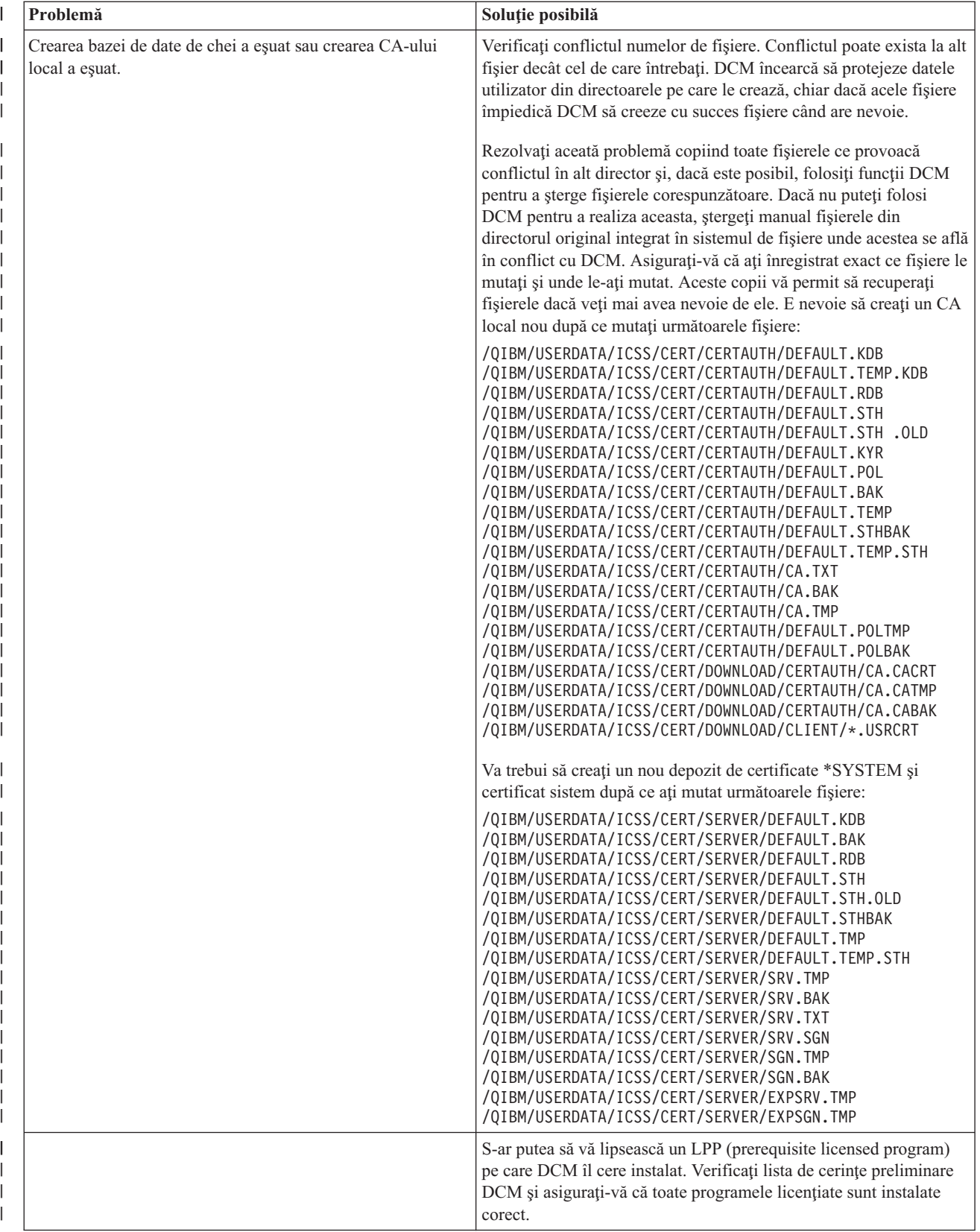

<span id="page-91-0"></span>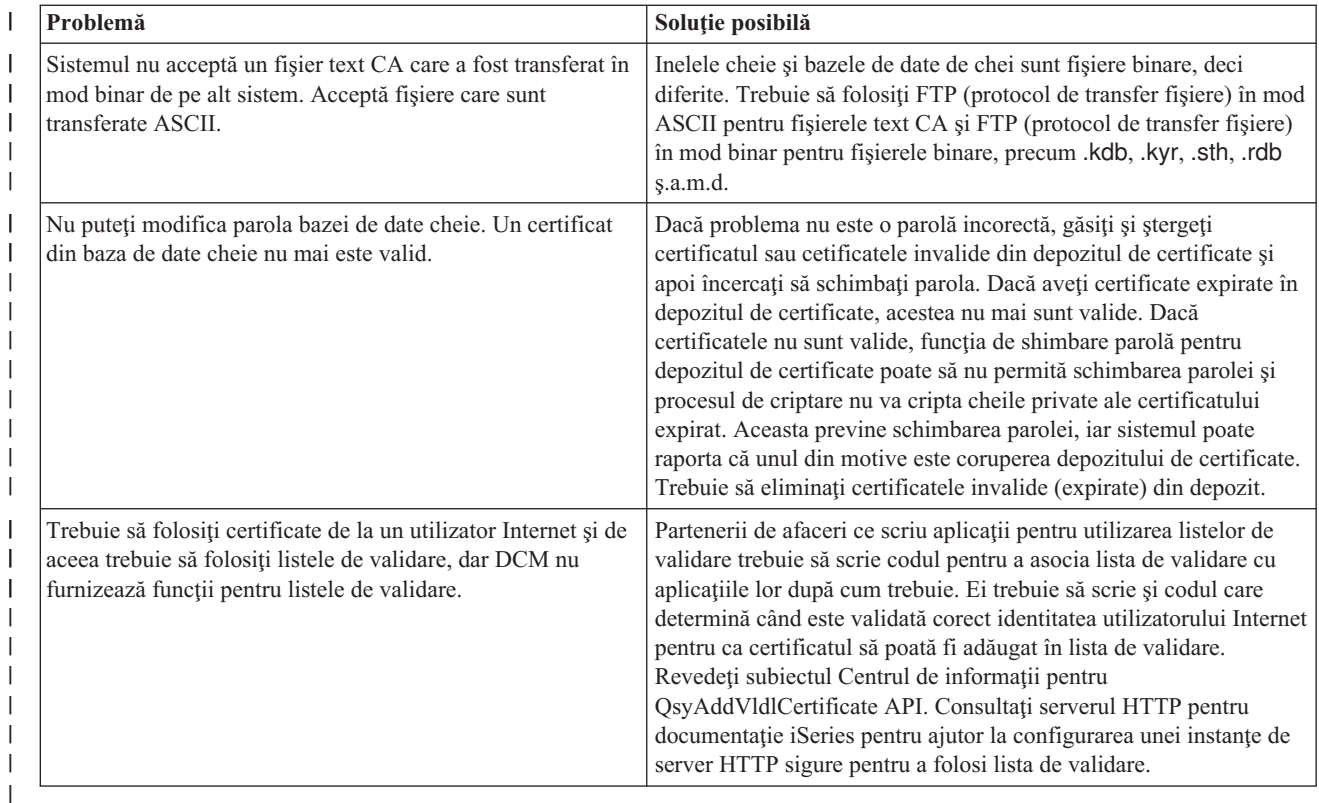

# **Depanarea problemelor cu browser-ul**

Folosiţi următoarea tabelă pentru a vă ajuta să depanaţi unele dintre cele mai comune probleme legate de browser pe care le puteţi întâlni când lucraţi cu Digital Certificate Manager (DCM).

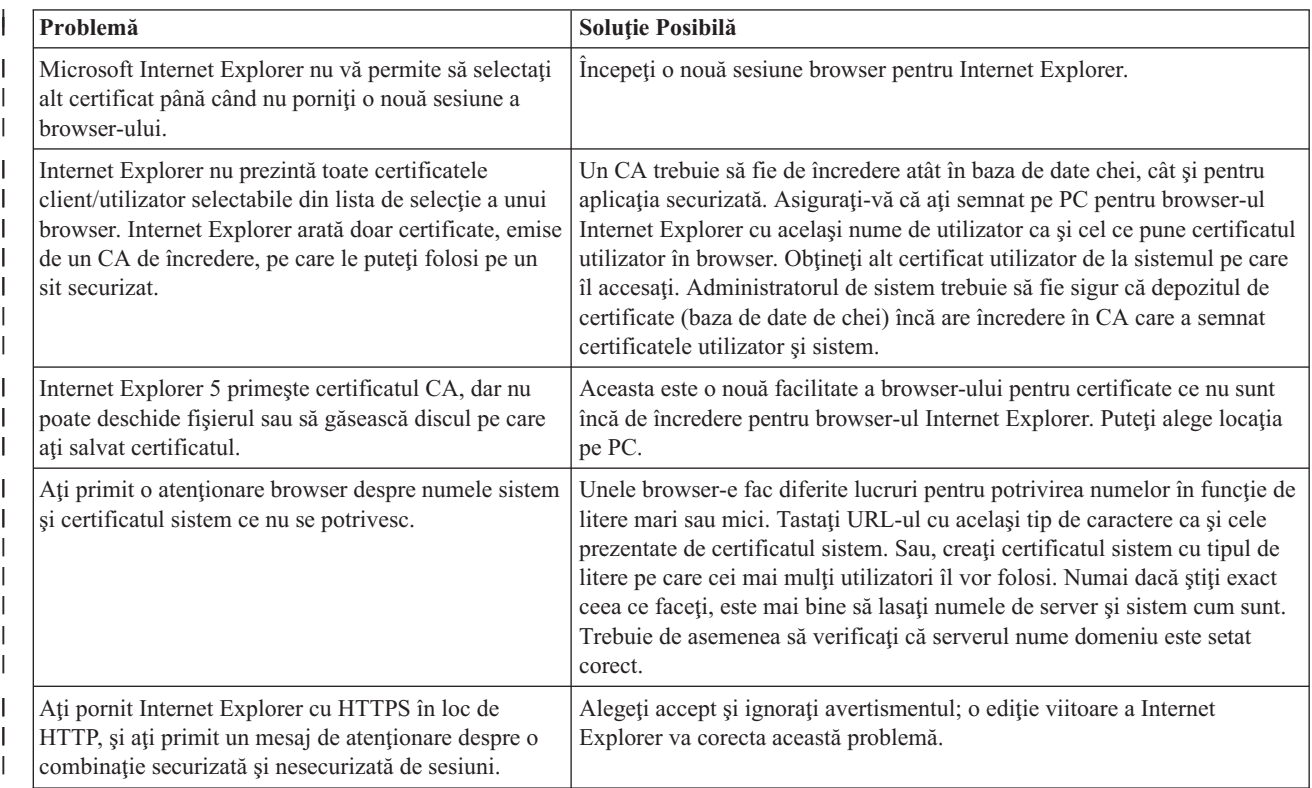

<span id="page-92-0"></span>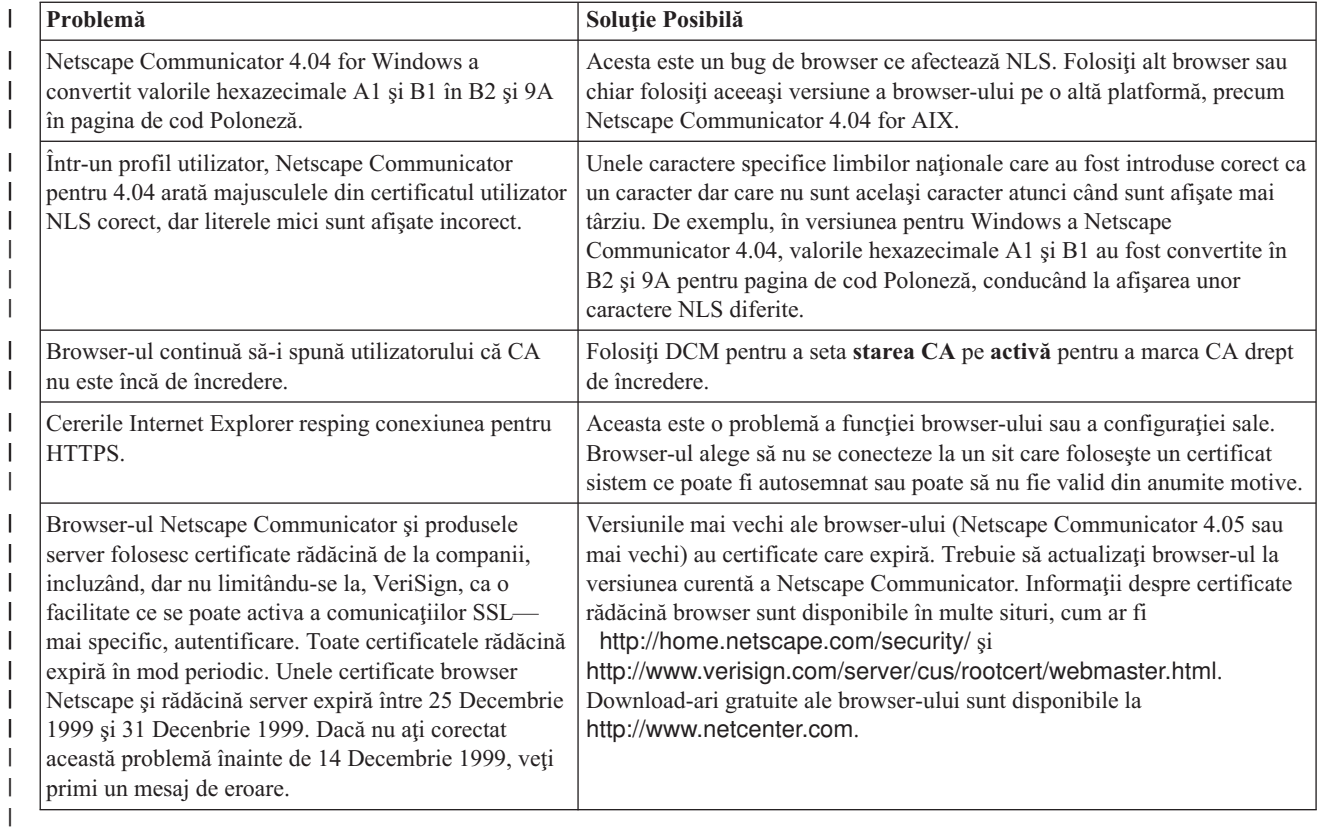

# **Depanarea problemelor Serverului HTTP pentru iSeries**

Folosiţi următoarea tabelă pentru a găsi informaţii care să vă ajute să depanaţi unele dintre cele mai comune probleme ale serverului HTTP pe care le-aţi putea întâlni în timp ce lucraţi cu DCM (Digital Certificate Manager).

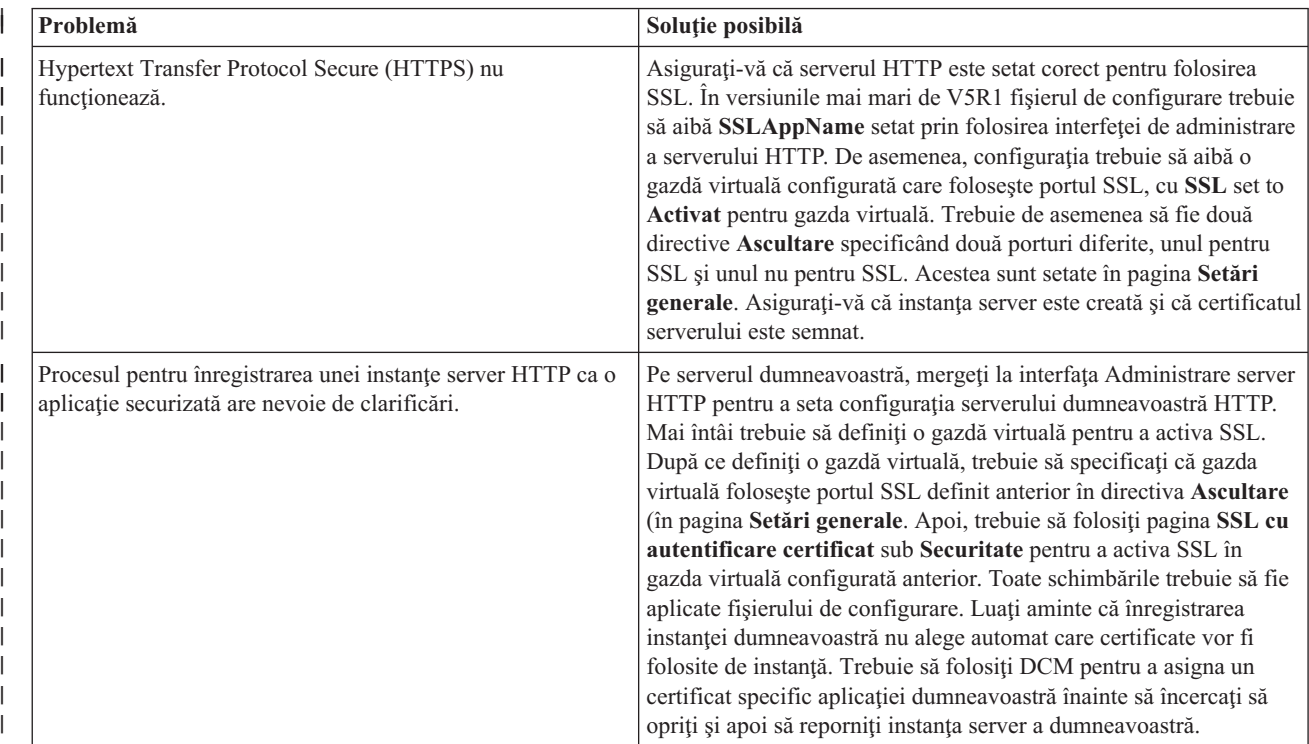

<span id="page-93-0"></span>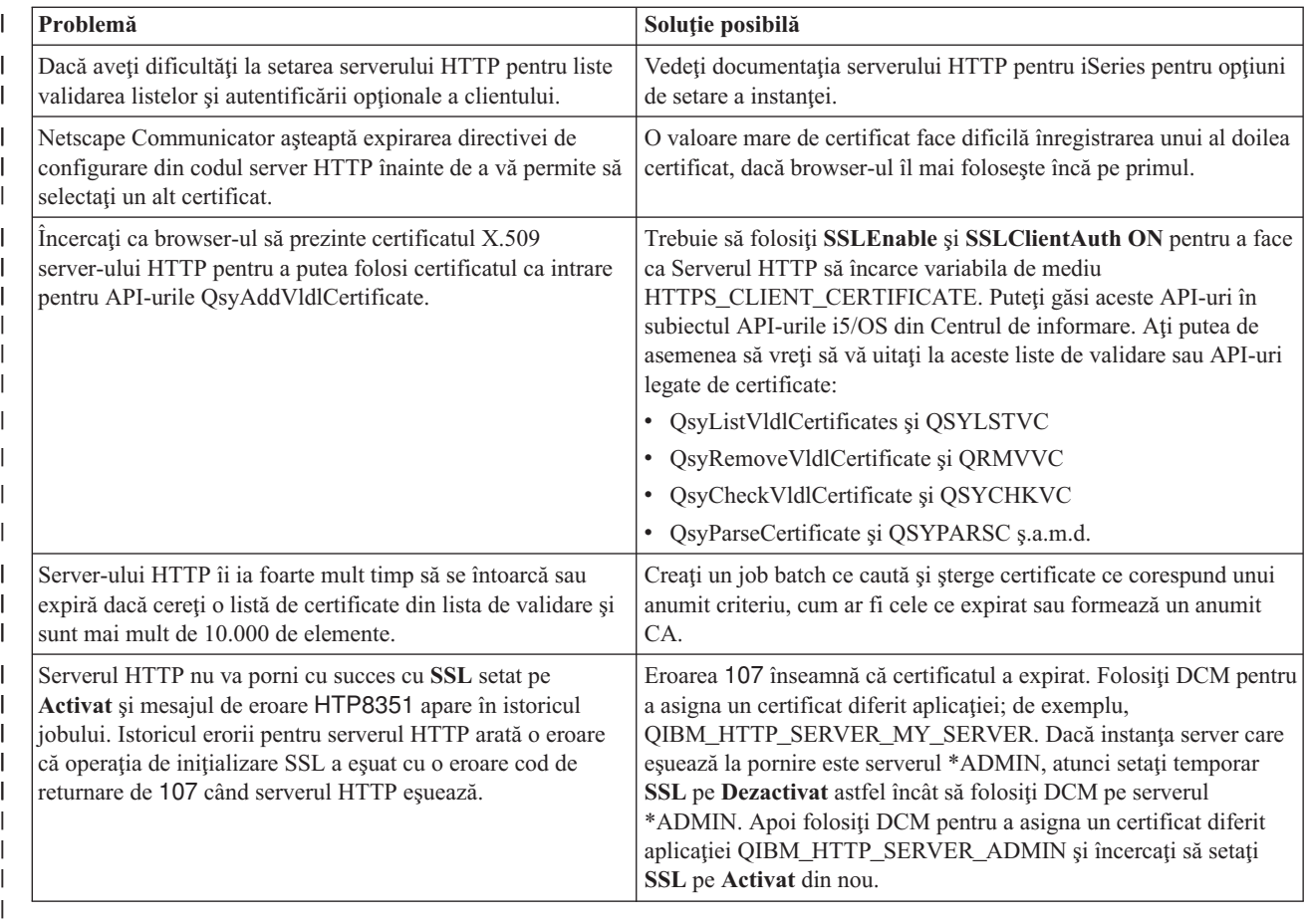

# **Depanarea asignării unui certificat utilizator**

Când folosiţi task-ul **Asignarea unui certificat utilizator**, Digital Certificate Manager (DCM) afişează informaţii despre certificat ca dumneavoastră să le aprobați înainte de a înregistra certificatul. Dacă DCM nu poate să afișeze un certificat, problema ar putea fi cauzată de una din următoarele situaţii:

1. Browser-ul nu a cerut să se selecteze un certificat pentru a fi prezentat serverului. Aceasta poate apare dacă browser-ul a memorat un certificat anterior (din accesarea unui alt server). Se poate încerca ştergerea memoriei browser-ului şi apoi executarea din nou a procesului. Browser-ul vă va prompta să selectaţi un certificat.

2. Asta s-ar putea întâmpla de asemenea dacă configurați browser-ul dumneavoastră astfel încât să nu afișeze o listă de selecție și browser-ul conține doar un certificat de la o Autoritate de certificare din lista de CA-uri în care are

- încredere serverul. Verificaţi setările de configurare ale browser-ului şi modificaţi-le dacă este necesar. Browser-ul dumneavoastră vă va prompta să selectaţi un certificat. Dacă nu puteţi prezenta un certificat de la un CA pentru care serverul este setat să aibă încredere, nu puteți asigna un certificat. Contactactați administratorul dumneavoastră DCM.
- |

| | | | |

 $\overline{\phantom{a}}$ 

- 3. Certificatul care se doreşte a fi înregistrat este deja înregistrat cu DCM.
- 4. Autoritatea de certificare care a emis certificatul nu este desemnată drept de încredere pentru sistemul sau aplicaţia în cauză. De aceea certificatul pe care îl prezentaţi nu este valid. Contactaţi-vă administratorul de sistem pentru a determina dacă CA care a emis certificatul este corect. Dacă CA este corectă, administratorul de sistem ar putea avea nevoie să **Importe** certificatul CA în depozitul de certificate \*SYSTEM. Sau, administratorul ar putea avea nevoie să folosească task-ul **Setare stare CA** pentru a activa CA drept de încredere pentru a corecta problema.
- 5. Nu există un certificat pentru înregistrare. Se pot verifica certificatele client în browser pentru a vedea dacă este vreo problemă.
- 6. Certificatul care se doreşte a fi înregistrat este expirat sau incomplet. Trebuie fie să reînnoiţi certificatul sau să contactaţi CA care la emis, în vederea rezolvării problemei.

7. Produsul IBM HTTP Server nu este setat corect pentru înregistrarea certificatelor folosind SSL şi autorizarea client pe instanţa serverului administrativ. Dacă nu funcţionează nici unul dintre sfaturile de depanare propuse, contactaţi administratorul de sistem pentru a raporta problema.

Pentru a **Atribui un certificat utilizator**, trebuie să vă conectaţi la un DCM (administrator de certificate digitale) folosind o sesiune SSL. Dacă nu folosiţi SSL când selectaţi task-ul **Atribuirea unui certificat utilizator**, DCM va afişa un mesaj în care vă va spune că trebuie să folosiţi SSL. Acest mesaj este însoţit de un buton prin care se poate face conectarea la DCM folosind SSL. Dacă butonul respectiv nu apare, informați administratorul în legătură cu această problemă. Server-ul Web ar trebui să fie repornit pentru a se confirma dacă directivele de configurare pentru folosirea SSL sunt activate.

# **Capitolul 10. Informaţii înrudite pentru DCM**

Cum folosirea certificatelor digitale a devenit mai răspândită, resursele informaţionale au devenit de asemenea mai disponibile. Iată o listă scurtă cu alte resurse pe care le puteţi trece în revistă pentru a afla mai multe despre certificatele digitale și despre cum le puteți folosi pentru a vă îmbunătăți politica de securitate:

v **Site Web [VeriSign](http://digitalid.verisign.com/server/help/hlpIntroID.htm) Help Desk**

Situl Web VeriSign furnizează o bibliotecă extinsă cu subiecte despre certificatele digitale, precum şi un număr de alte subiecte despre securitatea Internet.

v **IBM eServer iSeries Wired Network Security: OS/400 V5R1 DCM and [Cryptographic](http://publib-b.boulder.ibm.com/Redbooks.nsf/9445fa5b416f6e32852569ae006bb65f/9d9b5197f3a90a75852569c900778865?OpenDocument&Hightlight=0,sg24-6168) Enhancements**

### **[SG24-6168](http://publib-b.boulder.ibm.com/Redbooks.nsf/9445fa5b416f6e32852569ae006bb65f/9d9b5197f3a90a75852569c900778865?OpenDocument&Hightlight=0,sg24-6168)**

Această carte IBM Redbook se concentrează asupra îmbunătătirilor securității în rețea la V5R1. Cartea acoperă multe subiecte, cum ar fi modalitatea de a folosi capabilitățile de semnare a obiectelor, DCM (Digital Certificate Manager), suportul pentru SSL al coprocesorului criptografic 4758 şi aşa mai departe.

#### v **AS/400 Internet Security: Developing a Digital Certificate [Infrastructure](http://publib-b.boulder.ibm.com/Redbooks.nsf/9445fa5b416f6e32852569ae006bb65f/f97ea97c797ea650852567eb0071bf7a?OpenDocument&Highlight=0,sg24-5659) (SG24-5659)**

Această carte arată ce puteţi face cu certificatele digitale pe serverul dumneavoastră. Explică cum se setează diferitele servere și clienți care folosesc certificate. De asemenea, oferă informații și exemple de cod sursă pentru modul în care se folosesc API-urile i5/OS pentru a gestiona şi folosi certificatele digitale în aplicaţiile de utilizator.

### v **RFC Index [Search](http://www.rfc-editor.org/rfcsearch.html)**

Acest sit Web furnizează o magazie în care puteţi căuta RFC-uri (Request for Comments). RFC-urile descriu standardele pentru protocoale Internet, cum ar fi SSL, PKIX şi altele care sunt înrudite cu folosirea certificatelor digitale.

# **Anexa. Observaţii**

Aceste informaţii au fost elaborate pentru produse şi servicii oferite în S.U.A.

Este posibil ca IBM să nu ofere în alte ţări produsele, serviciile sau caracteristicile discutate în acest document. Consultaţi-vă reprezentatntul IBM local pentru informaţii despre produsele şi serviciile disponibile curent în zona dumneavoastră. Referirea la un produs, program sau serviciu IBM nu înseamnă că se afirmă sau că se sugerează faptul că poate fi folosit numai acel produs, program sau serviciu IBM. Poate fi folosit în loc orice produs, program sau serviciu care este echivalent din punct de vedere funcțional și care nu încalcă dreptul de proprietate intelectuală al IBM. Însă evaluarea şi verificarea modului în care funcţionează un produs, program sau serviciu non-IBM ţine de responsabilitatea utilizatorului.

IBM poate avea brevete sau aplicaţii în curs de brevetare care să acopere subiectele descrise în acest document. Faptul că vi se furnizează acest document nu înseamnă că vi se acordă licenţa pentru aceste brevete. Puteţi trimite întrebări cu privire la licenţe, în scris, la:

- IBM Director of Licensing |
- | IBM Corporation
- 500 Columbus Avenue |
- Thornwood, NY 10594-1785 |
- U.S.A. |

Pentru întrebări privind licenta pentru informațiile DBCS (double-byte character set), contactați departamentul de Proprietate intelectuală al IBM-ului din ţara dumneavoastră sau trimiteţi întrebările în scris la:

- IBM World Trade Asia Corporation |
- | Licensing
- 2-31 Roppongi 3-chome, Minato-ku |
- Tokyo 106, Japonia |

Următorul paragraf nu se aplică în cazul Marii Britanii sau al altor țări unde asemenea prevederi nu sunt în **concordanţă cu legile locale:** INTERNATIONAL BUSINESS MACHINES CORPORATION OFERĂ ACEASTĂ PUBLICAŢIE "CA ATARE", FĂRĂ NICI UN FEL DE GARANŢIE, EXPRIMATĂ SAU PRESUPUSĂ, INCLUSIV, DAR NELIMITÂNDU-SE LA ELE, GARANŢIILE IMPLICITE DE NEÎNCĂLCARE A UNOR DREPTURI SAU NORME, DE VANDABILITATE SAU DE POTRIVIRE LA UN ANUMIT SCOP. Unele state nu permit declinarea responsabilității pentru garanțiile exprese sau implicite în anumite tranzacții și de aceea este posibil ca aceste clauze să nu fie valabile în cazul dumneavoastră.

Aceste informaţii pot include inexactităţi tehnice sau erori tipografice. Se efectuează modificări periodice la informaţiile incluse aici; aceste modificări vor fi încorporate în noi ediţii ale publicaţiei. IBM poate aduce îmbunătăţiri şi/sau modifcări produsului (produselor) şi/sau programului (programelor) descrise în această publicaţie în orice moment fără vreun avertisment.

Referirile din aceste informaţii la adrese de situri Web non-IBM sunt făcute numai pentru a vă ajuta, fără ca prezenţa lor să însemne un gir acordat acestor situri Web. Materialele de pe siturile Web respective nu fac parte din materialele pentru acest produs IBM, iar utilizarea acestor situri Web se face pe propriul risc.

IBM poate utiliza sau distribui oricare dintre informaţiile pe care le furnizaţi, în orice mod considerat adecvat, fără ca | aceasta să implice vreo obligație față de dumneavoastră. |

Posesorii de licențe pentru acest program care doresc să aibă informații despre el în scopul de a permite: (I) schimbul de informaţii între programe create independent şi alte programe (inclusiv acesta) şi (II) utilizarea mutuală a informaţiilor care au fost schimbate, vor contacta:

IBM Corporation |

Software Interoperability Coordinator, Department 49XA 3605 Highway 52 N Rochester, MN 55901 | U.S.A. |  $\blacksquare$ |

Aceste informații pot fi disponibile, să fie supuse unor termeni și condiții, inclusiv în unele cazuri, plata unor taxe.

Programul licenţiat descris în această publicaţie şi toate materialele licenţiate disponibile pentru el sunt furnizate de către IBM conform termenilor din IBM Customer Agreement, IBM International Program License Agreement sau din orice acord echivalent încheiat între noi.

Orice date de performate continute aici au fost determinate într-un mediu controlat. Asasar, rezultatele obtiunte în alte medii de operare pot varia semnificativ. Unele măsurători ar fi putu fi făcute pe sisteme la nivel de dezvoltare şi nu este nici o garantie că aceste măsurători vor fi aceleasi pe sistemele generale disponibile. Mai mult, unele măsurători ar fi putut fi făcute prin extrapolare. Rezultatele reale pot varia. Utilizatorii acestui document ar trebui să verifice datele aplicate pentru mediul lor specific.

Toate declaraţiile referitoare la direcţia sau intenţiile viitoare ale IBM sunt subiectul modificării sau a retragerii fără aviz şi reprezintă doar ţeluri şi obiective.

Aceste informaţii conţin exemple de date şi rapoarte folosite în operaţiile zilnice de afaceri. Pentru a le ilustra cât mai bine posibil, exemplele includ nume de indivizi, companii, mărci şi produse. Toate aceste nume sunt fictive şi orice asemnănare cu numele şi adresele folosite de o întreprindere de afaceri reală este pur întâmplătoare.

### **Mărci comerciale**

Următorii termeni sunt mărci comerciale ale corporaţiei International Business Machines din Statele Unite, din alte ţări sau ambele:

AIX Application System/400 AS/400 Domino e (logo) eServer i5/OS IBM iSeries Net.Data Operating System/400 OS/400 400

Lotus, Freelance şi WordPro sunt mărci comerciale ale corporaţiei International Business Machines şi ale corporaţiei Lotus Development din Statele Unite, din alte ţări sau ambele. | |

Microsoft, Windows, Windows NT şi logo-ul Windows sunt mărci comerciale ale corporaţiei Microsoft din Statele Unite, din alte ţări sau ambele.

Alte nume de companii, produse şi servicii pot fi mărci comerciale ale altora.

## **Termeni şi condiţii pentru descărcarea şi tipărirea publicaţiilor**

Permisiunile pentru utilizarea publicaţiilor pe care le-aţi selectat pentru descărcare sunt acordate cu condiţia respectării următorilor termeni şi condiţii şi a confirmării că le acceptaţi.

**Utilizare personală:** Puteţi reproduce aceste publicaţii pentru uzul personal, fără caracter comercial, cu condiţia să fie păstrate toate observaţiile privitoare la proprietate. Nu puteţi să distribuiţi aceste publicaţii, să le afişaţi sau să produceţi lucrări derivate pe baza lor sau a unei porţiuni din ele, fără consimţământul expres al IBM.

**Utilizare comercială:** Puteţi reproduce, distribui şi afişa aceste publicaţii numai în cadrul firmei dumneavoastră, cu condiția să fie păstrate toate observațiile privitoare la proprietate. Nu puteți să produceți lucrări derivate pe baza acestor publicaţii sau să reproduceţi, să distribuiţi sau să afişaţi publicaţiile sau porţiuni din ele fără consimţământul expres al IBM.

Cu excepția celor menționate în această permisiune, nu sunt acordate alte permisiuni, licențe sau drepturi, exprese sau implicite, pentru publicatii sau pentru informatii, date, software sau alte proprietăți intelectuale continute de acestea.

IBM își rezervă dreptul de a retrage permisiunile acordate de fiecare dată când consideră că utilizarea acestor publicații este în detrimentul intereselor sale, asa cum sunt determinate de IBM, sau atunci când constată că instrucțiuile de mai sus nu au fost respectate.

Nu puteți descărca, exporta sau reexporta aceste informații decât respectând integral legile și reglementările în vigoare, precum şi legile şi reglementările din Statele Unite privind exportul. IBM NU OFERĂ NICI O GARANŢIE REFERITOARE LA CONŢINUTUL ACESTOR PUBLICAŢII. PUBLICAŢIILE SUNT OFERITE ″CA ATARE″, FĂRĂ NICI UN FEL DE GARANŢIE, EXPRIMATĂ SAU IMPLICITĂ, INCLUSIV, DAR NELIMITÂNDU-SE LA ELE, GARANŢIILE IMPLICITE DE VANDABILITATE SAU DE POTRIVIRE LA UN ANUMIT SCOP.

Toate materialele au copyright IBM Corporation.

Descărcând sau tipărind o publicație de pe acest sit, confirmați că sunteți de acord cu acești termeni și condiții.

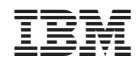

Tipărit în S.U.A.